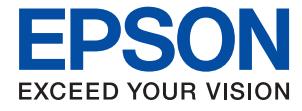

# **L1210 Series Guide d'utilisation**

**[Impression](#page-26-0)**

**[Entretien de l'imprimante](#page-52-0)**

**[Résolution de problèmes](#page-70-0)**

## *Table des matières*

### *[Guide du présent manuel](#page-3-0)*

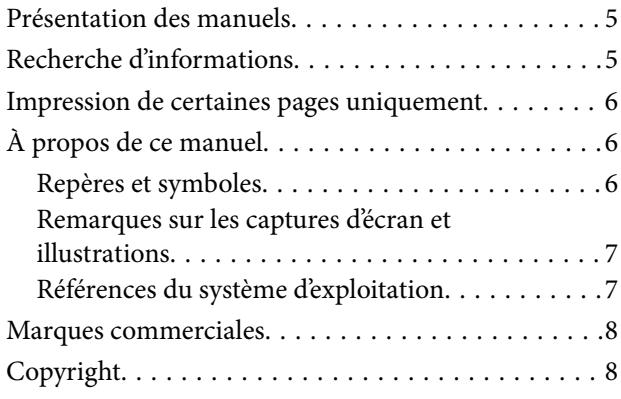

### *[Consignes importantes](#page-8-0)*

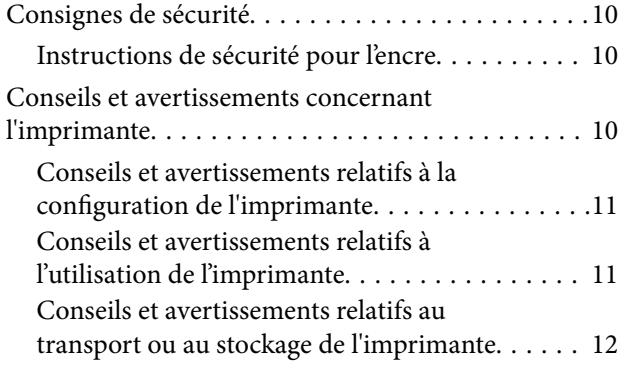

## *[Nom et fonction des pièces](#page-12-0)*

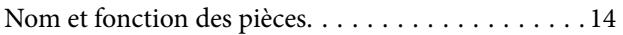

## *[Guide du panneau de commande](#page-15-0)*

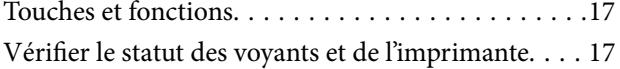

## *[Chargement du papier](#page-19-0)*

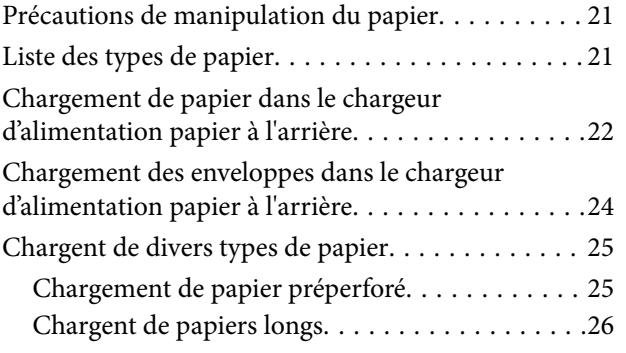

### *[Impression](#page-26-0)*

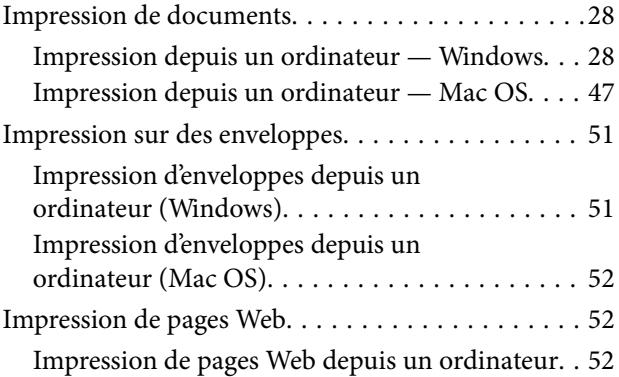

### *[Entretien de l'imprimante](#page-52-0)*

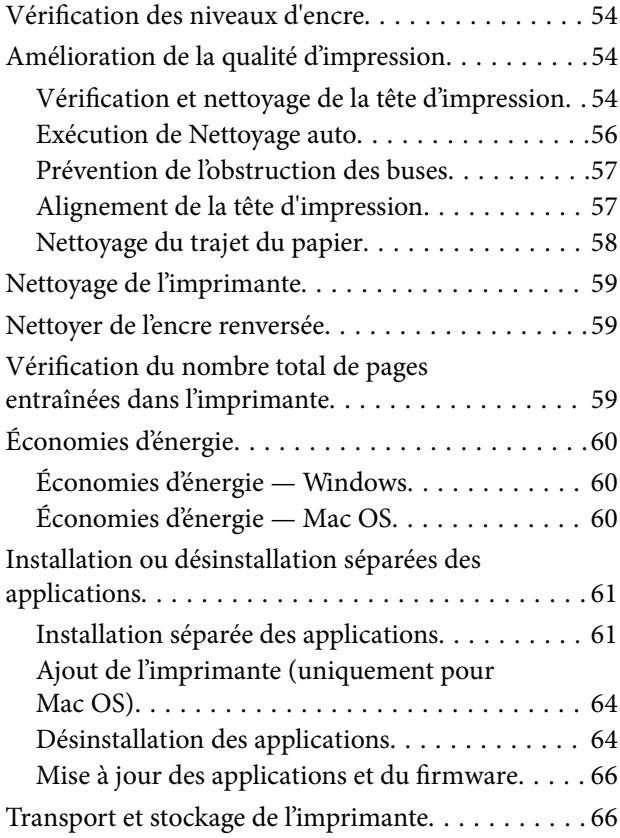

## *[Résolution de problèmes](#page-70-0)*

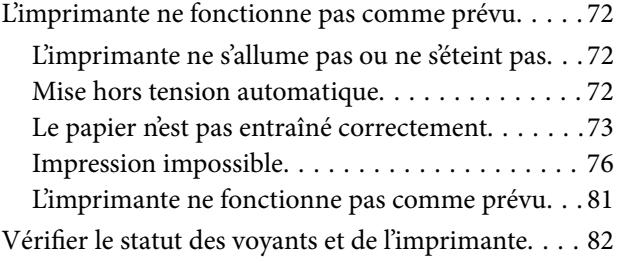

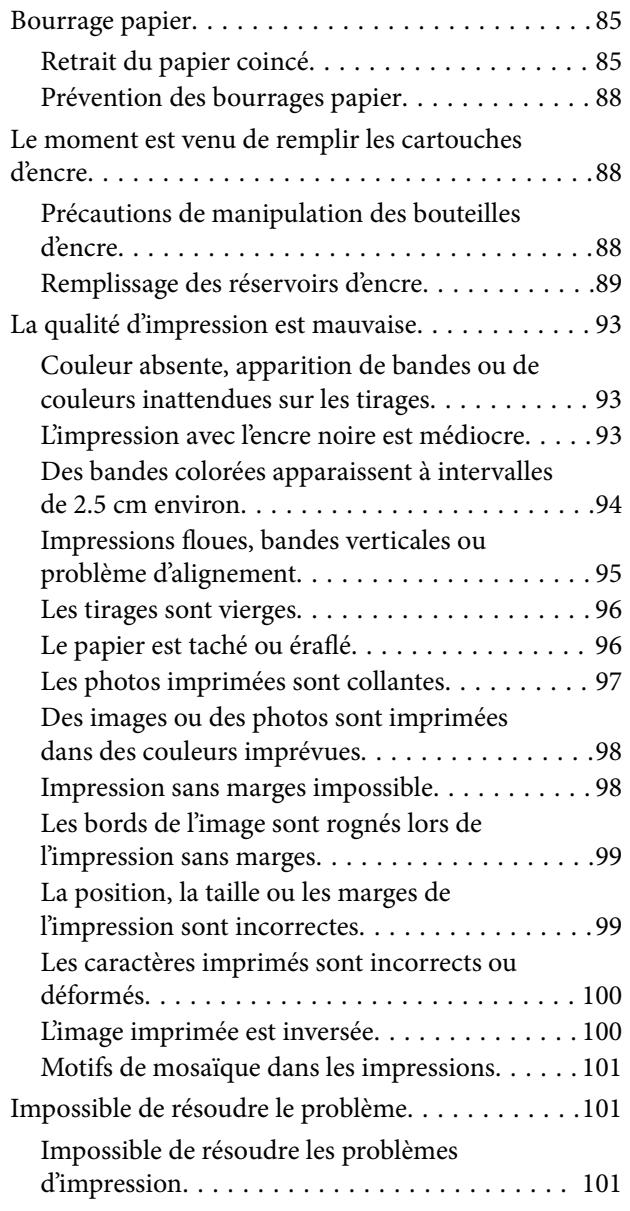

## *[Informations sur l'appareil](#page-102-0)*

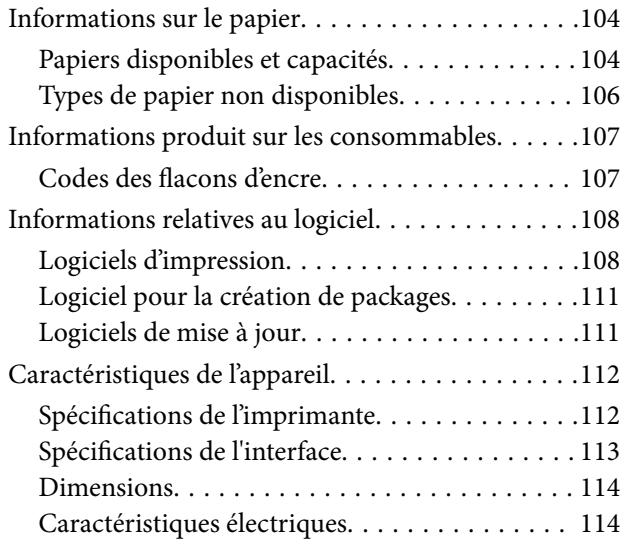

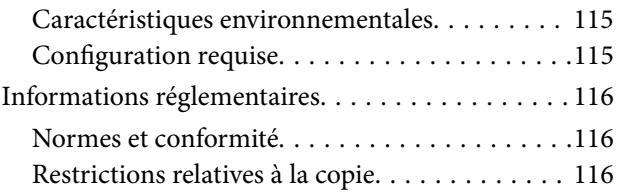

## *[Où trouver de l'aide](#page-116-0)*

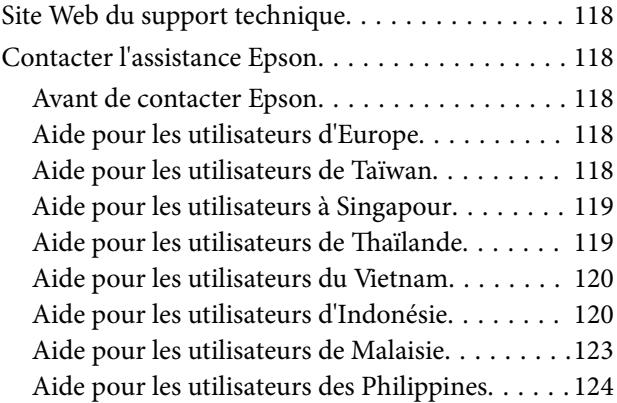

# <span id="page-3-0"></span>**Guide du présent manuel**

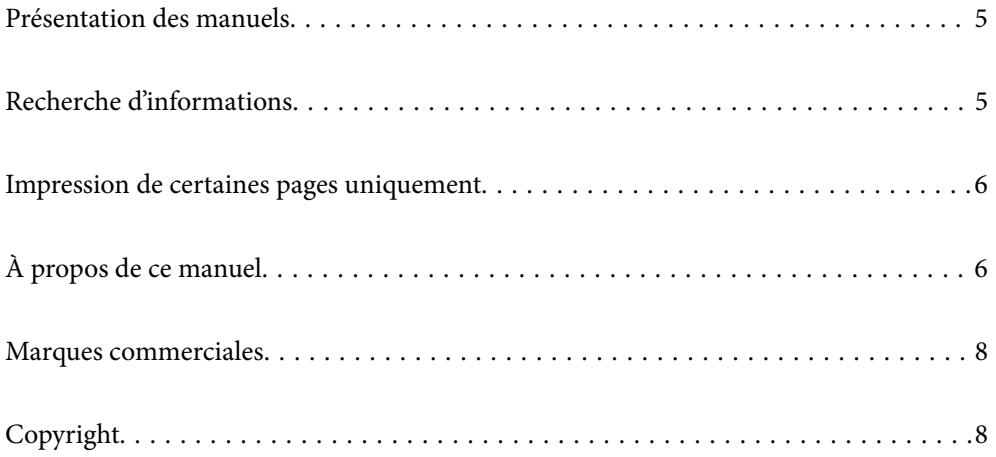

## <span id="page-4-0"></span>**Présentation des manuels**

Les manuels suivants sont fournis avec votre imprimante Epson. Outre les manuels, vous pouvez vous reporter à l'aide incluse dans les diverses applications logicielles Epson.

❏ Consignes de sécurité importantes (manuel papier)

Fournit des consignes de sécurité pour une utilisation sûre de cette imprimante.

❏ Démarrez ici (manuel papier)

Fournit des informations de configuration de l'imprimante et d'installation des logiciels.

❏ Guide d'utilisation (manuel numérique)

Le présent manuel. Ce manuel est disponible en version PDF et Web. Ce manuel contient des informations générales et des consignes d'utilisation de l'imprimante et de dépannage.

Vous pouvez procéder comme suit pour obtenir les dernières versions des manuels susmentionnés.

❏ Manuel papier

Consultez le site Web d'assistance de Epson Europe à l'adresse <http://www.epson.eu/support> ou le site Web d'assistance de Epson international à l'adresse [http://support.epson.net/.](http://support.epson.net/)

❏ Manuel numérique

Pour consulter le manuel Web, visitez le site Web suivant, entrez le nom du produit, puis allez dans la section **Support**.

<http://epson.sn>

## **Recherche d'informations**

Le manuel au format PDF permet de rechercher les informations grâce à des mots-clés et de passer directement aux sections à l'aide des signets. Cette section explique comment utiliser un manuel au format PDF ouvert sous Adobe Acrobat Reader DC sur votre ordinateur.

### **Recherche par mot-clé**

Cliquez sur **Modifier** > **Recherche avancée**. Saisissez le mot-clé (texte) des informations que vous souhaitez trouver dans la fenêtre de recherche, puis cliquez sur **Rechercher**. Les correspondances apparaissent sous forme de liste. Cliquez sur une des correspondances affichées pour accéder à la page.

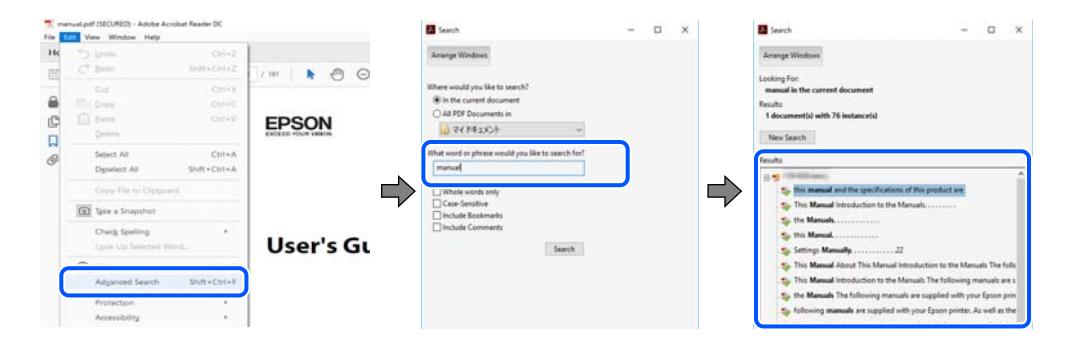

### **Saut direct aux pages grâce aux signets**

Cliquez sur un titre pour sauter à la page correspondante. Cliquez sur + ou > pour afficher les titres de niveau inférieur de cette section. Pour retourner à la page précédente, effectuez l'opération suivante sur votre clavier.

- <span id="page-5-0"></span>❏ Windows : maintenez la touche **Alt** enfoncée et appuyez sur **←**.
- ❏ Mac OS : maintenez la touche de commande enfoncée et appuyez sur **←**.

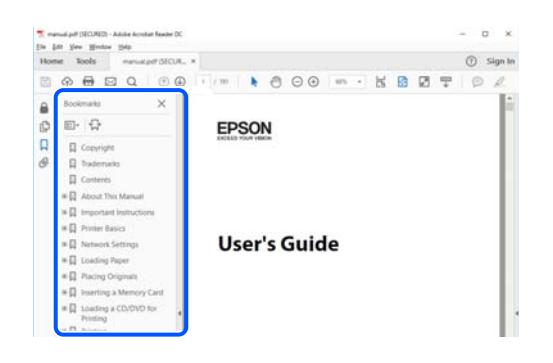

## **Impression de certaines pages uniquement**

Vous pouvez extraire et n'imprimer que certaines pages. Cliquez sur **Imprimer** dans le menu **File**, puis précisez les pages à imprimer dans **Pages**, dans **Pages à imprimer**.

- ❏ Pour préciser une série de pages, saisissez un tiret entre la première et la dernière page.
	- Par exemple : 20 à 25
- ❏ Pour indiquer des pages qui ne se suivent pas, séparez-les par des virgules. Par exemple : 5, 10 et 15

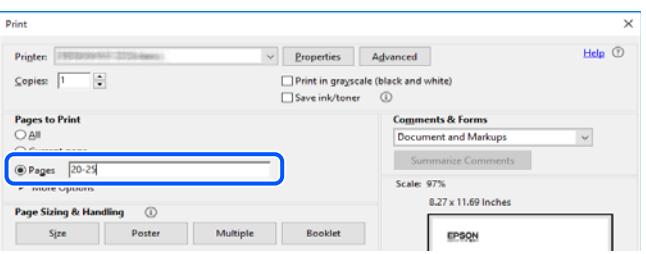

## **À propos de ce manuel**

Cette section détaille la signification des marques, symboles, notes de description et références de système d'exploitation utilisés dans ce manuel.

### **Repères et symboles**

!*Attention:*

Instructions à suivre à la lettre pour éviter des blessures corporelles.

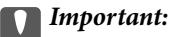

Mises en garde à respecter pour éviter d'endommager votre équipement.

#### <span id="page-6-0"></span>*Remarque:*

Fournit des informations complémentaires et de références.

### **Informations connexes**

 $\blacktriangleright$  Liens vers les sections correspondantes.

## **Remarques sur les captures d'écran et illustrations**

- ❏ Les captures d'écran du pilote de l'imprimante ont été réalisées sous Windows 10 ou macOS High Sierra. Le contenu affiché sur les écrans dépend du modèle et de la situation.
- ❏ Les illustrations utilisées dans ce manuel sont fournies à titre d'exemple seulement. Bien qu'il puisse y avoir de légères différences selon le modèle, la méthode de fonctionnement est identique.

## **Références du système d'exploitation**

### **Windows**

Dans ce manuel, les termes tels que « Windows 10 », « Windows 8.1 », « Windows 8 », « Windows 7 », « Windows Vista », « Windows XP », « Windows Server 2019 », « Windows Server 2016 », « Windows Server 2012 R2 », « Windows Server 2012 », « Windows Server 2008 R2 », « Windows Server 2008 », « Windows Server 2003 R2 » et « Windows Server 2003 » font référence aux systèmes d'exploitation suivants. De plus, « Windows » est utilisé pour faire référence à toutes les versions.

- ❏ Système d'exploitation Microsoft® Windows® 10
- ❏ Système d'exploitation Microsoft® Windows® 8.1
- ❏ Système d'exploitation Microsoft® Windows® 8
- ❏ Système d'exploitation Microsoft® Windows® 7
- ❏ Système d'exploitation Microsoft® Windows Vista®
- ❏ Système d'exploitation Microsoft® Windows® XP
- ❏ Système d'exploitation Microsoft® Windows® XP Professional x64 Edition
- ❏ Système d'exploitation Microsoft® Windows Server® 2019
- ❏ Système d'exploitation Microsoft® Windows Server® 2016
- ❏ Système d'exploitation Microsoft® Windows Server® 2012 R2
- ❏ Système d'exploitation Microsoft® Windows Server® 2012
- ❏ Système d'exploitation Microsoft® Windows Server® 2008 R2
- ❏ Système d'exploitation Microsoft® Windows Server® 2008
- ❏ Système d'exploitation Microsoft® Windows Server® 2003 R2
- ❏ Système d'exploitation Microsoft® Windows Server® 2003

### **Mac OS**

Dans ce manuel, « Mac OS » est utilisé pour faire référence à Mac OS X v10.6.8 ou une version ultérieure.

## <span id="page-7-0"></span>**Marques commerciales**

- ❏ EPSON® est une marque commerciale déposée et EPSON EXCEED YOUR VISION ou EXCEED YOUR VISION est une marque commerciale de Seiko Epson Corporation.
- ❏ Microsoft®, Windows®, Windows Server®, and Windows Vista® are registered trademarks of Microsoft Corporation.
- ❏ Apple, Mac, macOS, OS X, and ColorSync are trademarks of Apple Inc., registered in the U.S. and other countries.
- ❏ Adobe, Acrobat, and Reader are either registered trademarks or trademarks of Adobe in the United States and/or other countries.
- ❏ Avis général : les autres noms de produit utilisés dans ce manuel sont donnés uniquement à titre d'identification et peuvent être des noms de marque de leur détenteur respectif.Epson dénie toute responsabilité vis-à-vis de ces marques.

## **Copyright**

Aucune partie de cette publication ne peut être reproduite, stockée dans un système de système de récupération de données, ni transmise, sous quelque forme que ce soit ni par aucun procédé électronique ou mécanique, y compris la photocopie, l'enregistrement ou autrement, sans le consentement écrit préalable de Seiko Epson Corporation. Aucune responsabilité ne sera engagée relative à l'utilisation des informations contenues dans ce manuel. Aucune responsabilité n'est assumée pour les dommages résultant des informations contenues dans ce manuel. L'information contenue dans la présente ne peut être utilisée qu'avec ce produit Epson. Epson décline toute responsabilité de l'utilisation de ces informations appliquées à d'autres produits.

Neither Seiko Epson Corporation et ses filiales ne peuvent être tenus responsables par l'acheteur de ce produit ou des tiers de tout dommage, perte, coût ou dépense encourus par l'acheteur ou des tiers à la suite d'un accident, d'une mauvaise utilisation, d'un abus ou des modifications, réparations ou altérations non autorisées de ce produit, ou (sauf aux États-Unis) le non-respect strict des instructions d'exploitation et de maintenance de Seiko Epson Corporation.

Seiko Epson Corporation et ses filiales ne peuvent être tenus responsables des dommages ou des problèmes découlant de l'utilisation d'options ou de consommables autres que ceux désignés comme des produits Epson authentiques approuvés par Seiko Epson Corporation.

Seiko Epson Corporation ne pourra être tenu pour responsable des dommages résultant des interférences électromagnétiques dues à l'utilisation de câbles d'interface autres que ceux désignés comme produits Epson approuvés par Seiko Epson Corporation.

### © 2020 Seiko Epson Corporation

Le contenu de ce manuel et les caractéristiques de ce produit sont modifiables sans préavis.

# <span id="page-8-0"></span>**Consignes importantes**

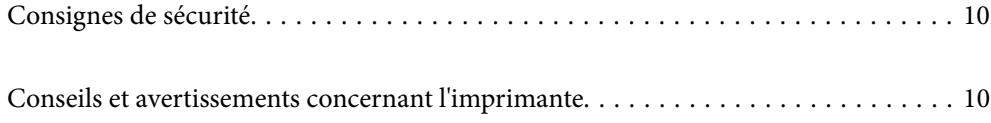

## <span id="page-9-0"></span>**Consignes de sécurité**

Lisez et suivez ces instructions pour garantir une utilisation sûre de l'imprimante.Veillez à conserver ce manuel pour pouvoir vous y reporter ultérieurement.Veillez également à suivre l'ensemble des avertissements et des instructions figurant sur l'imprimante.

❏ Certains des symboles utilisés sur votre imprimante sont destinés à garantir la sécurité et l'utilisation correcte de l'imprimante. Rendez-vous sur le site Web suivant pour connaître la signification des symboles.

<http://support.epson.net/symbols>

- ❏ Utilisez uniquement le cordon d'alimentation fourni avec l'imprimante et ne l'utilisez avec aucun autre équipement. L'utilisation d'autres cordons avec cette imprimante ou l'utilisation de ce cordon d'alimentation avec un autre équipement pourrait vous exposer à des risques d'incendie ou d'électrocution.
- ❏ Veillez à ce que votre cordon d'alimentation soit conforme aux normes de sécurité locales applicables.
- ❏ Sauf indication contraire spécifique dans les guides de l'imprimante, ne procédez jamais à des travaux de démontage, de modification ou de réparation au niveau du cordon d'alimentation, de sa fiche, du module imprimante ou des accessoires.
- ❏ Débranchez l'imprimante et faites appel à un technicien qualifié dans les circonstances suivantes :

Le cordon d'alimentation ou sa fiche est endommagé, du liquide a coulé dans l'imprimante, l'imprimante est tombée ou le boîtier a été endommagé, l'imprimante ne fonctionne pas normalement ou ses performances ont changé de manière sensible. N'ajustez pas les commandes non traitées dans les instructions de fonctionnement.

- ❏ Placez l'imprimante à proximité d'une prise de courant permettant un débranchement facile du cordon d'alimentation.
- ❏ Ne placez et ne rangez pas l'imprimante à l'extérieur, dans des lieux particulièrement sales ou poussiéreux, à proximité de points d'eau ou de sources de chaleur, ou dans des lieux soumis à des chocs, des vibrations, des températures élevées ou de l'humidité.
- ❏ Veillez à ne pas renverser de liquide sur l'imprimante et à ne pas la manipuler les mains mouillées.

## **Instructions de sécurité pour l'encre**

- ❏ Veillez à ne pas toucher l'encre lorsque vous manipulez les réservoirs d'encre, le capuchon des réservoirs d'encre et les bouteilles d'encre ouvertes ou le capuchon des bouteilles d'encre ouvertes.
	- ❏ En cas de contact de l'encre avec la peau, nettoyez énergiquement la région à l'eau et au savon.
	- ❏ En cas de contact avec les yeux, rincez-les abondamment avec de l'eau. Si une gêne ou des problèmes de vision subsistent après un nettoyage approfondi, consultez immédiatement un médecin.
	- ❏ En cas de contact de l'encre avec l'intérieur de votre bouche, consultez un médecin dans les plus brefs délais.
- ❏ Ne secouez pas trop fortement les flacons d'encre, et ne les exposez pas à de forts impacts au risque de provoquer une fuite d'encre.
- ❏ Conservez les flacons d'encre hors de portée des enfants. Ne laissez pas les enfants boire l'encre des flacons.

## **Conseils et avertissements concernant l'imprimante**

Lisez et suivez ces consignes pour éviter d'endommager l'imprimante ou vos installations. Veillez à conserver ce manuel pour pouvoir le consulter ultérieurement.

## <span id="page-10-0"></span>**Conseils et avertissements relatifs à la configuration de l'imprimante**

- ❏ Veillez à ne pas obstruer ou recouvrir les ouvertures de l'imprimante.
- ❏ Utilisez uniquement le type de source d'alimentation indiqué sur l'étiquette de l'imprimante.
- ❏ Évitez l'utilisation de prises de courant reliées au même circuit que les photocopieurs ou les systèmes de climatisation qui sont fréquemment arrêtés et mis en marche.
- ❏ Évitez d'utiliser des prises de courant commandées par un interrupteur mural ou une temporisation automatique.
- ❏ Placez l'ensemble du système informatique à l'écart des sources potentielles de parasites électromagnétiques telles que les haut-parleurs ou les bases fixes des téléphones sans fil.
- ❏ Les cordons d'alimentation électrique doivent être placés de manière à éviter tout phénomène d'abrasion, de coupure, de frottement, de recourbement ou de pliure. Ne placez aucun objet sur les cordons d'alimentation électrique et faites en sorte que l'on ne puisse pas marcher ou rouler sur les cordons d'alimentation électrique. Veillez à ce que tous les cordons d'alimentation électrique soient bien droits aux extrémités et aux points d'entrée et de sortie du transformateur.
- ❏ Si vous utilisez une rallonge avec l'imprimante, veillez à ce que l'ampérage maximum des périphériques reliés à la rallonge ne dépasse pas celui du cordon. De même, veillez à ce que l'ampérage total des périphériques branchés sur la prise de courant ne dépasse pas le courant maximum que celle-ci peut supporter.
- ❏ Si vous devez utiliser l'imprimante en Allemagne, le réseau électrique de l'immeuble doit être protégé par un disjoncteur de 10 ou 16 ampères pour assurer une protection adéquate contre les courts-circuits et les surintensités.
- ❏ Lors du raccordement de l'imprimante à un ordinateur ou un autre périphérique à l'aide d'un câble, assurezvous que les connecteurs sont orientés correctement. Les connecteurs ne disposent que d'une seule orientation correcte. Si les connecteurs ne sont pas insérés correctement, les deux périphériques reliés par le câble risquent d'être endommagés.
- ❏ Placez l'imprimante sur une surface plane et stable sensiblement plus grande que la base du produit. L'imprimante ne fonctionnera pas correctement si elle est placée dans une position inclinée.
- ❏ Laissez suffisamment d'espace au-dessus de l'imprimante pour pouvoir entièrement lever le capot de l'imprimante.
- ❏ Laissez suffisamment de place devant l'imprimante pour que le papier puisse être éjecté sans problème.
- ❏ Évitez les emplacements soumis à des variations rapides de température et d'humidité. Maintenez également l'imprimante à l'écart du rayonnement solaire direct, des fortes lumières et des sources de chaleur.

### **Conseils et avertissements relatifs à l'utilisation de l'imprimante**

- ❏ N'insérez aucun objet à travers les orifices de l'imprimante.
- ❏ Ne placez pas vos mains à l'intérieur de l'imprimante au cours de l'impression.
- ❏ Ne touchez pas le câble plat blanc et les tubes d'encre situés à l'intérieur de l'imprimante.
- ❏ N'utilisez pas de produits en aérosol contenant des gaz inflammables à l'intérieur ou autour de l'imprimante, faute de quoi vous risquez de provoquer un incendie.
- ❏ Ne retirez pas la tête d'impression manuellement. Vous pourriez endommager l'imprimante.
- <span id="page-11-0"></span>❏ Une utilisation prolongée de l'imprimante alors que le niveau d'encre se trouve sous la ligne inférieure peut endommager l'imprimante. Remplissez le réservoir d'encre jusqu'à la ligne supérieure lorsque l'imprimante n'est pas en fonctionnement. Pour afficher les estimations correctes du niveau d'encre, réinitialiser le niveau d'encre après avoir rempli le réservoir.
- ❏ Mettez toujours l'imprimante hors tension en appuyant sur le bouton P. Ne débranchez pas l'imprimante et ne la mettez pas hors tension au niveau de la prise tant que le voyant  $\mathcal O$  clignote.
- ❏ Si vous ne comptez pas utiliser l'imprimante pendant une période de temps prolongée, veillez à retirer le cordon d'alimentation de la prise électrique.

## **Conseils et avertissements relatifs au transport ou au stockage de l'imprimante**

- ❏ Lors du stockage ou du transport de l'imprimante, évitez de l'incliner, de la placer verticalement ou de la renverser, faute de quoi de l'encre risque de fuir.
- ❏ Avant de transporter l'imprimante, assurez-vous que la tête d'impression est en position initiale (à l'extrême droite).

# <span id="page-12-0"></span>**Nom et fonction des pièces**

```
Nom et fonction des pièces. . . . . . . . . . . . . . . . . . . . . . . . . . . . . . . . . . . . . . . . . . . 14
```
## <span id="page-13-0"></span>**Nom et fonction des pièces**

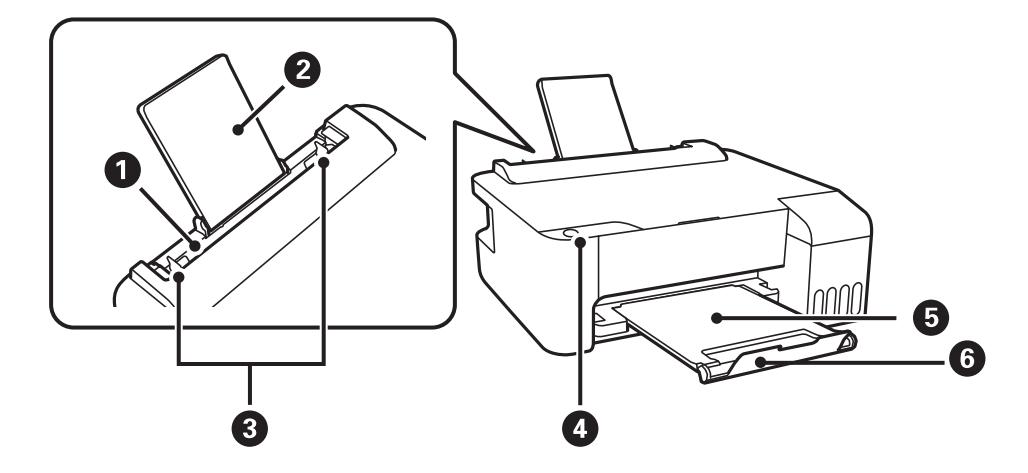

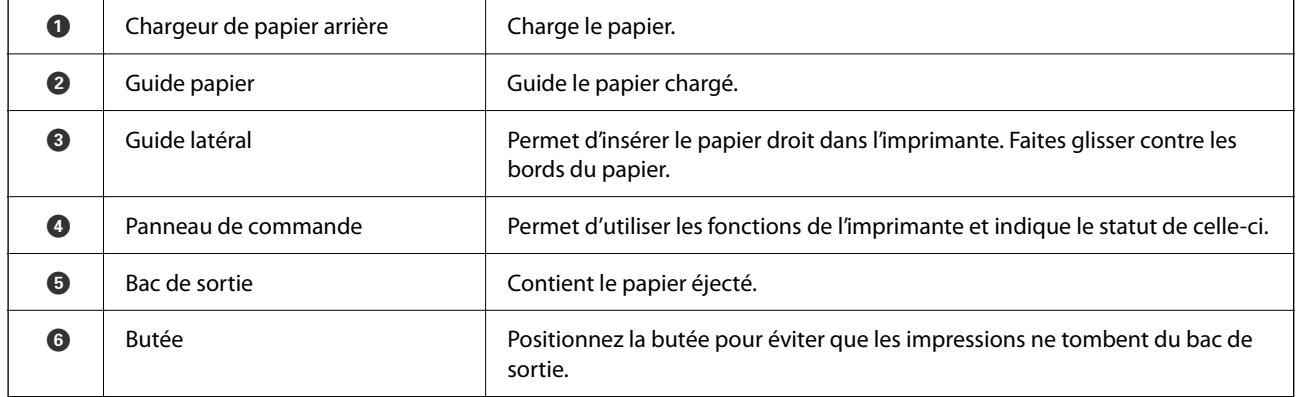

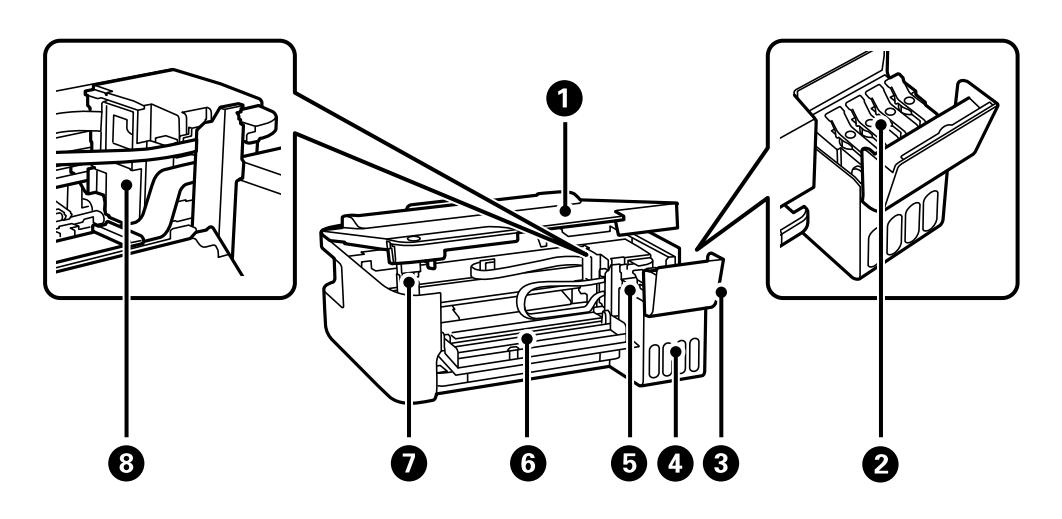

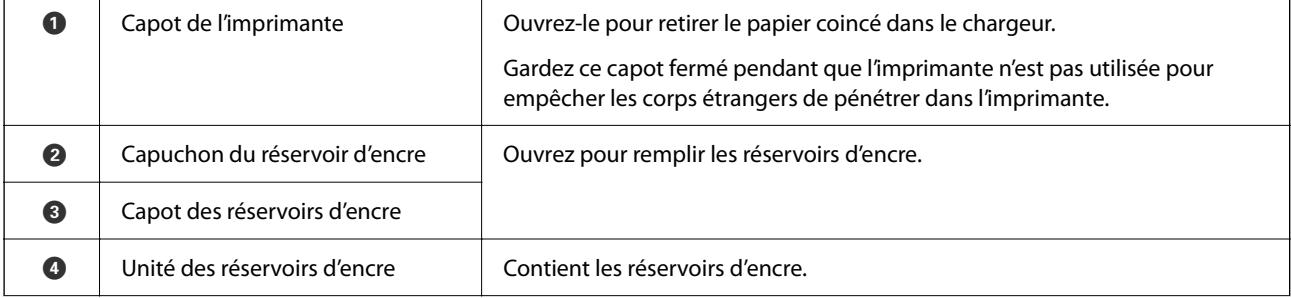

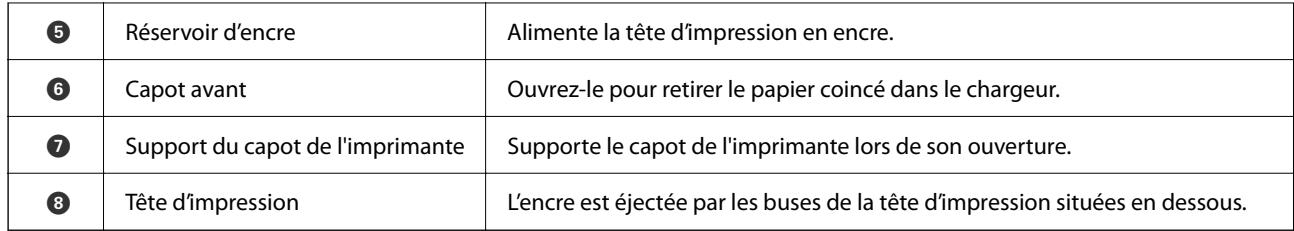

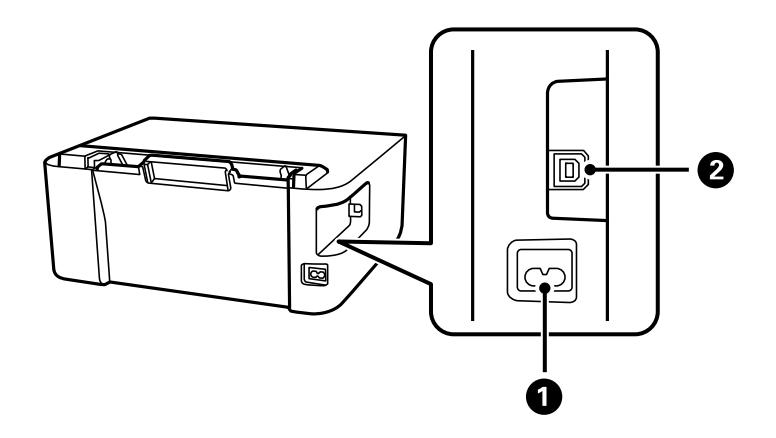

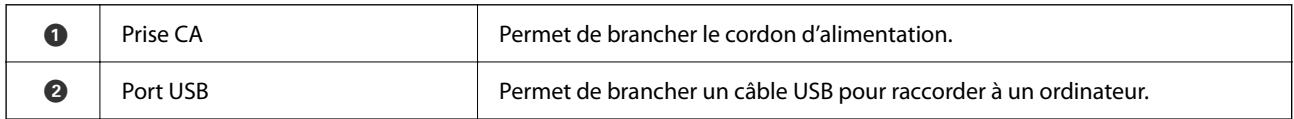

# <span id="page-15-0"></span>**Guide du panneau de commande**

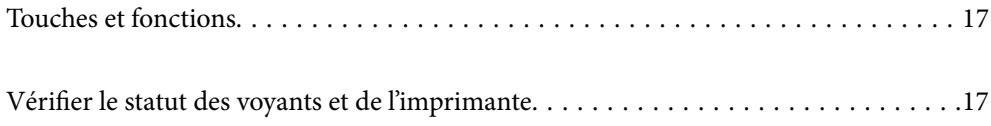

## <span id="page-16-0"></span>**Touches et fonctions**

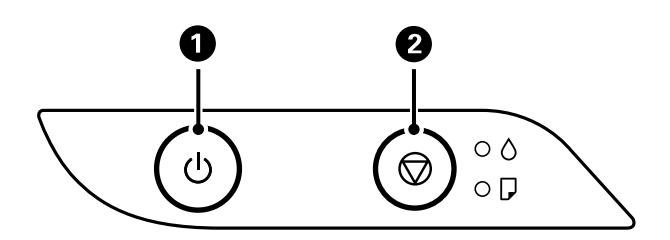

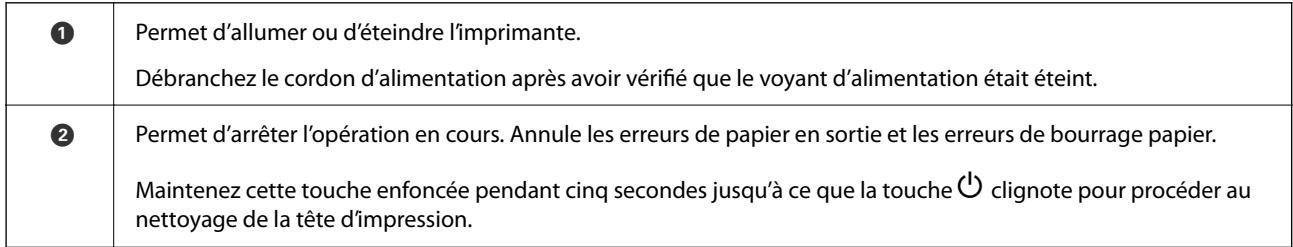

### **Fonctions utilisant une combinaisons de boutons**

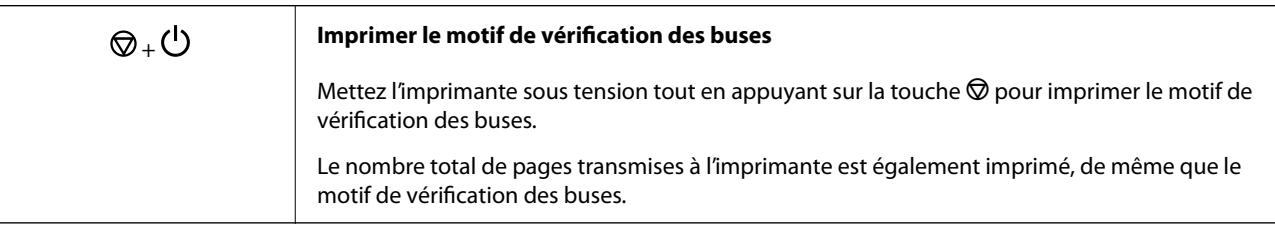

## **Vérifier le statut des voyants et de l'imprimante**

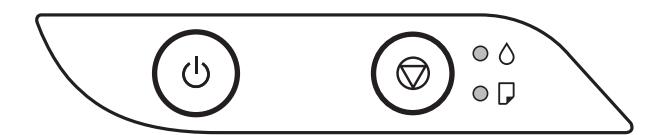

En cas d'erreur, le voyant s'allume ou clignote. Les détails relatifs à l'erreur sont affichés sur l'écran de l'ordinateur.

 $\bigcirc$ : allumé

: clignotement

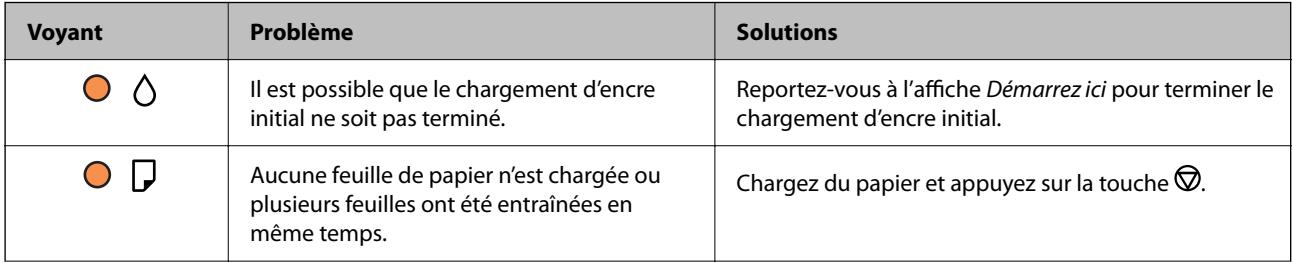

## **[Guide du panneau de commande](#page-15-0) >** [Vérifier le statut des voyants et de l'imprimante](#page-16-0)

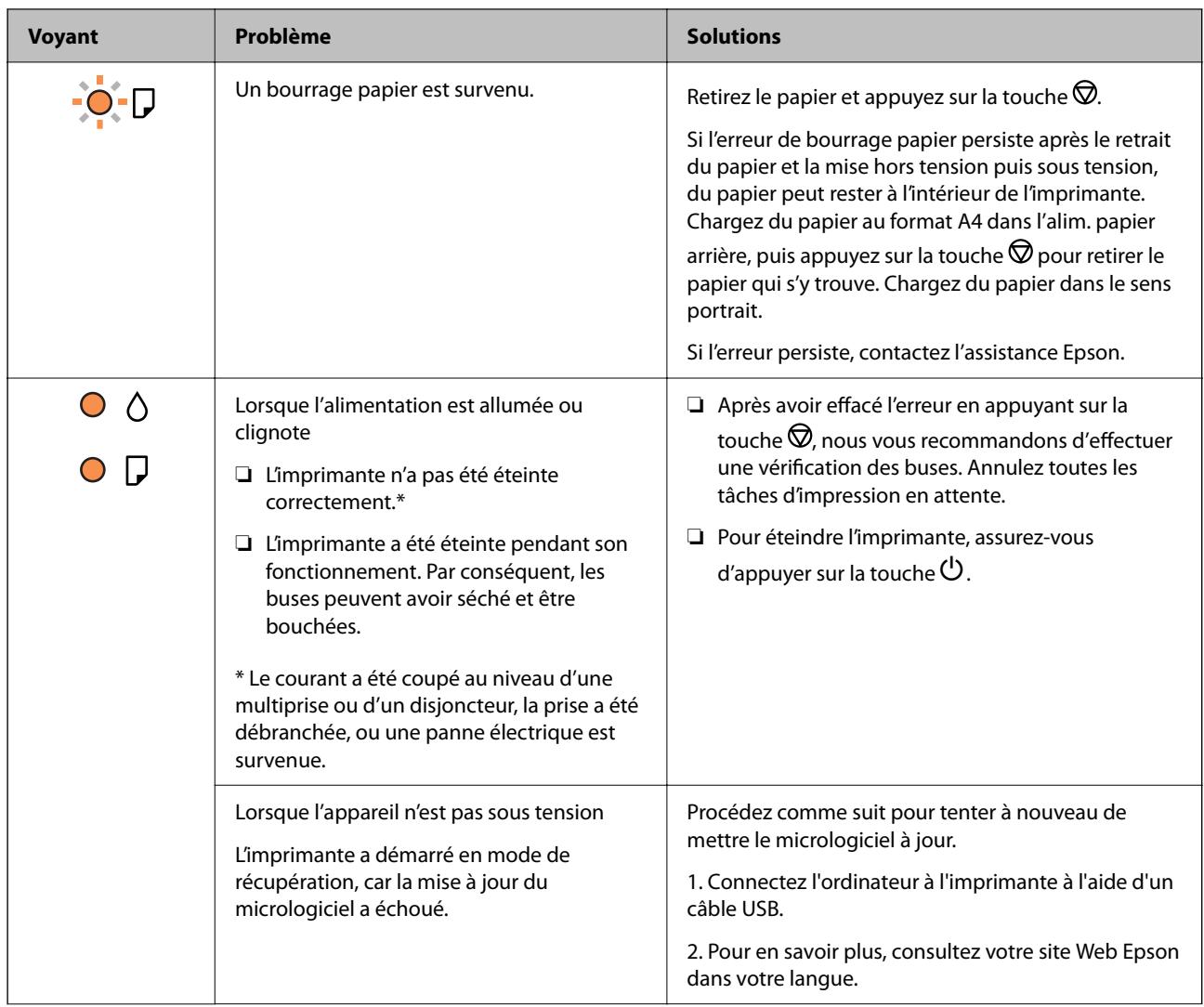

### **[Guide du panneau de commande](#page-15-0) >** [Vérifier le statut des voyants et de l'imprimante](#page-16-0)

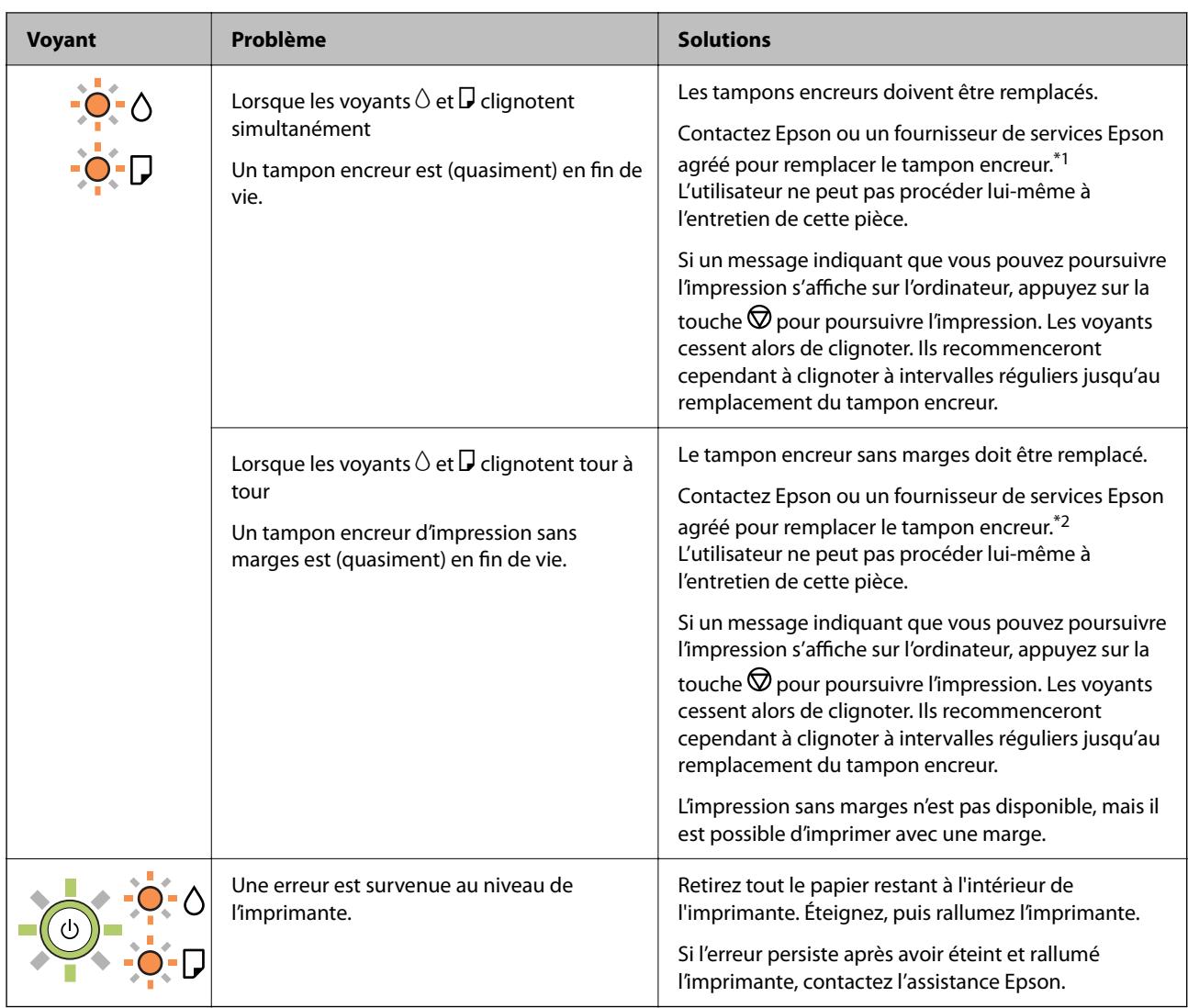

\*1 Lors de certains cycles d'impression, il est possible qu'une très faible quantité d'encre en trop soit collectée dans le tampon encreur. Pour empêcher toute fuite depuis le tampon, l'imprimante est conçue pour interrompre l'impression dès que le tampon atteint sa limite. La nécessité et la fréquence de cette procédure dépendent du nombre de pages imprimées, du type de support et du nombre de cycles de nettoyage effectués par l'imprimante. La nécessité de remplacer le tampon ne signifie pas que votre imprimante ne fonctionne plus conformément aux spécifications. L'imprimante vous informe lorsque le remplacement du tampon est nécessaire, mais seul un fournisseur de services Epson agréé peut réaliser cette opération. La garantie Epson ne couvre pas le coût de ce remplacement.

\*2 Au cours de certains cycles d'impression, une quantité minime d'encre excédentaire peut être absorbée par le tampon encreur d'impression sans marge. Pour empêcher toute fuite depuis le tampon, le produit est conçu pour interrompre l'impression sans marge dès que le tampon atteint sa limite. La nécessité et la fréquence de cette procédure dépendent du nombre de pages que vous imprimez à l'aide de l'option d'impression sans marge. La nécessité de remplacer le tampon ne signifie pas que votre imprimante ne fonctionne plus conformément aux spécifications. L'imprimante vous informe lorsque le remplacement du tampon est nécessaire, mais seul un fournisseur de services Epson agréé peut réaliser cette opération. La garantie Epson ne couvre pas le coût de ce remplacement.

- & [« Retrait du papier coincé » à la page 85](#page-84-0)
- & [« Contacter l'assistance Epson » à la page 118](#page-117-0)

# <span id="page-19-0"></span>**Chargement du papier**

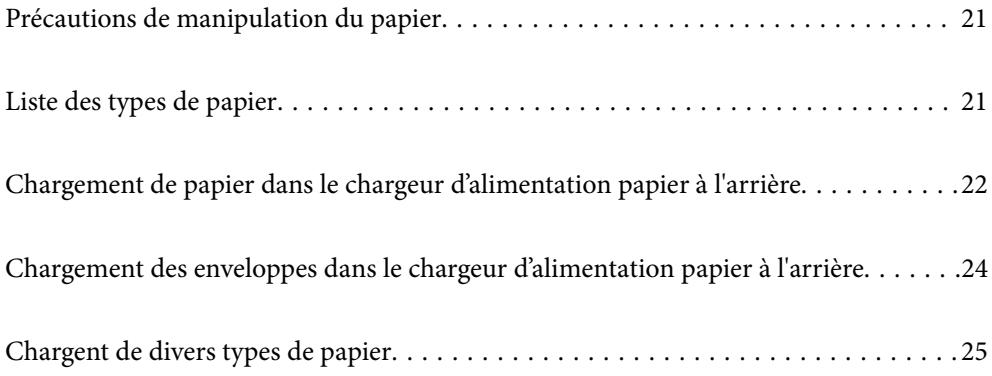

## <span id="page-20-0"></span>**Précautions de manipulation du papier**

- ❏ Lisez les fiches d'instruction fournies avec le papier.
- ❏ Pour obtenir des impressions de haute qualité avec du papier d'origine Epson, utilisez le papier dans l'environnement indiqué sur les feuilles d'information fournies avec le papier.
- ❏ Ventilez et alignez les bords du papier avant de le charger. Ne ventilez pas et ne gondolez pas le papier photo. Vous risquez sinon d'endommager la surface d'impression.

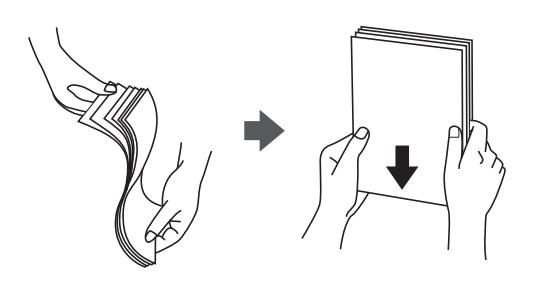

❏ Si le papier gondole, aplatissez-le ou courbez-le légèrement dans le sens inverse avant de le charger. Une impression sur papier gondolé peut provoquer des bourrages papier et maculer le tirage.

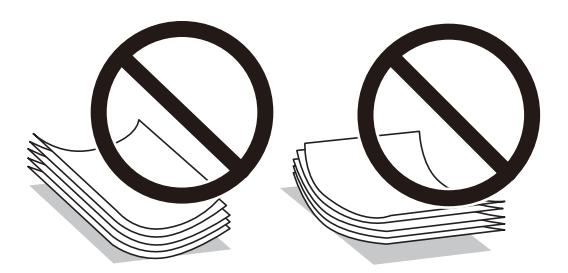

- ❏ Des problèmes d'entraînement du papier peuvent survenir dans le cadre d'une impression recto verso manuelle, lors de l'impression sur un côté du papier préimprimé. Réduisez le nombre de feuilles de moitié ou plus, ou chargez une seule feuille à la fois si les bourrages continuent.
- ❏ Assurez-vous que vous utilisez du papier à grain long. Si vous n'êtes pas sûr du type du papier que vous utilisez, vérifiez l'emballage du papier ou contactez le fabriquant pour confirmer les spécifications du papier.
- ❏ Ventilez et alignez les enveloppes avant de les charger. Lorsque les enveloppes empilées sont gonflées d'air, appuyez dessus pour les aplatir avant de les charger.

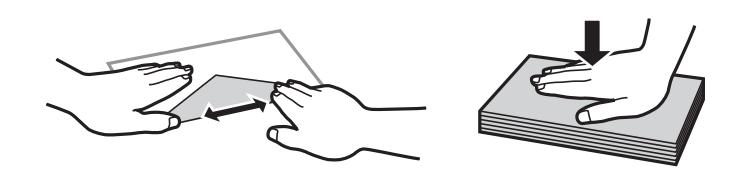

## **Liste des types de papier**

Pour des résultats optimaux, sélectionnez le type de papier adapté au papier.

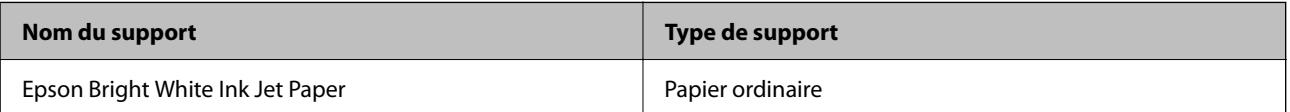

<span id="page-21-0"></span>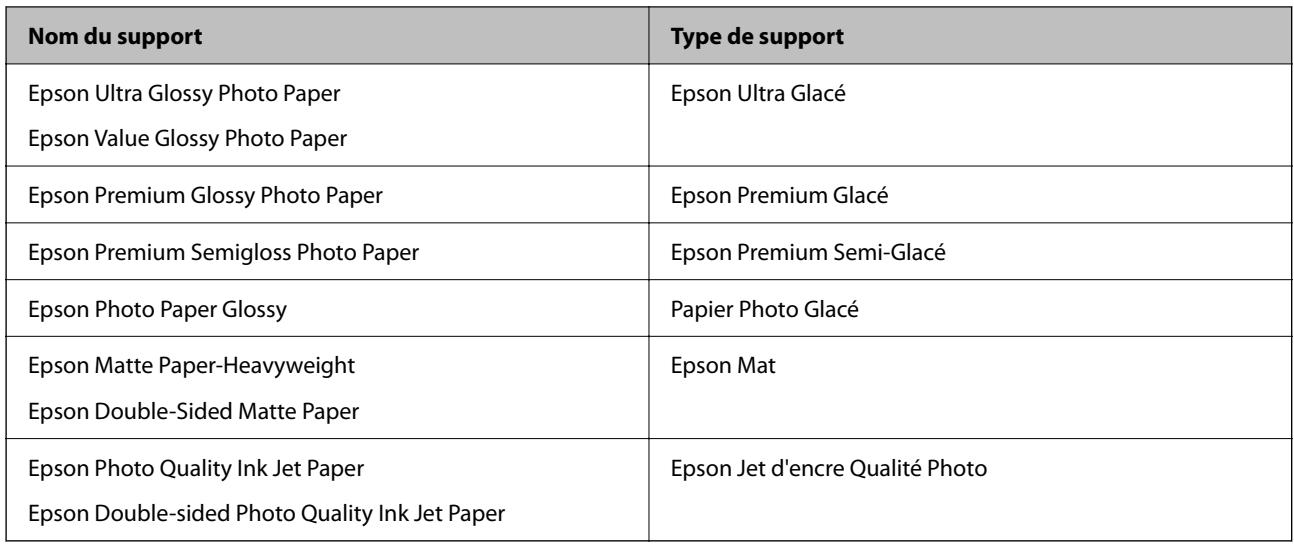

## **Chargement de papier dans le chargeur d'alimentation papier à l'arrière**

1. Dépliez le guide papier.

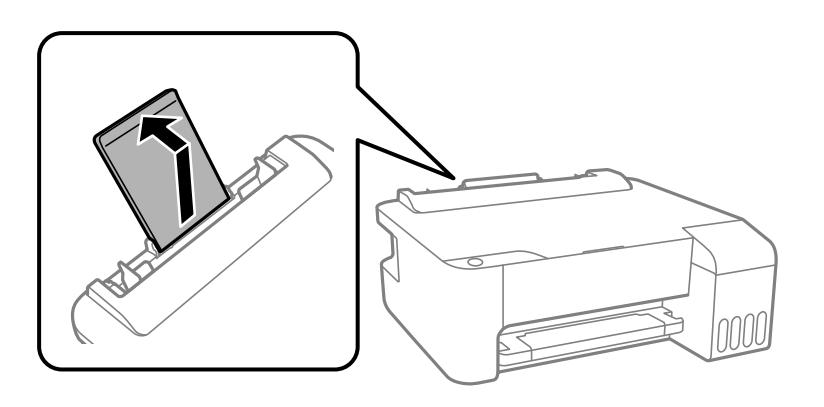

2. Faites glisser les guides latéraux.

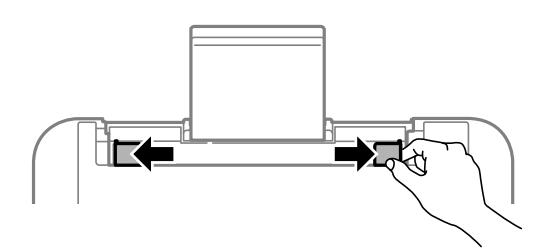

3. Chargez le papier au centre du guide papier avec le côté imprimable vers le haut.

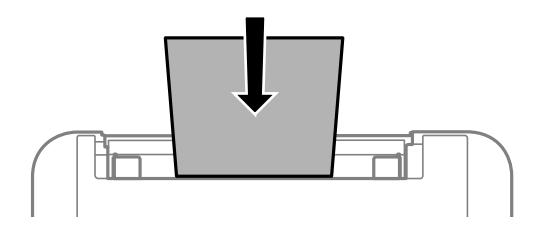

### c*Important:*

- ❏ Ne chargez pas plus de feuilles que le nombre maximum indiqué pour le papier. Si vous utilisez du papier ordinaire, ne chargez pas le papier au-delà de la ligne située sous le symbole  $\nabla$ , à l'intérieur du guide latéral.
- ❏ Commencez par charger le bord court du papier. Toutefois, si vous avez défini le bord long comme largeur de la taille définie par l'utilisateur, commencez par charger le bord long du papier.
- 4. Faites glisser les guides latéraux contre les bords du papier.

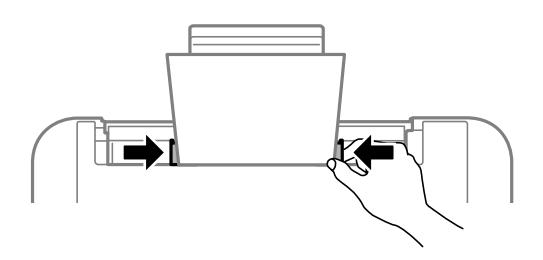

5. Faites coulisser le bac de sortie.

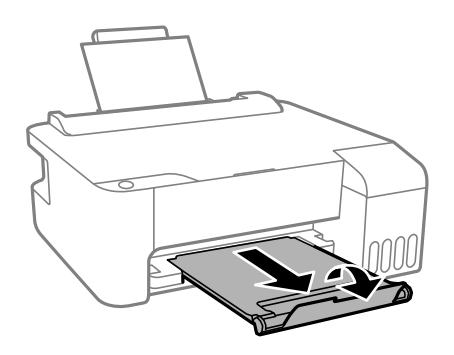

### *Remarque:*

Remettez le papier restant dans son emballage. Si vous le laissez dans l'imprimante, le papier peut gondoler ou la qualité d'impression peut se dégrader.

## <span id="page-23-0"></span>**Chargement des enveloppes dans le chargeur d'alimentation papier à l'arrière**

1. Ouvrez la protection du bac d'alimentation et retirez le guide papier.

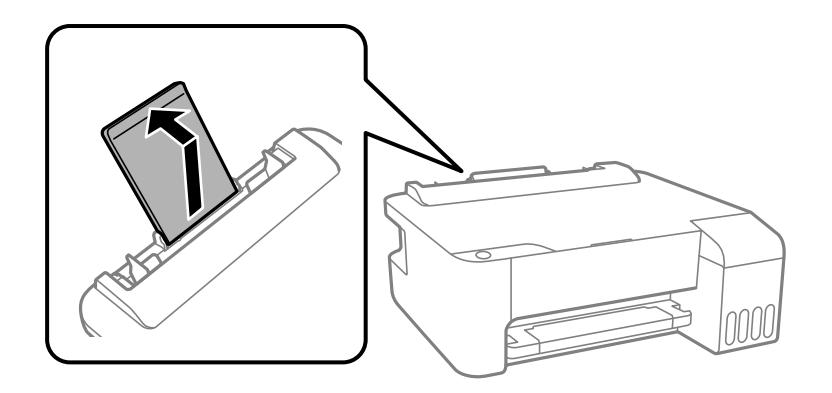

2. Faites glisser les guides latéraux.

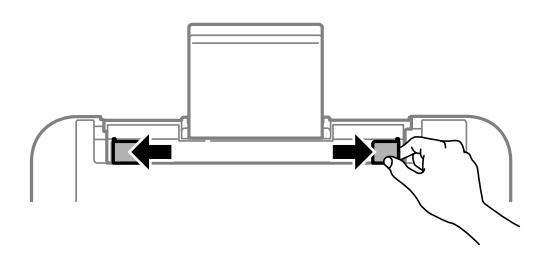

3. Chargez d'abord les enveloppes à bord court au centre du guide papier, avec le rabat vers le bas.

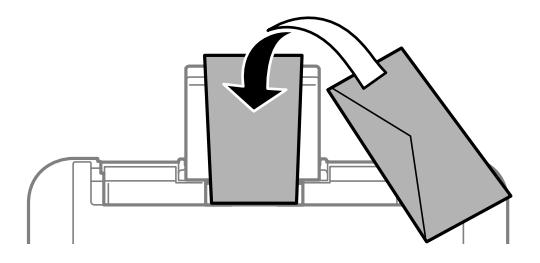

c*Important:*

Ne chargez pas plus d'enveloppes que le nombre indiqué pour le papier.

<span id="page-24-0"></span>4. Faites glisser les guides latéraux contre les bords des enveloppes.

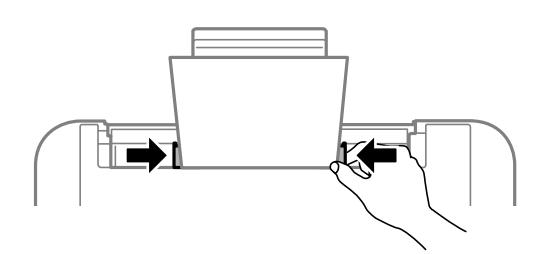

5. Faites coulisser le bac de sortie.

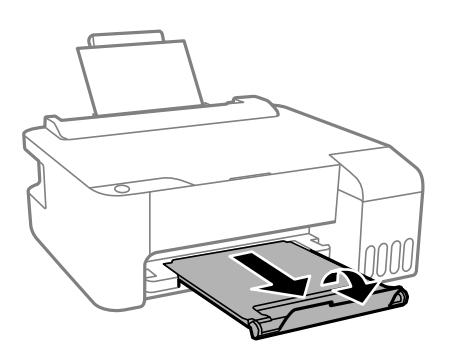

## **Chargent de divers types de papier**

## **Chargement de papier préperforé**

Chargez le papier sur la flèche au centre du guide papier avec le côté imprimable vers le haut.

Chargez une feuille simple de papier courant au format défini, en positionnant les perforations sur la droite ou sur la gauche. Ajustez la position d'impression de votre fichier pour éviter d'imprimer sur les trous.

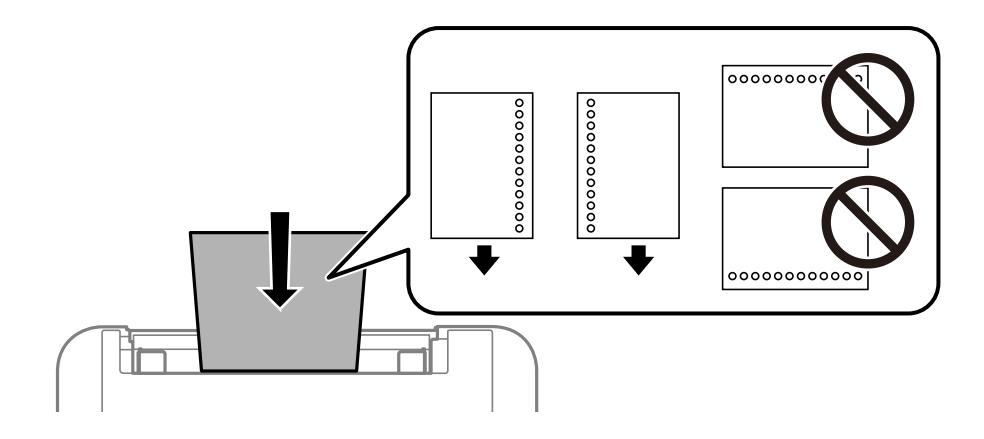

## <span id="page-25-0"></span>**Chargent de papiers longs**

Si vous chargez du papier plus long que le format Légal, rangez le support de papier, puis aplatissez le bord avant du papier.

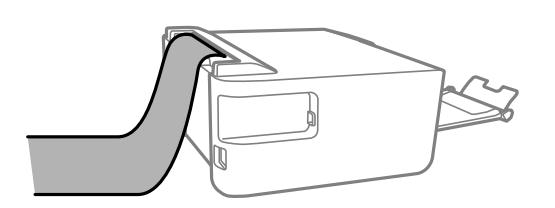

# <span id="page-26-0"></span>**Impression**

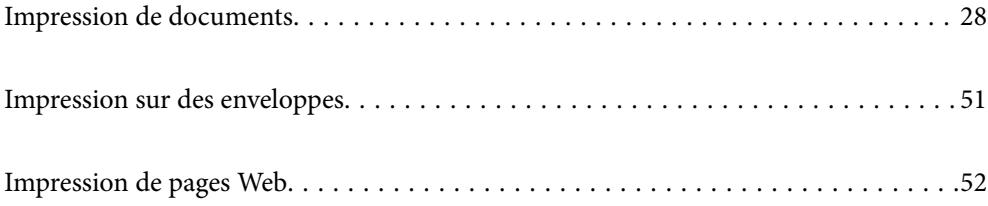

## <span id="page-27-0"></span>**Impression de documents**

## **Impression depuis un ordinateur — Windows**

### **Impression à l'aide des paramètres simples**

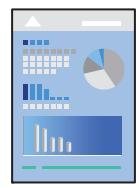

### *Remarque:*

Le fonctionnement peut varier selon l'application. Pour plus de détails, reportez-vous à l'aide de l'application.

- 1. Chargez du papier dans l'imprimante. [« Chargement de papier dans le chargeur d'alimentation papier à l'arrière » à la page 22](#page-21-0)
- 2. Ouvrez le fichier que vous souhaitez imprimer.
- 3. Sélectionnez **Imprimer** ou **Configuration de l'impression** dans le menu **Fichier**.
- 4. Sélectionnez votre imprimante.
- 5. Sélectionnez **Préférences** ou **Propriétés** pour ouvrir la fenêtre du pilote d'impression.

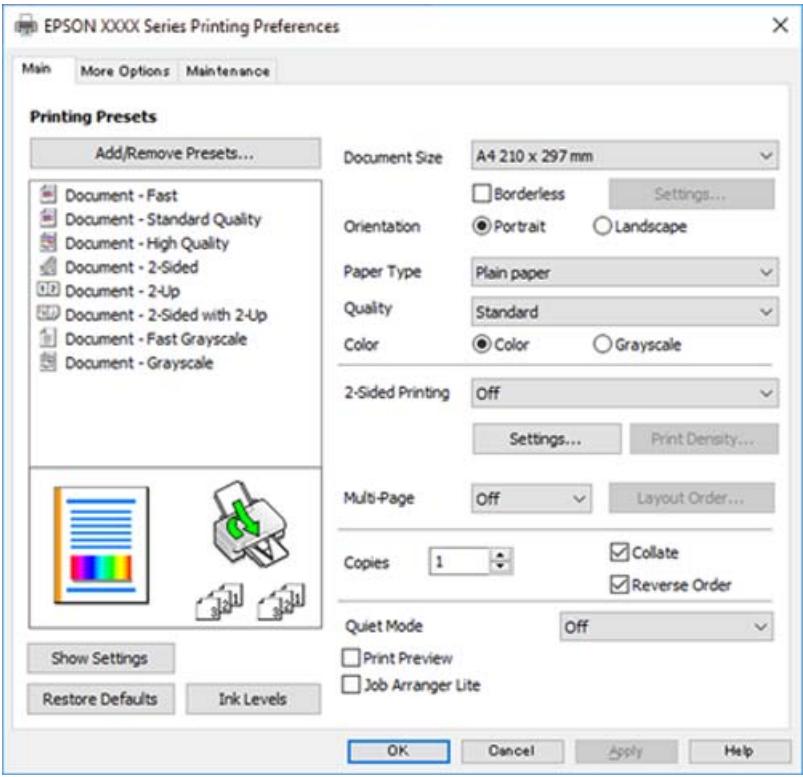

6. Modifiez les paramètres selon les besoins.

Vous pouvez vous reporter à l'aide en ligne pour plus d'explications sur les éléments de paramétrage. Un clic droit sur un élément affiche l'**Aide**.

- 7. Cliquez sur **OK** pour fermer la fenêtre du pilote de l'imprimante.
- 8. Cliquez sur **Imprimer**.

### **Informations connexes**

- & [« Papiers disponibles et capacités » à la page 104](#page-103-0)
- & [« Liste des types de papier » à la page 21](#page-20-0)

### **Ajout de préréglages d'impression pour une impression simplifiée**

Si vous créez votre propre présélection de paramètres d'impression fréquemment utilisés sur le pilote d'impression, vous pouvez facilement procéder à l'impression en sélectionnant la présélection dans une liste.

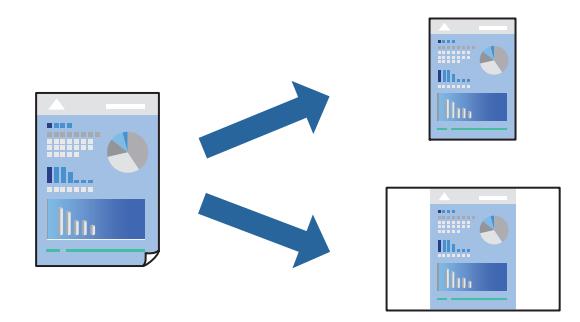

- 1. Dans l'onglet **Principal** du pilote d'impression ou sur **Plus d'options**, définissez chaque élément (tel que **Format document** et **Type de papier**).
- 2. Cliquez sur **Ajouter/supprimer les éléments prédéfinis** dans **Présélections impression**.
- 3. Saisissez un **Nom** et un commentaire si nécessaire.
- 4. Cliquez sur **Enregistrer**.

#### *Remarque:*

Pour supprimer un ensemble de paramètres prédéfinis ajouté, cliquez sur *Ajouter/supprimer les éléments prédéfinis*, sélectionnez le nom de l'ensemble que vous souhaitez supprimer de la liste et supprimez-le.

5. Cliquez sur **Imprimer**.

La prochaine fois que vous voudrez imprimer en appliquant les mêmes paramètres, sélectionnez le nom du réglage enregistré dans **Présélections impression** et cliquez sur **OK**.

- & [« Chargement de papier dans le chargeur d'alimentation papier à l'arrière » à la page 22](#page-21-0)
- & [« Impression à l'aide des paramètres simples » à la page 28](#page-27-0)

### **Impression recto verso**

Le pilote de l'imprimante imprimera automatiquement les pages paires et les pages impaires séparément. Lorsque les pages impaires ont été imprimées, retournez le papier conformément aux instructions et imprimez les pages paires.

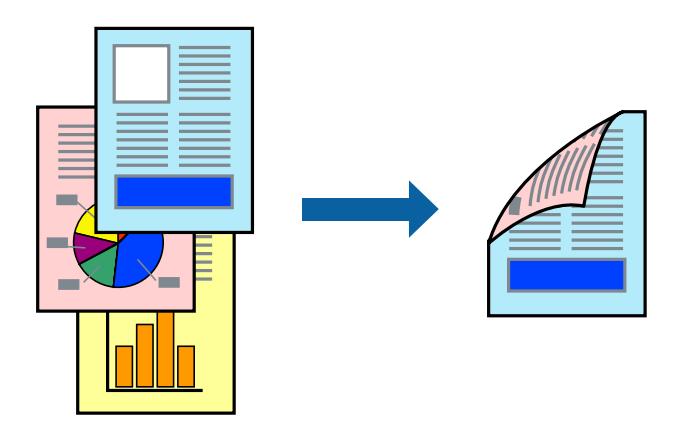

### *Remarque:*

- ❏ Cette fonction n'est pas disponible pour l'impression sans marges.
- ❏ Si vous n'utilisez pas du papier adapté à l'impression recto verso, la qualité d'impression peut diminuer et des bourrages papier peuvent se produire.
	- [« Papier pour impression recto verso » à la page 106](#page-105-0)
- ❏ Selon le papier et les données, il est possible que l'encre traverse le papier.
- ❏ Vous ne pouvez pas effectuer d'impression recto verso manuelle si *EPSON Status Monitor 3* n'est pas activé. Si *EPSON Status Monitor 3* est désactivé, rendez-vous dans la fenêtre du pilote de l'imprimante, cliquez sur *Paramètres étendus* dans l'onglet *Utilitaire*, et sélectionnez *Activer EPSON Status Monitor 3*.
- 1. Dans l'onglet **Principal**, sélectionnez la méthode de **Impression recto verso**.
- 2. Cliquez sur **Paramètres**, réglez les paramètres selon vos besoins et cliquez sur **OK**.
- 3. Réglez les autres éléments des onglets **Principal** et **Plus d'options** selon vos besoins, puis cliquez sur **OK**.
- 4. Cliquez sur **Imprimer**.

Une fois le premier côté imprimé, une fenêtre contextuelle s'affiche sur l'ordinateur. Suivez les instructions affichées à l'écran.

- & [« Papiers disponibles et capacités » à la page 104](#page-103-0)
- & [« Chargement de papier dans le chargeur d'alimentation papier à l'arrière » à la page 22](#page-21-0)
- & [« Impression à l'aide des paramètres simples » à la page 28](#page-27-0)

### **Impression d'un livret**

Vous pouvez également imprimer un livret qui peut être créé en réordonnant les pages et en pliant les tirages.

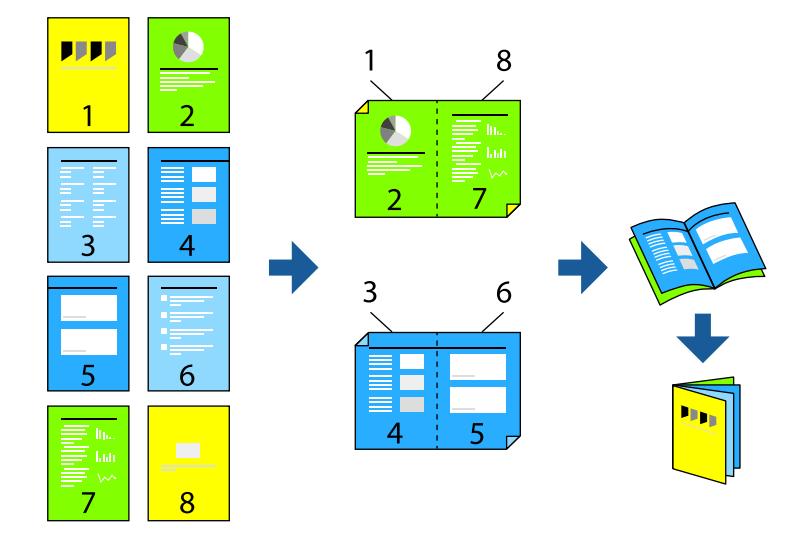

#### *Remarque:*

- ❏ Cette fonction n'est pas disponible pour l'impression sans marges.
- ❏ Si vous n'utilisez pas du papier adapté à l'impression recto verso, la qualité d'impression peut diminuer et des bourrages papier peuvent se produire.

[« Papier pour impression recto verso » à la page 106](#page-105-0)

- ❏ Selon le papier et les données, il est possible que l'encre traverse le papier.
- ❏ Vous ne pouvez pas effectuer d'impression recto verso manuelle si *EPSON Status Monitor 3* n'est pas activé. Si *EPSON Status Monitor 3* est désactivé, rendez-vous dans la fenêtre du pilote de l'imprimante, cliquez sur *Paramètres étendus* dans l'onglet *Utilitaire*, et sélectionnez *Activer EPSON Status Monitor 3*.
- 1. Dans l'onglet **Principal** du pilote de l'imprimante, sélectionnez le type de reliure sur la longueur de votre choix dans **Impression recto verso**.
- 2. Cliquez sur **Paramètres**, sélectionnez **Livret**, puis sélectionnez **Reliure centrale** ou **Reliure latérale**.
	- ❏ Reliure centrale : sélectionnez cette méthode lorsque vous imprimez un petit nombre de pages, facilement pliables en deux.
	- ❏ Reliure latérale. Sélectionnez cette méthode lorsque vous imprimez une feuille (4 pages) à la fois pour les plier en deux et les assembler en un seul volume.
- 3. Cliquez sur **OK**.
- 4. Réglez les autres éléments des onglets **Principal** et **Plus d'options** selon vos besoins, puis cliquez sur **OK**.
- 5. Cliquez sur **Imprimer**.

- & [« Papiers disponibles et capacités » à la page 104](#page-103-0)
- & [« Chargement de papier dans le chargeur d'alimentation papier à l'arrière » à la page 22](#page-21-0)
- & [« Impression à l'aide des paramètres simples » à la page 28](#page-27-0)

### **Impression de plusieurs pages sur une seule feuille**

Vous pouvez imprimer plusieurs pages de données sur une seule feuille de papier.

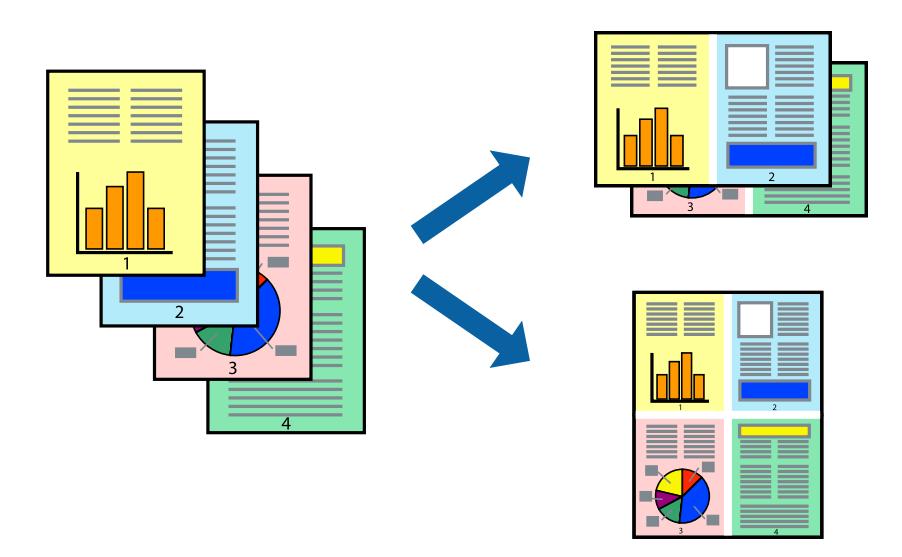

### *Remarque:*

Cette fonction n'est pas disponible pour l'impression sans marges.

- 1. Dans l'onglet **Principal** du pilote d'impression, sélectionnez **2-haut**, **4-haut**, **6 en 1**, **8-haut**, **9 en 1**, ou **16 en 1** comme paramètre **Multi-Pages**.
- 2. Cliquez sur **Ord dispos**, définissez les paramètres appropriés, puis cliquez sur **OK**.
- 3. Réglez les autres éléments des onglets **Principal** et **Plus d'options** selon vos besoins, puis cliquez sur **OK**.
- 4. Cliquez sur **Imprimer**.

- & [« Chargement de papier dans le chargeur d'alimentation papier à l'arrière » à la page 22](#page-21-0)
- & [« Impression à l'aide des paramètres simples » à la page 28](#page-27-0)

### **Adaptation à la taille du papier**

Sélectionnez le format du papier que vous avez chargé dans l'imprimante dans Format du papier de destination.

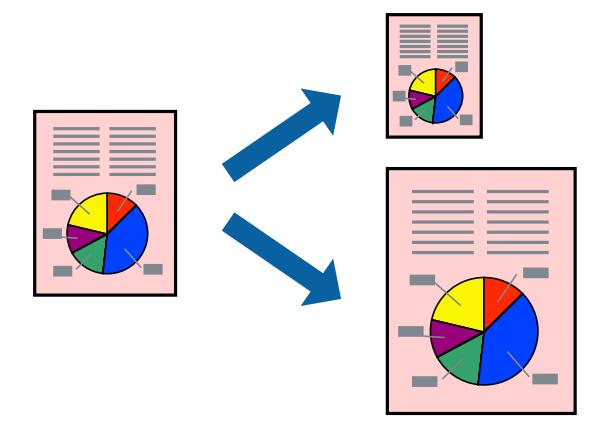

### *Remarque:*

Cette fonction n'est pas disponible pour l'impression sans marges.

- 1. Dans l'onglet **Plus d'options** du pilote d'impression, effectuez les réglages suivants.
	- ❏ Format document : sélectionnez le format du papier défini dans l'application.
	- ❏ Sortie papier : sélectionnez la taille du papier chargé dans l'imprimante. **Ajuster à la page** est automatiquement sélectionné.

### *Remarque:*

Cliquez sur *Centre* pour imprimer l'image réduite au centre du papier.

- 2. Réglez les autres éléments des onglets **Principal** et **Plus d'options** selon vos besoins, puis cliquez sur **OK**.
- 3. Cliquez sur **Imprimer**.

- & [« Chargement de papier dans le chargeur d'alimentation papier à l'arrière » à la page 22](#page-21-0)
- & [« Impression à l'aide des paramètres simples » à la page 28](#page-27-0)

### **Impression d'un document agrandi ou réduit à n'importe quel niveau d'agrandissement**

Vous pouvez réduire ou agrandir la taille d'un document d'une valeur en pourcentage donnée.

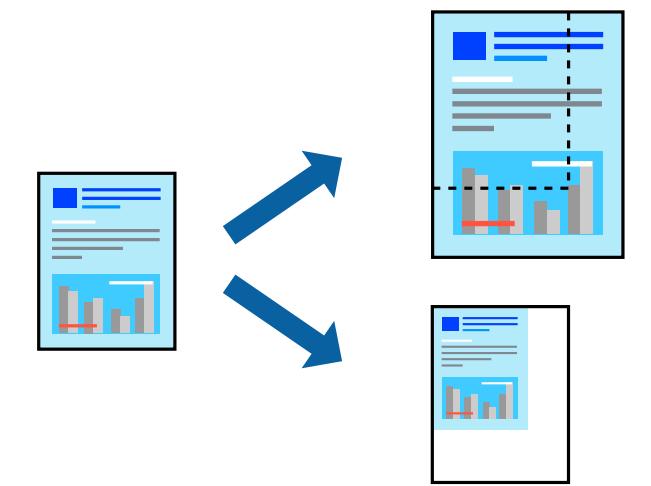

### *Remarque:*

Cette fonction n'est pas disponible pour l'impression sans marges.

- 1. Dans l'onglet **Plus d'options** du pilote d'impression, sélectionnez la taille du document depuis le paramètre **Format document**.
- 2. Sélectionnez le format du papier sur lequel vous souhaitez imprimer dans le paramètre **Sortie papier**.
- 3. Sélectionnez **Réduire/Agrandir le document**, **Zoom**, puis saisissez un pourcentage.
- 4. Réglez les autres éléments des onglets **Principal** et **Plus d'options** selon vos besoins, puis cliquez sur **OK**.
- 5. Cliquez sur **Imprimer**.

- $\rightarrow$  [« Chargement de papier dans le chargeur d'alimentation papier à l'arrière » à la page 22](#page-21-0)
- $\blacktriangleright$  [« Impression à l'aide des paramètres simples » à la page 28](#page-27-0)

### **Impression d'une image sur plusieurs feuilles en vue d'un agrandissement (création d'une affiche)**

Cette fonctionnalité vous permet d'imprimer une image sur plusieurs feuilles de papier. Vous pouvez créer une affiche plus grande en les assemblant.

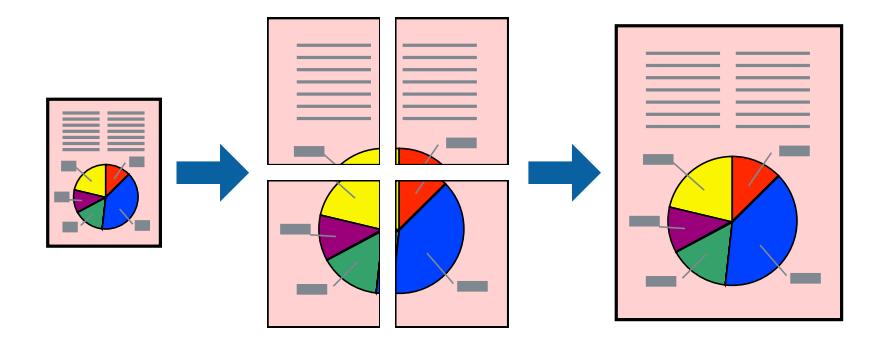

- 1. Dans l'onglet **Principal** du pilote d'impression, sélectionnez **Poster 2 x 1**, **Poster 2 x 2**, **Poster 3 x 3**, ou **Poster 4 x 4** comme paramètre **Multi-Pages**.
- 2. Cliquez sur **Configuration**, définissez les paramètres appropriés, puis cliquez sur **OK**. *Remarque: Imprimer les marques de coupe* vous permet d'imprimer un guide pour le découpage.
- 3. Réglez les autres éléments des onglets **Principal** et **Plus d'options** selon vos besoins, puis cliquez sur **OK**.
- 4. Cliquez sur **Imprimer**.

- & [« Chargement de papier dans le chargeur d'alimentation papier à l'arrière » à la page 22](#page-21-0)
- & [« Impression à l'aide des paramètres simples » à la page 28](#page-27-0)

### *Réalisation de posters à l'aide des marques de chevauchement*

Voici un exemple de la procédure de création d'un poster lorsque **Poster 2 x 2** est sélectionné, et **Guides de recouvrement** est sélectionné dans **Imprimer les marques de coupe**.

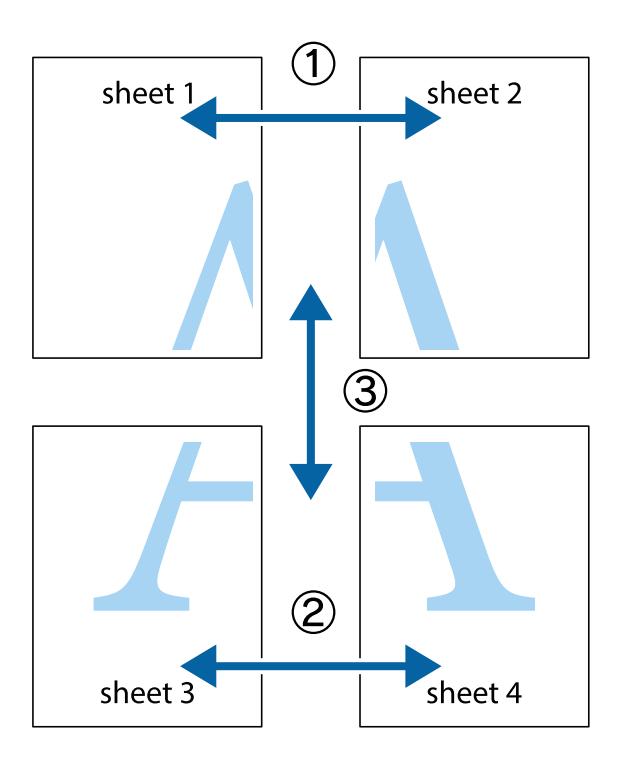

1. Préparez Sheet 1 et Sheet 2. Coupez les marges de Sheet 1 le long de la ligne bleue verticale en passant par le centre des croix inférieure et supérieure.

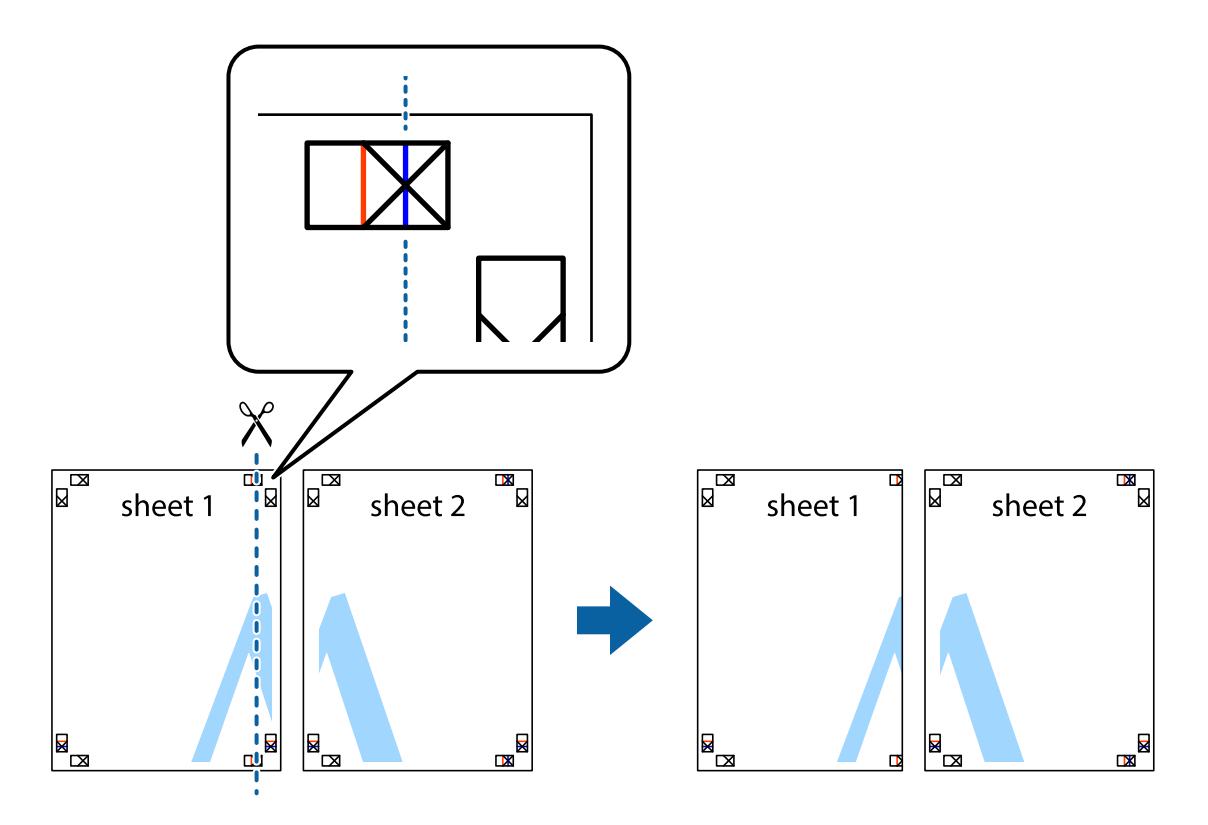
2. Placez le bord de Sheet 1 en haut de Sheet 2 et alignez les croix, puis collez temporairement les deux feuilles ensemble par l'arrière.

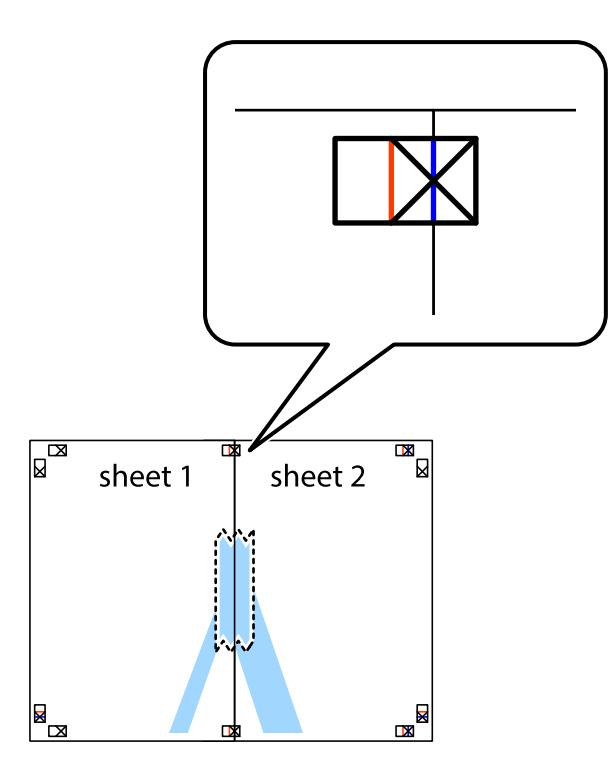

3. Coupez les feuilles collées en deux le long de la ligne rouge verticale en passant par les guides de recouvrement (cette fois, la ligne à gauche des croix).

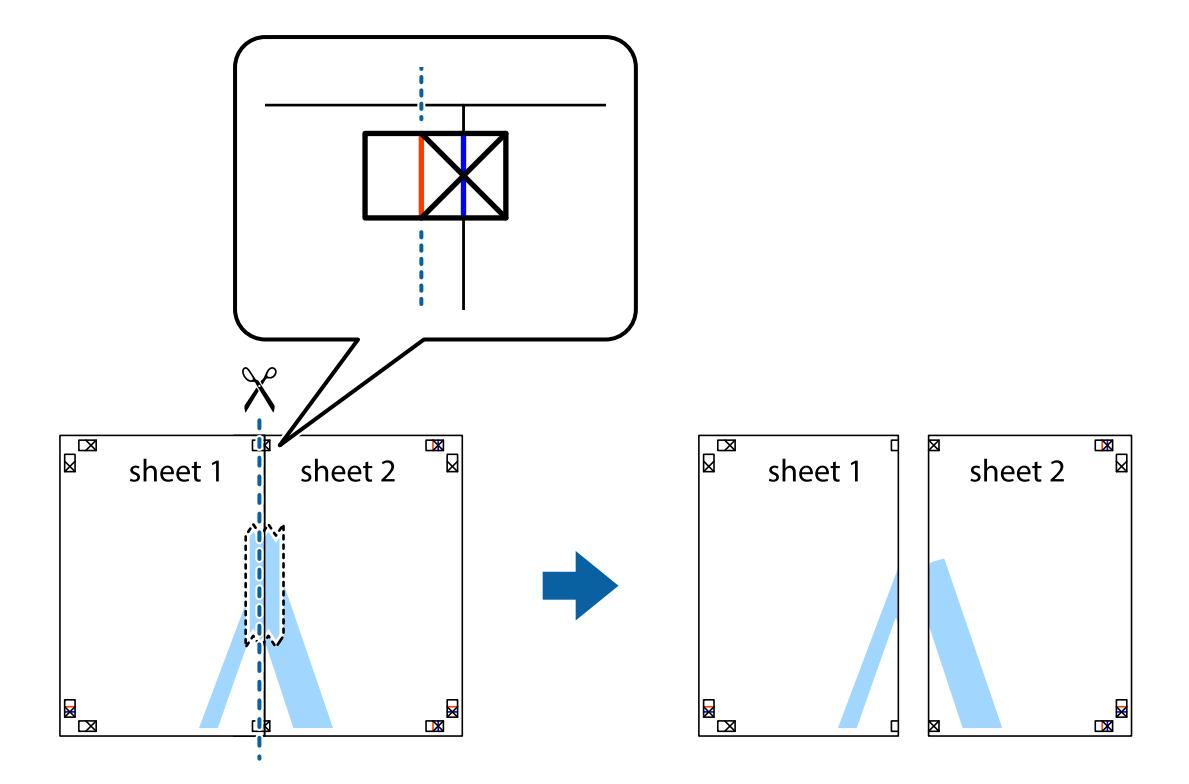

4. Collez les feuilles ensemble par l'arrière.

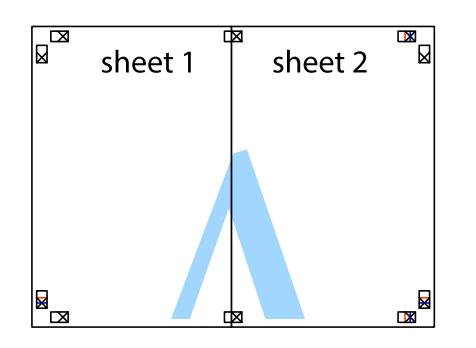

- 5. Répétez les étapes 1 à 4 pour coller Sheet 3 à Sheet 4.
- 6. Coupez les marges des Sheet 1 et Sheet 2 le long de la ligne bleue horizontale en passant par le centre des croix gauche et droite.

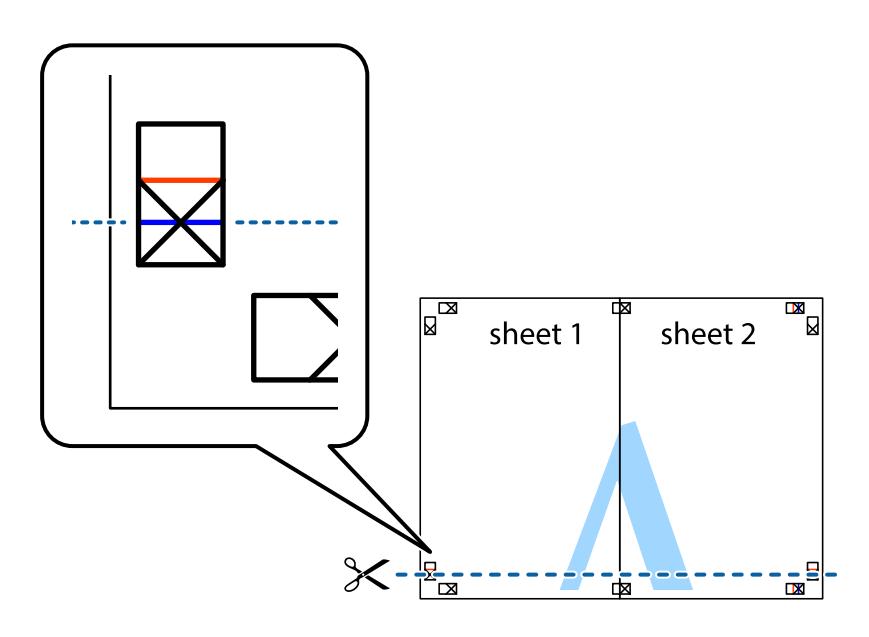

7. Placez le bord de Sheet 1 et Sheet 2 en haut de Sheet 3 et Sheet 4, et alignez les croix, puis collez-les temporairement par l'arrière.

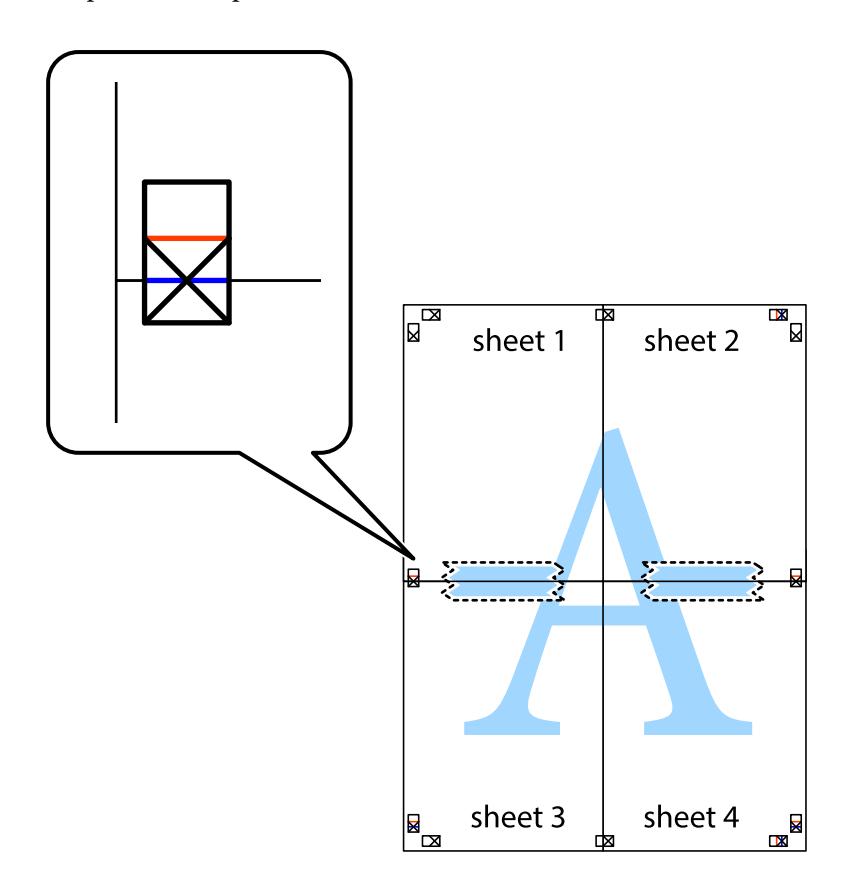

8. Coupez les feuilles collées en deux le long de la ligne rouge horizontale en passant par les guides de recouvrement (cette fois, la ligne au-dessus des croix).

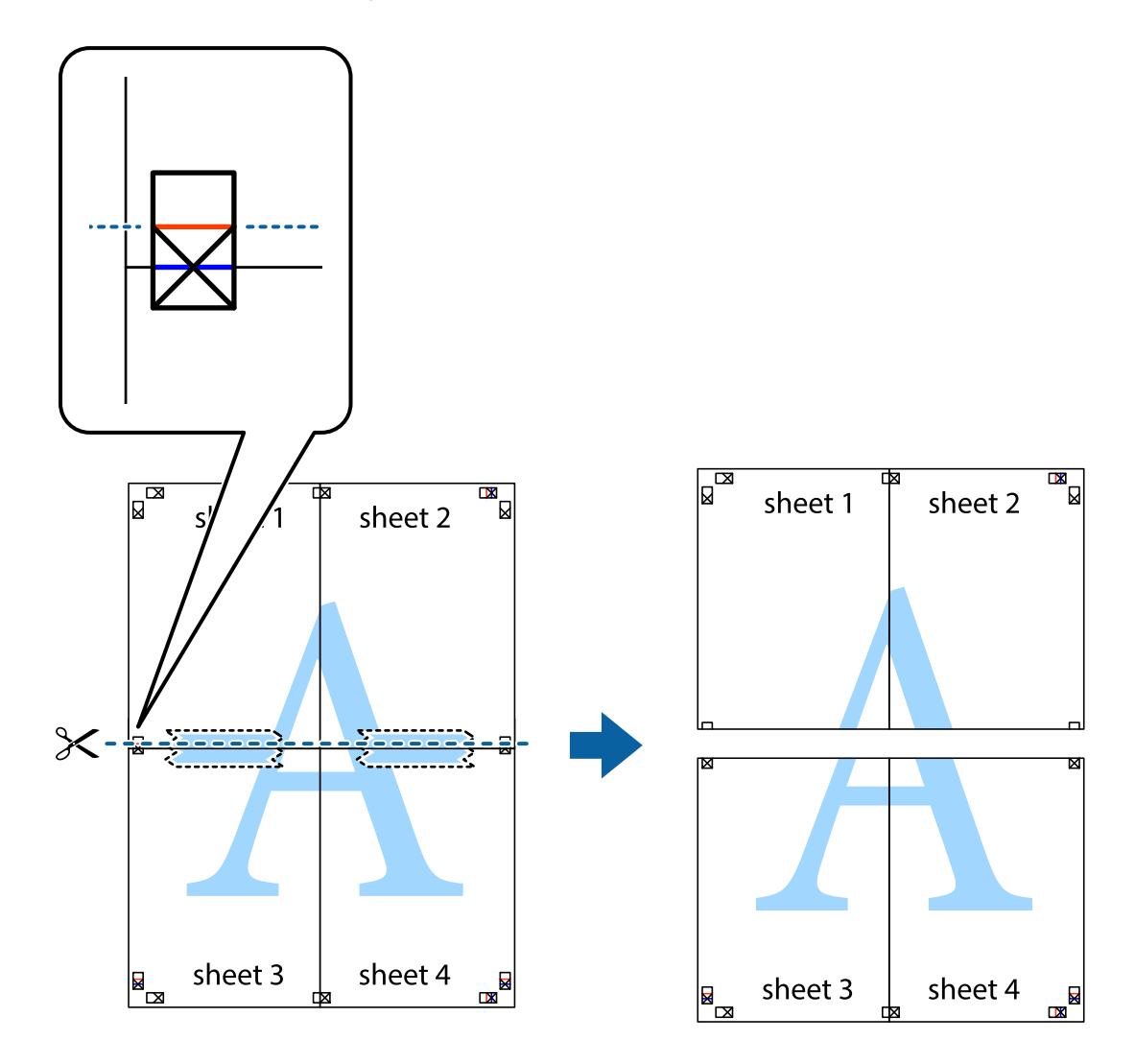

9. Collez les feuilles ensemble par l'arrière.

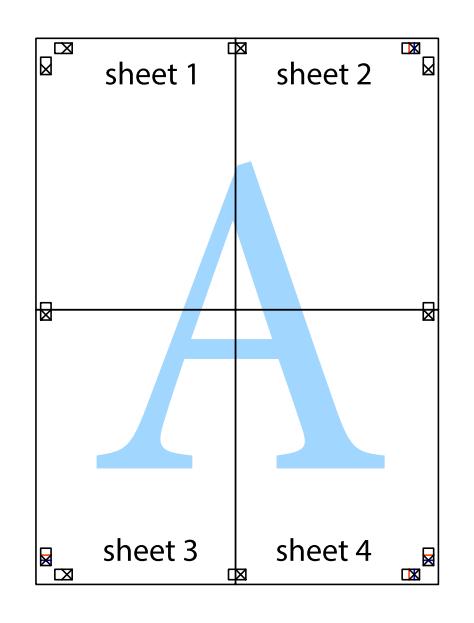

10. Coupez les bords restants le long du guide extérieur.

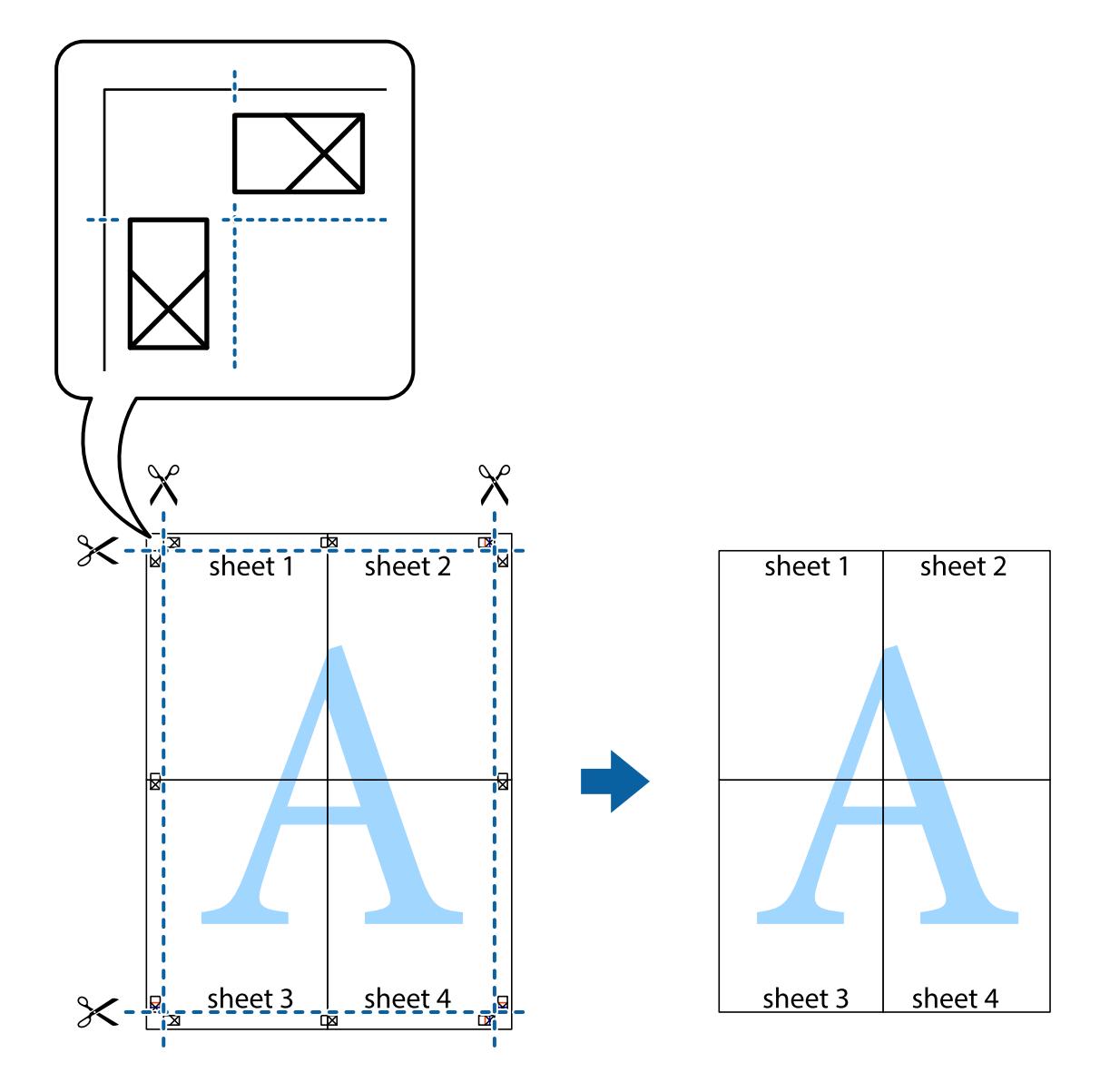

## **Impression avec en-tête et pied de page**

Vous pouvez imprimer des informations comme le nom d'utilisateur ou la date d'impression sur l'en-tête ou le bas de page.

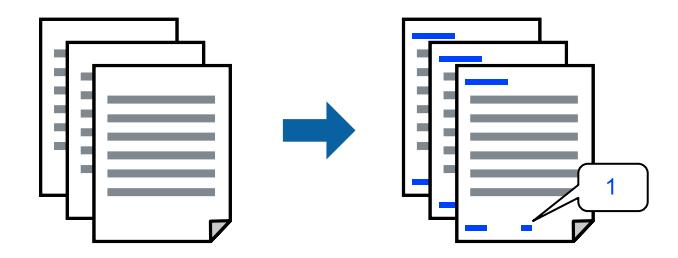

1. Dans l'onglet **Plus d'options**, cliquez sur **Caractéristiques des filigranes**, puis sélectionnez **En-tête/Pied de page**.

2. **Configuration**, puis sélectionnez les éléments à imprimer.

#### *Remarque:*

- ❏ Pour indiquer le numéro de la première page, sélectionnez *Numéro de page* dans l'en-tête ou le pied de page à l'endroit que vous souhaitez imprimer, puis sélectionnez le numéro dans *Numéro de départ*.
- ❏ Si vous souhaitez imprimer du texte dans l'en-tête ou le pied de page, sélectionnez l'endroit que vous souhaitez imprimer, puis sélectionnez *Texte*. Saisissez dans la zone de texte le texte que vous souhaitez imprimer.
- 3. Réglez les autres éléments des onglets **Principal** et **Plus d'options** selon vos besoins, puis cliquez sur **OK**.
- 4. Cliquez sur **Imprimer**.

### **Informations connexes**

- & [« Chargement de papier dans le chargeur d'alimentation papier à l'arrière » à la page 22](#page-21-0)
- & [« Impression à l'aide des paramètres simples » à la page 28](#page-27-0)

## **Impression d'un filigrane**

Vous pouvez imprimer un filigrane, par exemple « Confidentiel » ou un motif de protection contre la copie, sur vos impressions. Si vous imprimez en utilisant un motif de protection contre la copie, les lettres masquées apparaissent lorsque vous photocopiez le document afin de distinguer l'original des copies.

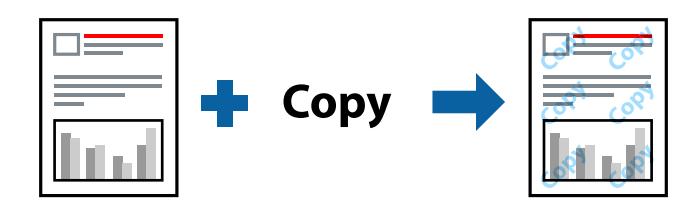

Motif de protection contre la copie est disponible dans les conditions suivantes :

- ❏ Type de papier : papier ordinaire
- ❏ Sans marges : non sélectionné
- ❏ Qualité: Standard
- ❏ Impression recto verso : Non, Manuel (reliure côté long), ou Manuel (reliure côté court)
- ❏ Correction des couleurs: Automatique

#### *Remarque:*

Vous pouvez également ajouter votre propre filigrane ou motif de protection contre la copie.

- 1. Dans l'onglet **Plus d'options** du pilote d'impression, cliquez sur **Caractéristiques des filigranes**, puis sélectionnez Motif de protection contre la copie ou Filigrane.
- 2. Cliquez sur **Configuration** pour modifier des paramètres tels que la taille, la densité ou la position du motif ou de la marque.
- 3. Réglez les autres éléments des onglets **Principal** et **Plus d'options** selon vos besoins, puis cliquez sur **OK**.
- 4. Cliquez sur **Imprimer**.

- & [« Chargement de papier dans le chargeur d'alimentation papier à l'arrière » à la page 22](#page-21-0)
- & [« Impression à l'aide des paramètres simples » à la page 28](#page-27-0)

## **Impression combinée de plusieurs fichiers**

L'Arrangeur d'impressions simple vous permet de combiner plusieurs fichiers créés par différentes applications et de les imprimer comme une tâche d'impression unique. Vous pouvez définir les paramètres d'impression pour les fichiers combinés, comme la mise en page pour plusieurs pages et l'impression recto verso.

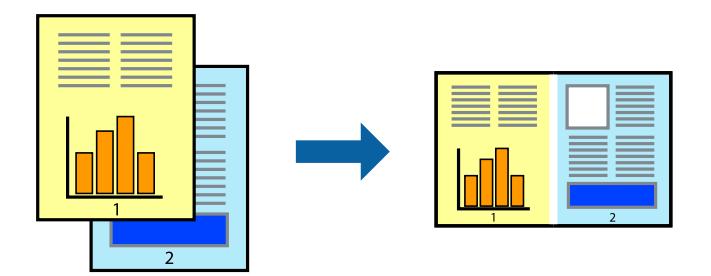

- 1. Dans l'onglet **Principal** du pilote d'impression, sélectionnez **Arrangeur d'impressions simple**.
- 2. Cliquez sur **Imprimer**.

Lorsque vous lancez l'impression, la fenêtre Arrangeur d'impressions simple s'affiche.

- 3. Avec la fenêtre Arrangeur d'impressions simple ouverte, ouvrez le fichier que vous souhaitez combiner avec le fichier actuel, puis répétez les étapes ci-dessus.
- 4. Lorsque vous sélectionnez une tâche d'impression ajoutée à Projet d'impression Lite dans la fenêtre Arrangeur d'impressions simple, vous pouvez modifier la mise en page.
- 5. Cliquez sur **Imprimer** dans le menu **Fichier** pour lancer l'impression.

#### *Remarque:*

Si vous fermez la fenêtre Arrangeur d'impressions simple avant d'ajouter toutes les données d'impression au Projet d'impression, la tâche d'impression en cours est annulée. Cliquez sur *Enregistrer* dans le menu *Fichier* pour enregistrer la tâche en cours. L'extension des fichiers enregistrés est « .ecl ».

Pour ouvrir un projet Print Project, cliquez sur *Arrangeur d'impressions simple* dans l'onglet *Utilitaire* de l'imprimante pour ouvrir la fenêtre Job Arranger Lite. Sélectionnez ensuite *Ouvrir* dans le menu *Fichier* pour sélectionner le fichier.

### **Informations connexes**

- & [« Chargement de papier dans le chargeur d'alimentation papier à l'arrière » à la page 22](#page-21-0)
- & [« Impression à l'aide des paramètres simples » à la page 28](#page-27-0)

# **Impression à l'aide de la fonctionnalité Impression universelle couleur**

Vous pouvez améliorer la visibilité des textes et images dans les impressions.

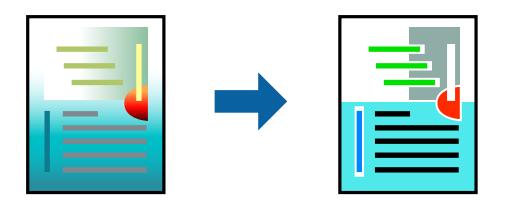

Impression universelle en couleur est uniquement disponible lorsque les paramètres suivants sont sélectionnés.

- ❏ Type de papier : papier ordinaire
- ❏ Qualité : **Standard** ou qualité supérieure
- ❏ Couleur d'impression : **Couleur**
- ❏ Applications : Microsoft® Office 2007 ou plus
- ❏ Format du texte : 96 points ou moins
- 1. Sur l'onglet du pilote de l'imprimante **Plus d'options**, cliquez sur **Options d'image** dans le paramètre **Correction des couleurs**.
- 2. Sélectionnez une option dans le paramètre **Impression universelle en couleur**.
- 3. **Options d'amélioration** pour effectuer d'autres réglages.
- 4. Réglez les autres éléments des onglets **Principal** et **Plus d'options** selon vos besoins, puis cliquez sur **OK**.
- 5. Cliquez sur **Imprimer**.

#### *Remarque:*

- ❏ Certains caractères peuvent être altérés par certains motifs. Par exemple, « + » peut apparaître sous la forme « ± ».
- ❏ Avec ces paramètres, les motifs spécifiques à l'application et soulignés peuvent modifier le contenu imprimé.
- ❏ La qualité d'impression peut diminuer dans les photos et autres images avec les paramètres Impression universelle en couleur.
- ❏ L'impression est plus lente en cas d'utilisation des paramètres Impression universelle en couleur.

#### **Informations connexes**

- & [« Chargement de papier dans le chargeur d'alimentation papier à l'arrière » à la page 22](#page-21-0)
- $\blacktriangleright$  [« Impression à l'aide des paramètres simples » à la page 28](#page-27-0)

## **Réglage des couleurs d'impression**

Vous pouvez régler les couleurs utilisées pour la tâche d'impression. Ces réglages ne sont pas appliqués aux données d'origine.

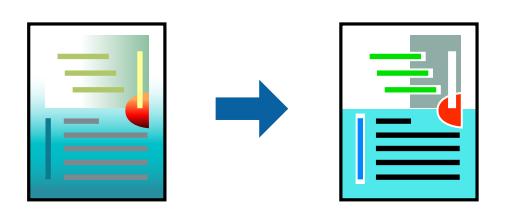

L'option **PhotoEnhance** permet d'obtenir des images plus nettes et des couleurs plus vives grâce au réglage automatique du contraste, de la saturation et de la luminosité des données de l'image d'origine.

#### *Remarque:*

*PhotoEnhance* ajuste la couleur en analysant l'emplacement du sujet. Par conséquent, si vous avez modifié l'emplacement du sujet en réduisant, agrandissant, rognant ou faisant pivoter l'image, la couleur peut changer de manière inattendue. La sélection de l'option d'impression sans bordure change également l'emplacement du sujet, ce qui peut entraîner des modifications de la couleur. Si l'image est floue, la tonalité peut sembler artificielle. Si les couleurs sont modifiées ou prennent des tons peu naturels, imprimez avec un autre mode que *PhotoEnhance*.

- 1. Dans l'onglet **Plus d'options** du pilote d'impression, sélectionnez la méthode de correction de la couleur depuis le paramètre **Correction des couleurs**.
	- ❏ Automatique : ce paramètre ajuste automatiquement le ton en fonction du type de papier et de la qualité d'impression.
	- ❏ Perso. : en cliquant sur **Plus d'options**, vous pouvez effectuer vos propres réglages.
- 2. Réglez les autres éléments des onglets **Principal** et **Plus d'options** selon vos besoins, puis cliquez sur **OK**.
- 3. Cliquez sur **Imprimer**.

#### **Informations connexes**

- & [« Chargement de papier dans le chargeur d'alimentation papier à l'arrière » à la page 22](#page-21-0)
- & [« Impression à l'aide des paramètres simples » à la page 28](#page-27-0)

## **Impression pour épaissir les lignes fines**

Vous pouvez épaissir les lignes trop fines pour être imprimées.

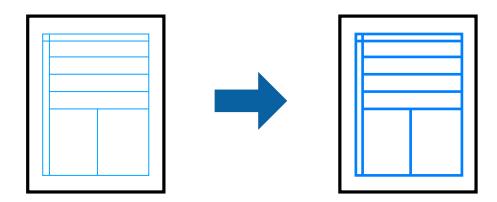

- 1. Dans l'onglet **Plus d'options** du pilote d'impression, cliquez sur **Options d'image** dans le paramètre **Correction des couleurs**.
- 2. Sélectionnez **Accentuer les lignes fines**.
- 3. Réglez les autres éléments des onglets **Principal** et **Plus d'options** selon vos besoins, puis cliquez sur **OK**.
- 4. Cliquez sur **Imprimer**.

- & [« Chargement de papier dans le chargeur d'alimentation papier à l'arrière » à la page 22](#page-21-0)
- & [« Impression à l'aide des paramètres simples » à la page 28](#page-27-0)

# **Impression de codes-barres lisibles**

Vous pouvez imprimer un code-barres bien lisible et facile à scanner. N'activez cette fonctionnalité que si le codebarres que vous avez imprimé ne peut pas être scanné.

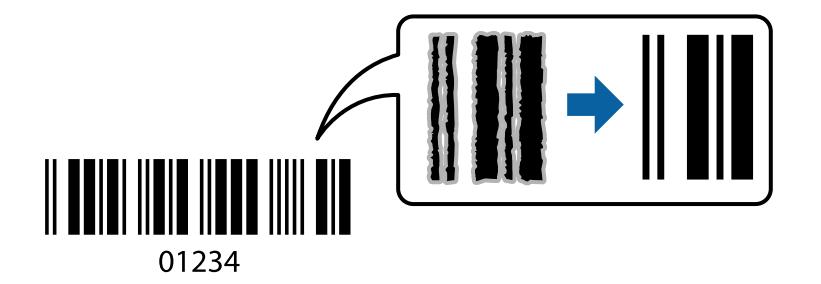

Vous pouvez utiliser cette fonctionnalité dans les conditions suivantes.

❏ Type de papier : papier ordinaire

## ❏ Qualité: **Standard**

- 1. Dans l'onglet **Utilitaire**, cliquez sur **Paramètres étendus**, puis sélectionnez **Mode code à barres**.
- 2. Réglez les autres éléments des onglets **Principal** et **Plus d'options** selon vos besoins, puis cliquez sur **OK**.
- 3. Cliquez sur **Imprimer**.

#### *Remarque:*

Selon les circonstances, il est possible que l'amélioration de l'impression ne puisse pas toujours être effectuée.

#### **Informations connexes**

- & [« Chargement de papier dans le chargeur d'alimentation papier à l'arrière » à la page 22](#page-21-0)
- & [« Impression à l'aide des paramètres simples » à la page 28](#page-27-0)

## <span id="page-46-0"></span>**Impression depuis un ordinateur — Mac OS**

## **Impression à l'aide des paramètres simples**

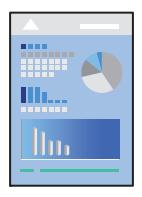

#### *Remarque:*

Le fonctionnement et les écrans varient en fonction de l'application. Pour plus de détails, reportez-vous à l'aide de l'application.

- 1. Chargez du papier dans l'imprimante.
- 2. Ouvrez le fichier que vous souhaitez imprimer.
- 3. Sélectionnez **Imprimer** dans le menu **Fichier** ou une autre commande pour accéder à la zone de dialogue d'impression.

Si nécessaire, cliquez sur Afficher les détails ou  $\nabla$  pour agrandir la fenêtre d'impression.

- 4. Sélectionnez votre imprimante.
- 5. Sélectionnez **Configuration Imprimante** dans le menu contextuel.

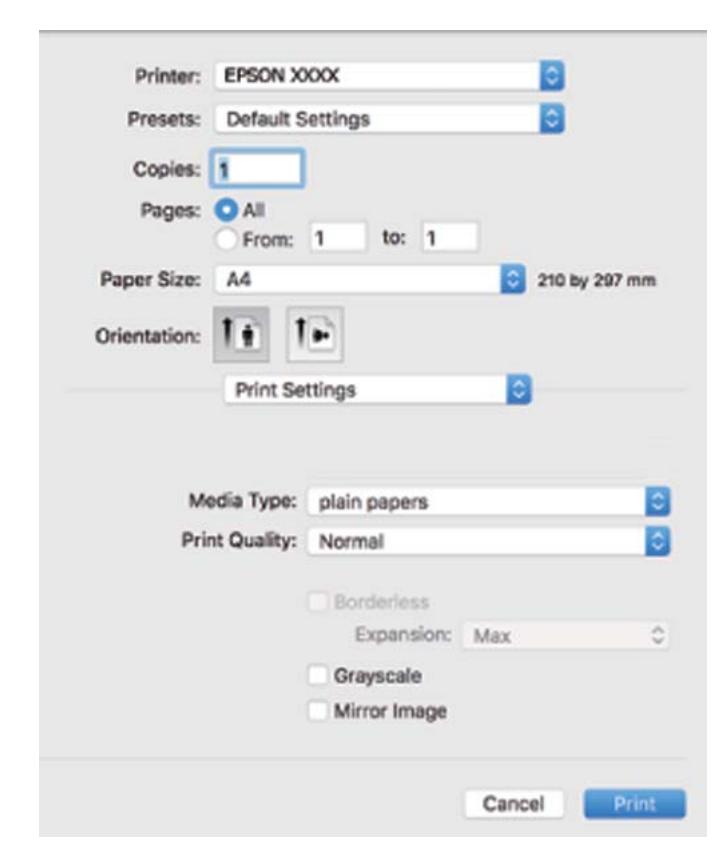

- 6. Modifiez les paramètres selon les besoins.
- 7. Cliquez sur **Imprimer**.

- & [« Papiers disponibles et capacités » à la page 104](#page-103-0)
- & [« Liste des types de papier » à la page 21](#page-20-0)

## **Ajout de préréglages d'impression pour une impression simplifiée**

Si vous créez votre propre présélection de paramètres d'impression fréquemment utilisés sur le pilote d'impression, vous pouvez facilement procéder à l'impression en sélectionnant la présélection dans une liste.

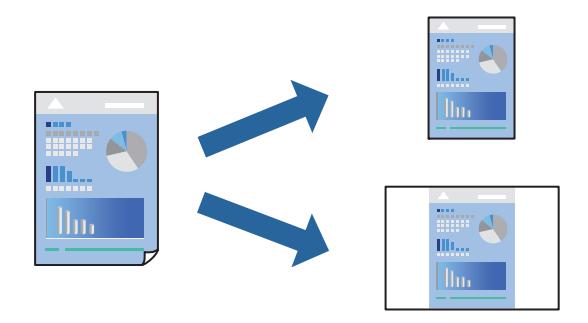

- 1. Réglez chaque paramètre comme **Configuration Imprimante** et **Mise en page** (**Taille papier**, **Support**, etc.).
- 2. Cliquez sur **Préréglages** pour enregistrer les paramètres actuels en tant que préréglage.
- 3. Cliquez sur **OK**.

#### *Remarque:*

Pour supprimer un ensemble de paramètres prédéfinis ajouté, cliquez sur *Préréglages* > *Afficher les préréglages*, sélectionnez le nom de l'ensemble que vous souhaitez supprimer de la liste et supprimez-le.

## 4. Cliquez sur **Imprimer**.

La prochaine fois que vous voudrez imprimer en appliquant les mêmes paramètres, sélectionnez le nom du préréglage enregistré dans **Préréglages**.

#### **Informations connexes**

- & [« Chargement de papier dans le chargeur d'alimentation papier à l'arrière » à la page 22](#page-21-0)
- $\blacktriangleright$  [« Impression à l'aide des paramètres simples » à la page 47](#page-46-0)

## **Impression de plusieurs pages sur une seule feuille**

Vous pouvez imprimer plusieurs pages de données sur une seule feuille de papier.

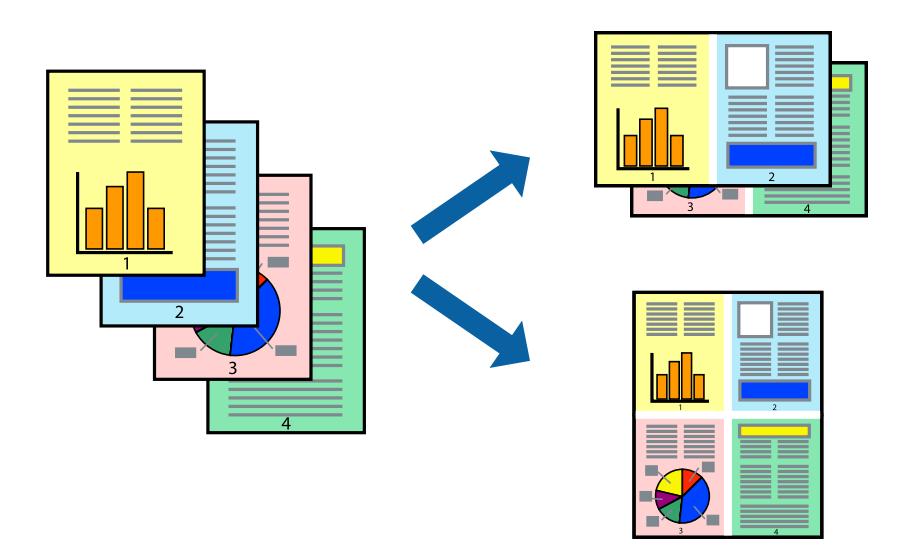

- 1. Sélectionnez **Mise en page** dans le menu contextuel.
- 2. Définissez le nombre de pages dans **Pages par feuille**, et les options **Sens de la mise en page** (ordre des pages) et **Bordure**.
- 3. Définissez les autres éléments si nécessaire.
- 4. Cliquez sur **Imprimer**.

### **Informations connexes**

- & [« Chargement de papier dans le chargeur d'alimentation papier à l'arrière » à la page 22](#page-21-0)
- $\blacktriangleright$ [« Impression à l'aide des paramètres simples » à la page 47](#page-46-0)

## **Adaptation à la taille du papier**

Sélectionnez le format du papier que vous avez chargé dans l'imprimante dans Format du papier de destination.

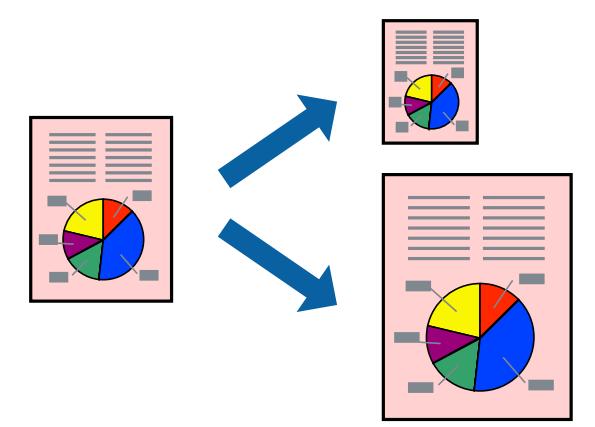

- 1. Sélectionnez la taille de papier définie dans l'application comme paramètre **Taille papier**.
- 2. Sélectionnez **Gestion du papier** dans le menu contextuel.
- 3. Sélectionnez **Adapter à la taille du papier**.
- 4. Sélectionnez le format du papier que vous avez chargé dans l'imprimante dans **Format du papier de destination**.
- 5. Définissez les autres éléments si nécessaire.
- 6. Cliquez sur **Imprimer**.

- & [« Chargement de papier dans le chargeur d'alimentation papier à l'arrière » à la page 22](#page-21-0)
- & [« Impression à l'aide des paramètres simples » à la page 47](#page-46-0)

## **Impression d'un document agrandi ou réduit à n'importe quel niveau d'agrandissement**

Vous pouvez réduire ou agrandir la taille d'un document d'une valeur en pourcentage donnée.

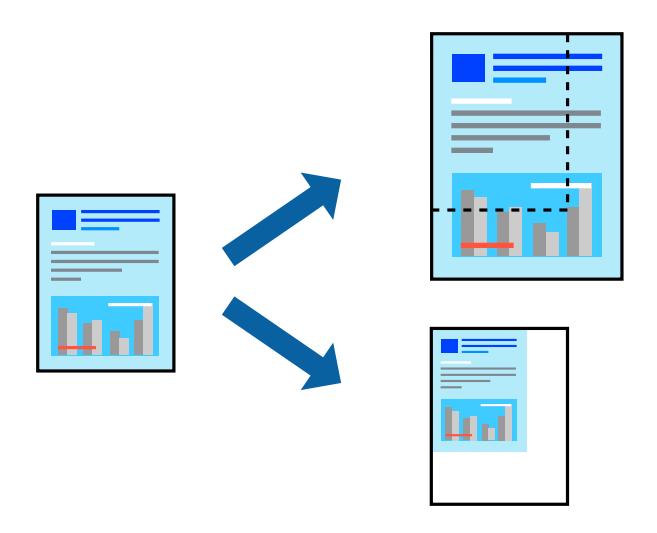

- 1. Sélectionnez **Imprimer** dans le menu **Fichier** ou une autre commande pour accéder à la zone de dialogue d'impression.
- 2. Sélectionnez **Format d'impression** dans le menu **Fichier** dans l'application.
- 3. Sélectionnez **Imprimante**, **Format de papier**, saisissez un pourcentage dans **Échelle** et cliquez sur **OK**. *Remarque:*

Sélectionnez la taille de papier définie dans l'application comme paramètre *Taille papier*.

- 4. Définissez les autres éléments si nécessaire.
- 5. Cliquez sur **Imprimer**.

- & [« Chargement de papier dans le chargeur d'alimentation papier à l'arrière » à la page 22](#page-21-0)
- & [« Impression à l'aide des paramètres simples » à la page 47](#page-46-0)

## **Réglage des couleurs d'impression**

Vous pouvez régler les couleurs utilisées pour la tâche d'impression. Ces réglages ne sont pas appliqués aux données d'origine.

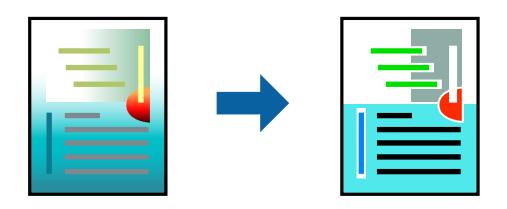

L'option **PhotoEnhance** permet d'obtenir des images plus nettes et des couleurs plus vives grâce au réglage automatique du contraste, de la saturation et de la luminosité des données de l'image d'origine.

#### *Remarque:*

*PhotoEnhance* ajuste la couleur en analysant l'emplacement du sujet. Par conséquent, si vous avez modifié l'emplacement du sujet en réduisant, agrandissant, rognant ou faisant pivoter l'image, la couleur peut changer de manière inattendue. La sélection de l'option d'impression sans bordure change également l'emplacement du sujet, ce qui peut entraîner des modifications de la couleur. Si l'image est floue, la tonalité peut sembler artificielle. Si les couleurs sont modifiées ou prennent des tons peu naturels, imprimez avec un autre mode que *PhotoEnhance*.

- 1. Sélectionnez **Correspondance des couleurs** dans le menu contextuel, puis sélectionnez **Calibration EPSON**.
- 2. Sélectionnez **Options couleur** dans le menu contextuel, puis sélectionnez l'une des options disponibles.
- 3. Cliquez sur la flèche en regard de **Avancé** et appliquez les paramètres appropriés.
- 4. Définissez les autres éléments si nécessaire.
- 5. Cliquez sur **Imprimer**.

#### **Informations connexes**

- $\rightarrow$  [« Chargement de papier dans le chargeur d'alimentation papier à l'arrière » à la page 22](#page-21-0)
- & [« Impression à l'aide des paramètres simples » à la page 47](#page-46-0)

# **Impression sur des enveloppes**

## **Impression d'enveloppes depuis un ordinateur (Windows)**

- 1. Chargez les enveloppes dans l'imprimante.
	- [« Chargement des enveloppes dans le chargeur d'alimentation papier à l'arrière » à la page 24](#page-23-0)
- 2. Ouvrez le fichier que vous souhaitez imprimer.
- 3. Accédez à la fenêtre du pilote d'impression.
- 4. Sélectionnez la taille des enveloppes dans **Format document** de l'onglet **Principal**, puis sélectionnez **Enveloppe** dans **Type de papier**.
- 5. Définissez d'autres éléments dans les onglets **Principal** et **Plus d'options** selon vos besoins, puis cliquez sur **OK**.
- 6. Cliquez sur **Imprimer**.

## **Impression d'enveloppes depuis un ordinateur (Mac OS)**

- 1. Chargez les enveloppes dans l'imprimante. [« Chargement des enveloppes dans le chargeur d'alimentation papier à l'arrière » à la page 24](#page-23-0)
- 2. Ouvrez le fichier que vous souhaitez imprimer.
- 3. Sélectionnez **Imprimer** dans le menu **Fichier** ou une autre commande pour accéder à la zone de dialogue d'impression.
- 4. Sélectionnez le format en tant que paramètre **Taille papier**.
- 5. Sélectionnez **Configuration Imprimante** dans le menu contextuel.
- 6. Sélectionnez **Enveloppe** en tant que paramètre **Support**.
- 7. Définissez les autres éléments si nécessaire.
- 8. Cliquez sur **Imprimer**.

# **Impression de pages Web**

## **Impression de pages Web depuis un ordinateur**

Epson Photo+ vous permet d'afficher des pages Web, de recadrer la zone de votre choix, de la modifier et de l'imprimer. Pour plus de détails, reportez-vous à l'aide de l'application.

# <span id="page-52-0"></span>**Entretien de l'imprimante**

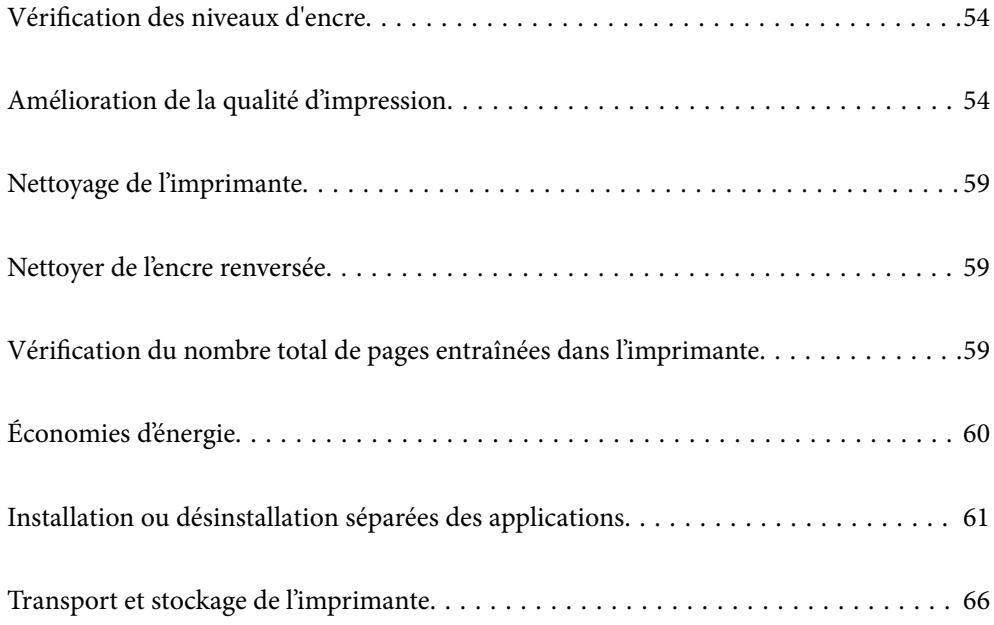

# <span id="page-53-0"></span>**Vérification des niveaux d'encre**

Pour confirmer la quantité d'encre restante, vérifiez visuellement les niveaux d'encre de tous les réservoirs de l'imprimante.

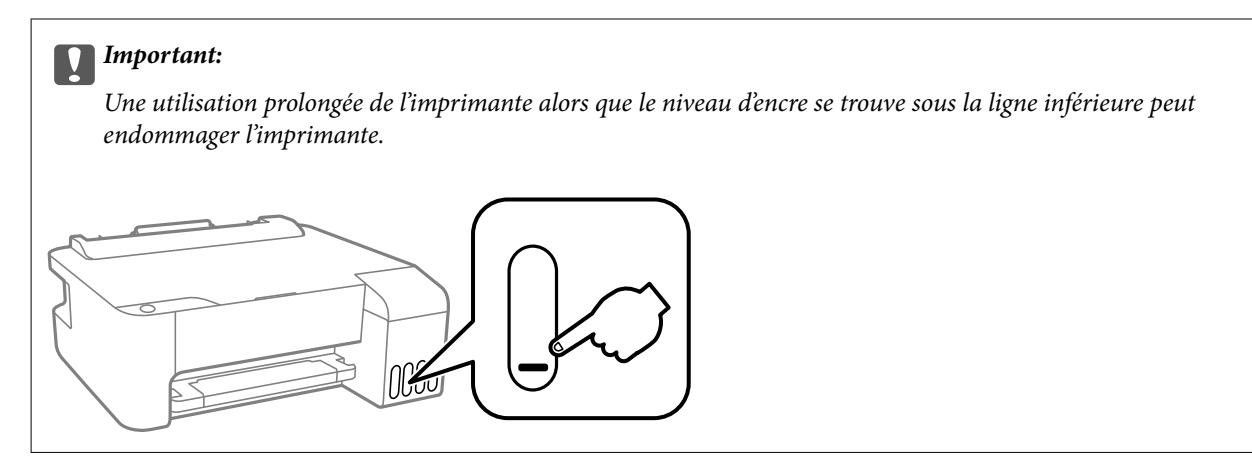

### **Informations connexes**

& [« Remplissage des réservoirs d'encre » à la page 89](#page-88-0)

# **Amélioration de la qualité d'impression**

# **Vérification et nettoyage de la tête d'impression**

Si les buses sont obstruées, les impressions deviennent pâles, des bandes sont visibles ou des couleurs inattendues apparaissent. Si les buses sont très obstruées, la page imprimée est blanche. Lorsque la qualité d'impression diminue, utilisez d'abord la fonction de vérification des buses pour vérifier si ces dernières sont obstruées. Si les buses sont obstruées, nettoyez la tête d'impression.

## c*Important:*

- ❏ N'ouvrez pas le capot avant ou ne mettez pas l'imprimante hors tension lors du nettoyage de la tête d'impression. Si le nettoyage de la tête d'impression est incomplet, vous risquez de ne pas pouvoir imprimer.
- ❏ Le nettoyage de la tête consomme de l'encre et ne doit être réalisé que lorsqu'il est nécessaire.
- ❏ Si le niveau d'encre est faible, il est possible que vous ne puissiez pas nettoyer la tête d'impression.
- ❏ Si la qualité d'impression ne s'est pas améliorée après avoir vérifié les buses et nettoyé la tête 3 fois, attendez au moins 12 heures avant de lancer une impression. Exécutez ensuite un autre test de vérification des buses, ainsi qu'un nouveau nettoyage de la tête si nécessaire. Nous vous recommandons d'éteindre l'imprimante à l'aide de la

touche  $\mathcal O$ . Si la qualité d'impression ne s'améliore pas, procédez à un Nettoyage auto.

❏ Pour éviter que la tête d'impression ne sèche, ne débranchez pas l'imprimante lorsqu'elle est allumée.

Vous pouvez vérifier et nettoyer la tête d'impression en utilisant le panneau de commande de l'imprimante.

- 1. Chargez du papier ordinaire au format A4 dans l'imprimante.
- 2. Appuyez sur la touche  $\bigcup$  pour éteindre l'imprimante.

3. Mettez l'imprimante sous tension tout en appuyant sur la touche  $\bigotimes$ , puis relâchez les touches lorsque le voyant d'alimentation clignote.

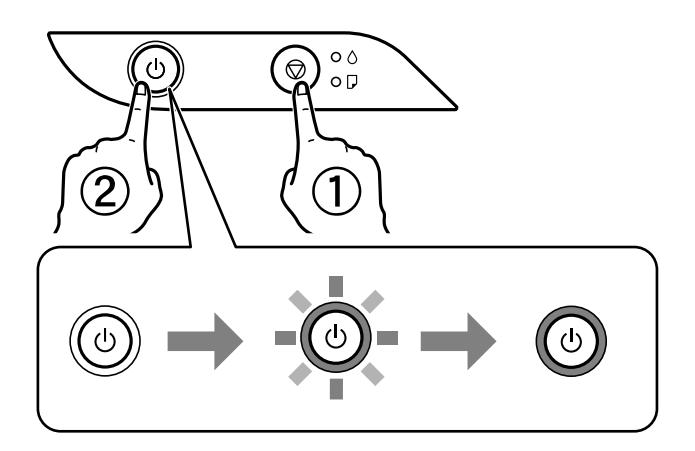

Le motif de vérification des buses est imprimé.

#### *Remarque:*

Le démarrage de l'impression du motif de vérification des buses peut prendre un moment.

4. Examinez le motif imprimé pour vérifier que les buses de la tête d'impression ne sont pas obstruées.

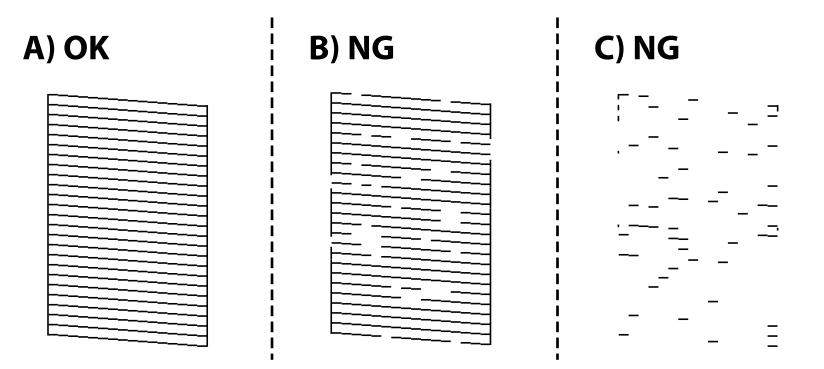

## $\Box$  A :

Toutes les lignes sont imprimées. Aucune autre étape n'est nécessaire.

❏ B ou similaire à B

Certaines buses sont obstruées. Maintenez la touche  $\bigcirc$  enfoncée pendant cinq secondes jusqu'à ce que le voyant d'alimentation commence à clignoter.

Le nettoyage de la tête d'impression démarre.

### *Remarque:*

Le démarrage du nettoyage de la tête d'impression peut prendre un moment.

## ❏ C ou similaire à C

Si la plupart des lignes sont absentes ou non imprimées, la plupart des buses sont bouchées. Exécutez l'application Nettoyage auto. Pour en savoir plus, reportez-vous à la section Informations complémentaires.

5. Lorsque le voyant d'alimentation cesse de clignoter, imprimez de nouveau un motif de vérification des buses. Répétez le nettoyage et l'impression du motif jusqu'à ce que toutes les lignes s'impriment correctement.

### c*Important:*

Si la qualité d'impression ne s'est pas améliorée après avoir vérifié les buses et nettoyé la tête 3 fois, attendez au moins 12 heures avant de lancer une impression. Exécutez ensuite un autre test de vérification des buses, ainsi qu'un nouveau nettoyage de la tête si nécessaire. Nous vous recommandons d'éteindre l'imprimante à l'aide de la touche

P. Si la qualité d'impression ne s'améliore pas, procédez à un Nettoyage auto.

#### *Remarque:*

Vous pouvez également vérifier et nettoyer la tête d'impression depuis le pilote d'imprimante. Pour plus de détails, voir le lien des informations connexes ci-dessous.

#### **Informations connexes**

- & [« Configuration des paramètres de fonctionnement pour le pilote de l'imprimante Windows » à la page 109](#page-108-0)
- & [« Guide du pilote d'impression Mac OS » à la page 110](#page-109-0)
- & « Exécution de Nettoyage auto » à la page 56

## **Exécution de Nettoyage auto**

L'utilitaire **Nettoyage auto** vous permet de remplacer l'encre se trouvant dans les tubes d'encre.Dans les situations suivantes, vous devrez peut-être utiliser cette fonction pour améliorer la qualité d'impression.

- ❏ Vous avez imprimé ou effectué un nettoyage de la tête lorsque les niveaux d'encre étaient trop bas pour être observées dans les vitres du réservoir d'encre.
- ❏ Vous avez contrôlé la buse et effectué un nettoyage de la tête, puis attendu au moins 12 heures sans imprimer, mais la qualité d'impression ne s'est toujours pas améliorée.

Lisez les instructions suivantes avant d'utiliser cette fonctionnalité.

## c*Important:*

Assurez-vous qu'il y a suffisamment d'encre dans les réservoirs d'encre.

Vérifiez visuellement que tous les réservoirs d'encre sont au moins remplis au tiers.Une faible quantité d'encre durant le Nettoyage auto pourrait endommager le produit.

## c*Important:*

Un intervalle de 12 heures est nécessaire entre chaque Nettoyage auto.

Un simple Nettoyage auto devrait résoudre le problème de qualité d'impression dans les 12 heures.Par conséquent, vous devez attendre 12 heures avant de réessayer pour éviter toute utilisation d'encre inutile.

## c*Important:*

Cette fonctionnalité a un impact sur la durée de vie des tampons encreur.Les tampons encreur atteignent plus rapidement la fin de sa durée de vie lors de l'exécution de cette fonctionnalité.Si la durée de vie des tampons d'encre a expiré, contactez le support d'Epson pour demander un remplacement.

#### *Remarque:*

Vous ne pouvez pas exécuter cette fonction si les niveaux d'encre sont insuffisants pour Nettoyage auto.Même dans ce cas, les niveaux peuvent subsister.

<span id="page-56-0"></span>& [« Vérification et nettoyage de la tête d'impression » à la page 54](#page-53-0)

## **Exécution de Nettoyage auto (Windows)**

- 1. Accédez à la fenêtre du pilote d'impression.
- 2. Cliquez sur **Nettoyage auto** au niveau de l'onglet **Utilitaire**.
- 3. Suivez les instructions affichées à l'écran.

## **Exécution de Nettoyage auto (Mac OS)**

- 1. Sélectionnez **Préférences système** dans le menu Apple > **Imprimantes et Scanners** (ou **Impression et numérisation**, **Impression et télécopie**) puis sélectionnez l'imprimante.
- 2. Cliquez sur **Options et fournitures** > **Utilitaire** > **Ouvrir l'utilitaire de l'imprimante**.
- 3. Cliquez sur **Nettoyage auto**.
- 4. Suivez les instructions affichées à l'écran.

# **Prévention de l'obstruction des buses**

Utilisez systématiquement le bouton d'alimentation pour allumer et éteindre l'imprimante.

Vérifiez que le voyant d'alimentation est éteint avant de débrancher le cordon d'alimentation.

L'encre elle-même peut sécher si elle n'est pas couverte. Assurez-vous que la tête d'impression est bien capuchonnée pour éviter le séchage de l'encre, de la même manière que vous capuchonneriez un stylo-plume ou un style à huile.

Lorsque le cordon d'alimentation est débranché ou qu'une coupure de courant se produit durant le fonctionnement de l'imprimante, il se peut que la tête d'impression ne soit pas correctement capuchonnée. Si la tête d'impression est laissée telle quelle, elle séchera et engendrera une obstruction des buses (sorties d'encre).

Dans ce cas, rallumez et éteignez l'imprimante dès que possible pour capuchonner la tête d'impression.

# **Alignement de la tête d'impression**

Si vous constatez un désalignement des lignes verticales ou des images floues, alignez la tête d'impression.

## **Alignement de la tête d'impression — Windows**

- 1. Chargez du papier ordinaire de format A4 dans l'imprimante.
- 2. Accédez à la fenêtre du pilote d'impression.
- 3. Cliquez sur **Alignement des têtes** au niveau de l'onglet **Utilitaire**.
- 4. Suivez les instructions affichées à l'écran.

## **Alignement de la tête d'impression — Mac OS**

- 1. Chargez du papier ordinaire au format A4 dans l'imprimante.
- 2. Sélectionnez **Préférences Système** dans le menu Apple > **Imprimantes et scanners** (ou **Impression et numérisation**, **Impression et télécopie**), puis sélectionnez l'imprimante.
- 3. Cliquez sur **Options et fournitures** > **Utilitaire** > **Ouvrir l'utilitaire de l'imprimante**.
- 4. Cliquez sur **Alignement des têtes**.
- 5. Suivez les instructions affichées à l'écran.

# **Nettoyage du trajet du papier**

Si les impressions sont tachées ou rayées, nettoyez le rouleau situé à l'intérieur de l'imprimante.

## c*Important:*

N'utilisez pas de mouchoir en papier pour nettoyer l'intérieur de l'imprimante. Les buses de la tête d'impression sont peut-être obstruées par de la poussière.

## **Nettoyage du trajet du papier — Windows**

- 1. Accédez à la fenêtre du pilote d'impression.
- 2. Cliquez sur **Nettoyage du guide papier** au niveau de l'onglet **Utilitaire**.
- 3. Suivez les instructions affichées à l'écran.

## **Nettoyage du trajet du papier — Mac OS**

- 1. Sélectionnez **Préférences Système** dans le menu Apple > **Imprimantes et scanners** (ou **Impression et numérisation**, **Impression et télécopie**), puis sélectionnez l'imprimante.
- 2. Cliquez sur **Options et fournitures** > **Utilitaire** > **Ouvrir l'utilitaire de l'imprimante**.
- 3. Cliquez sur **Nettoyage du guide papier**.
- 4. Suivez les instructions affichées à l'écran.

# <span id="page-58-0"></span>**Nettoyage de l'imprimante**

Si les composants et le boîtier sont sales ou poussiéreux, éteignez l'imprimante et nettoyez-les à l'aide d'un chiffon propre et doux humidifié avec de l'eau. Si vous ne parvenez pas à éliminer la saleté, essayez d'ajouter une petite quantité de détergent doux au chiffon humide.

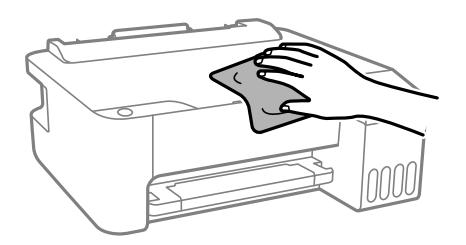

## c*Important:*

- ❏ Veillez à ne pas faire rentrer d'eau dans le mécanisme de l'imprimante ni sur ses composants électriques. Cela risquerait d'endommager l'imprimante.
- ❏ Ne nettoyez jamais les composants ou le capot de l'imprimante avec de l'alcool ou des diluants. Ces produits chimiques peuvent les endommager.

# **Nettoyer de l'encre renversée**

Si de l'encre a été renversée, nettoyez-la de la manière suivante.

- ❏ Si de l'encre adhère à la zone autour du réservoir, essuyez-la avec un chiffon propre ou un coton-tige.
- ❏ Si de l'encre s'est renversée sur le bureau ou le sol, essuyez-la immédiatement. Il sera difficile de retirer la tache si l'encre a séché. Pour éviter que la tache ne se répande, nettoyez l'encre avec un chiffon sec, puis essuyez-la avec un chiffon humide.
- ❏ Si de l'encre tache vos mains, lavez ces dernières à l'eau et au savon.

# **Vérification du nombre total de pages entraînées dans l'imprimante**

Vous pouvez consulter le nombre total de pages entraînées dans l'imprimante. Les informations sont imprimées avec le motif de vérification des buses.

- 1. Chargez du papier ordinaire au format A4 dans l'imprimante.
- 2. Appuyez sur la touche  $\bigcup$  pour éteindre l'imprimante.
- <sup>3.</sup> Mettez l'imprimante sous tension tout en appuyant sur la touche  $\mathcal{D}$ , puis relâchez les touches lorsque le voyant d'alimentation clignote.

#### *Remarque:*

Vous pouvez également consulter le nombre total de pages entraînées depuis le pilote de l'imprimante. Pour plus de détails, voir le lien des informations connexes ci-dessous.

- <span id="page-59-0"></span>& [« Configuration des paramètres de fonctionnement pour le pilote de l'imprimante Windows » à la page 109](#page-108-0)
- & [« Guide du pilote d'impression Mac OS » à la page 110](#page-109-0)

# **Économies d'énergie**

Le mode de veille de l'imprimante est activé ou l'imprimante est automatiquement désactivée si aucune opération n'est effectuée pendant une période donnée. Vous pouvez régler la durée avant application de la fonction de gestion de l'énergie. Toute augmentation affecte l'efficacité énergétique du produit. Prenez en compte l'environnement avant d'apporter une modification.

Selon le lieu d'achat, l'imprimante peut disposer d'une fonction qui l'éteint automatiquement si elle n'est pas connectée pendant 30 minutes.

# **Économies d'énergie — Windows**

- 1. Accédez à la fenêtre du pilote d'impression.
- 2. Cliquez sur **Informations imprimante et options** au niveau de l'onglet **Utilitaire**.
- 3. Procédez de l'une des manières suivantes.

#### *Remarque:*

Votre produit peut disposer de la fonction *Mise en veille programmable* ou des fonctions Power Off If Disconnected et *Arrêt si déconnecté* selon le lieu d'achat.

- ❏ Sélectionnez la durée à l'issue de laquelle le mode de veille de l'imprimante est activé pour le paramètre **Minuterie de mise en veille**, puis cliquez sur **Envoyer**. Si vous souhaitez que l'imprimante soit automatiquement désactivée, sélectionnez la durée à l'issue de laquelle la mise hors tension doit s'effectuer pour le paramètre **Mise en veille programmable**, puis cliquez sur **Envoyer**.
- ❏ Sélectionnez la durée à l'issue de laquelle le mode de veille de l'imprimante est activé pour le paramètre **Minuterie de mise en veille**, puis cliquez sur **Envoyer**. Si vous souhaitez que l'imprimante s'éteigne automatiquement, sélectionnez la durée à l'issue de laquelle la mise hors tension doit s'effectuer avec le paramètre **Arrêt si inactif** ou **Arrêt si déconnecté**, puis cliquez sur **Envoyer**.
- 4. Cliquez sur **OK**.

# **Économies d'énergie — Mac OS**

- 1. Sélectionnez **Préférences Système** dans le menu Apple > **Imprimantes et scanners** (ou **Impression et numérisation**, **Impression et télécopie**), puis sélectionnez l'imprimante.
- 2. Cliquez sur **Options et fournitures** > **Utilitaire** > **Ouvrir l'utilitaire de l'imprimante**.
- 3. Cliquez sur **Paramètres imprimante**.

<span id="page-60-0"></span>4. Procédez de l'une des manières suivantes.

#### *Remarque:*

Votre produit peut disposer de la fonction *Mise en veille programmable* ou *Arrêt si inactif* et *Arrêt si déconnecté* selon le lieu d'achat.

- ❏ Sélectionnez la durée à l'issue de laquelle le mode de veille de l'imprimante est activé pour le paramètre **Minuterie de mise en veille**, puis cliquez sur **Appliquer**. Si vous souhaitez que l'imprimante soit automatiquement désactivée, sélectionnez la durée à l'issue de laquelle la mise hors tension doit s'effectuer pour le paramètre **Mise en veille programmable**, puis cliquez sur **Appliquer**.
- ❏ Sélectionnez la durée à l'issue de laquelle le mode de veille de l'imprimante est activé pour le paramètre **Minuterie de mise en veille**, puis cliquez sur **Appliquer**. Si vous souhaitez que l'imprimante soit automatiquement désactivée, sélectionnez la durée à l'issue de laquelle la mise hors tension doit s'effectuer pour le paramètre **Arrêt si inactif** ou **Arrêt si déconnecté**, puis cliquez sur **Appliquer**.

# **Installation ou désinstallation séparées des applications**

Connectez votre ordinateur au réseau et installez la dernière version des applications depuis le site Web. Connectez-vous à votre ordinateur comme administrateur. Saisissez le mot de passe d'administrateur si l'ordinateur vous y invite.

# **Installation séparée des applications**

#### *Remarque:*

Si vous réinstallez une application, vous devez d'abord la désinstaller.

1. Vérifiez que l'imprimante et l'ordinateur sont en mesure de communiquer et que l'imprimante est connectée à Internet.

2. Lancez l'application EPSON Software Updater. La capture d'écran est un exemple sur Windows.

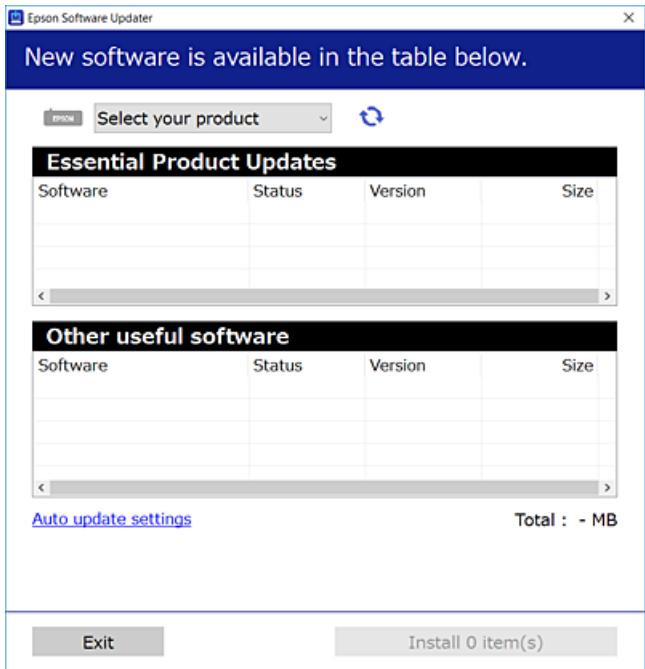

- 3. Pour Windows, sélectionnez votre imprimante, puis cliquez sur  $\bullet$  pour vérifier les dernières applications disponibles.
- 4. Sélectionnez les éléments que vous souhaitez installer ou mettre à jour, puis cliquez sur le bouton d'installation.

## c*Important:*

N'éteignez et ne débranchez pas l'imprimante tant que la mise à jour n'est pas terminée. Vous risqueriez de perturber le fonctionnement de l'imprimante.

#### *Remarque:*

❏ Vous pouvez télécharger les applications les plus récentes depuis le site Web Epson.

[http://www.epson.com](http://www.epson.com/)

❏ Sous Windows Server, vous ne pouvez pas utiliser Epson Software Updater. Téléchargez les applications les plus récentes depuis le site Web Epson.

### **Informations connexes**

& [« Désinstallation des applications » à la page 64](#page-63-0)

## **Vérifier qu'un pilote d'imprimante Epson authentique est installé — Windows**

Vous pouvez vérifier si un pilote d'imprimante Epson authentique est installé sur votre ordinateur en utilisant l'une des méthodes suivantes.

Sélectionnez **Panneau de configuration** > **Afficher les périphériques et imprimantes** (**Imprimantes**, **Imprimantes et télécopieurs**), puis procédez comme suit pour ouvrir la fenêtre des propriétés du serveur d'impression.

❏ Windows Windows 10/Windows 8.1/Windows 8/Windows 7/Windows Server 2019/Windows Server 2016/ Windows Server 2012 R2/Windows Server 2012/Windows Server 2008 R2

Cliquez sur l'icône de l'imprimante, puis cliquez sur **Propriétés du serveur d'impression** en haut de la fenêtre.

❏ Windows Vista/Windows Server 2008

Faites un clic droit sur le dossier **Imprimantes**, puis cliquez sur **Exécuter en tant qu'administrateur** > **Propriétés du serveur**.

❏ Windows XP/Windows Server 2003 R2/Windows Server 2003

Dans le menu **Fichier**, sélectionnez **Propriétés du serveur**.

Cliquez sur l'onglet **Pilote**. Si le nom de votre imprimante est affiché dans la liste, un pilote d'imprimante Epson authentique est installé sur votre ordinateur.

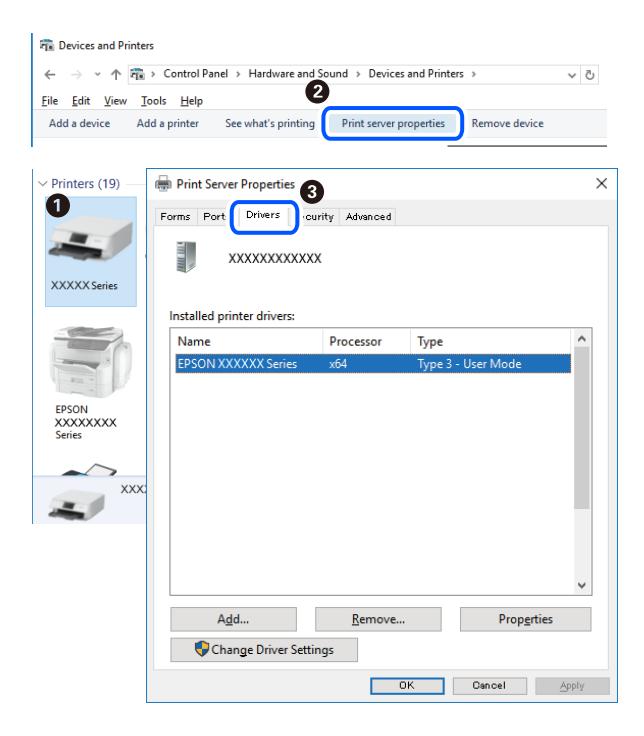

#### **Informations connexes**

 $\blacktriangleright$  [« Installation séparée des applications » à la page 61](#page-60-0)

## **Vérifier qu'un pilote d'imprimante Epson authentique est installé — Mac OS**

Vous pouvez vérifier si un pilote d'imprimante Epson authentique est installé sur votre ordinateur en utilisant l'une des méthodes suivantes.

Sélectionnez **Préférences Système** dans le menu Apple > **Imprimantes et scanners** (ou **Impression et numérisation**, **Impression et télécopie**), puis sélectionnez l'imprimante. Cliquez sur **Options et fournitures**. Si les <span id="page-63-0"></span>onglets **Options** et **Utilitaire** sont affichés dans la fenêtre, un pilote d'imprimante Epson authentique est installé sur votre ordinateur.

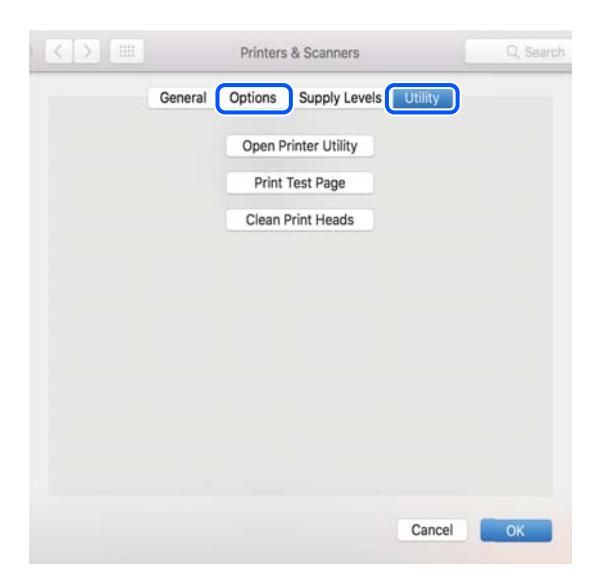

### **Informations connexes**

& [« Installation séparée des applications » à la page 61](#page-60-0)

## **Ajout de l'imprimante (uniquement pour Mac OS)**

- 1. Sélectionnez **Préférences système** dans le menu Apple > **Imprimantes et scanners** (ou **Impression et numérisation**, **Imprimantes et fax**).
- 2. Cliquez sur **+**, puis sélectionnez **Ajouter une autre imprimante ou un autre scanner**.
- 3. Sélectionnez votre imprimante, puis sélectionnez votre imprimante dans **Utiliser**.
- 4. Cliquez sur **Ajouter**.

#### *Remarque:*

Si votre imprimante n'est pas répertoriée, assurez-vous qu'elle est bien branchée à votre ordinateur et que l'imprimante est sous tension.

# **Désinstallation des applications**

Connectez-vous à votre ordinateur comme administrateur. Saisissez le mot de passe d'administrateur si l'ordinateur vous y invite.

## **Désinstallation des applications — Windows**

- 1. Appuyez sur la touche  $\bigcirc$  pour éteindre l'imprimante.
- 2. Quittez toutes les applications en cours d'exécution.

## 3. Ouvrez le **Panneau de commande** :

❏ Windows 10/Windows Server 2019/Windows Server 2016

Cliquez sur le bouton Démarrer et sélectionnez **Système Windows** > **Panneau de commande**.

❏ Windows 8.1/Windows 8/Windows Server 2012 R2/Windows Server 2012

Sélectionnez **Bureau** > **Paramètres** > **Panneau de commande**.

❏ Windows 7/Windows Vista/Windows XP/Windows Server 2008 R2/Windows Server 2008/Windows Server 2003 R2/Windows Server 2003

Cliquez sur le bouton Démarrer et sélectionnez **Panneau de commande**.

- 4. Ouvrez **Désinstaller un programme** (ou **Ajouter ou supprimer des programmes**) :
	- ❏ Windows 10/Windows 8.1/Windows 8/Windows 7/Windows Vista/Windows Server 2019/Windows Server 2016/Windows Server 2012 R2/Windows Server 2012/Windows Server 2008 R2/Windows Server 2008

Sélectionnez **Désinstaller un programme** sous **Programmes**.

❏ Windows XP/Windows Server 2003 R2/Windows Server 2003

Cliquez sur **Ajouter ou supprimer des programmes**.

5. Sélectionnez l'application à désinstaller.

Vous ne pouvez pas désinstaller le pilote d'impression si une tâche d'impression est en cours. Supprimez la tâche ou attendez qu'elle soit terminée avant de procéder à la désinstallation.

- 6. Désinstallation des applications :
	- ❏ Windows 10/Windows 8.1/Windows 8/Windows 7/Windows Vista/Windows Server 2019/Windows Server 2016/Windows Server 2012 R2/Windows Server 2012/Windows Server 2008 R2/Windows Server 2008

Cliquez sur **Désinstaller/Modifier** ou **Désinstaller**.

❏ Windows XP/Windows Server 2003 R2/Windows Server 2003

Cliquez sur **Modifier/Supprimer** ou **Supprimer**.

#### *Remarque:*

Si la fenêtre *Contrôle de compte d'utilisateur* s'affiche, cliquez sur *Continuer*.

7. Suivez les instructions affichées à l'écran.

## **Désinstallation des applications — Mac OS**

1. Téléchargez le Uninstaller à l'aide de EPSON Software Updater.

Une fois que vous avez téléchargé le Uninstaller, il n'est pas nécessaire de le télécharger de nouveau chaque fois que vous désinstallez l'application.

- 2. Appuyez sur la touche  $\bigcup$  pour éteindre l'imprimante.
- 3. Pour désinstaller le pilote de l'imprimante, sélectionnez **Préférences Système** dans le menu Apple > **Imprimantes et scanners** (ou **Impression et numérisation**, **Impression et fax**), puis supprimez l'imprimante de la liste des imprimantes activées.
- 4. Quittez toutes les applications en cours d'exécution.
- <span id="page-65-0"></span>5. Sélectionnez **Aller** > **Applications** > **Epson Software** > **Uninstaller**.
- 6. Sélectionnez l'application à désinstaller, puis cliquez sur **Désinstaller**.

### c*Important:*

Le Uninstaller supprime tous les pilotes d'impression à jet d'encre Epson de l'ordinateur. Si vous utilisez plusieurs imprimantes à jet d'encre Epson et que vous souhaitez uniquement supprimer certains pilotes, commencez par supprimer tous les pilotes, puis réinstallez les pilotes d'impression nécessaires.

#### *Remarque:*

Si vous ne trouvez pas l'application que vous voulez désinstaller dans la liste des applications, vous ne pouvez pas procéder à la désinstallation à l'aide du Uninstaller. Dans ce cas, sélectionnez *Aller* > *Applications* > *Epson Software*, sélectionnez l'application à désinstaller, puis faites-la glisser sur l'icône de la corbeille.

## **Mise à jour des applications et du firmware**

Parfois, mettre à jour les applications et le firmware permet de résoudre certains problèmes et d'améliorer ou d'ajouter des fonctions. Veillez à utiliser la dernière version des applications et du firmware.

- 1. Assurez-vous que l'imprimante et l'ordinateur sont connectés, et que l'ordinateur est connecté à Internet.
- 2. Lancez EPSON Software Updater, puis mettez à jour les applications ou le firmware.

#### c*Important:*

Ne mettez pas l'ordinateur ou l'imprimante hors tension avant la fin de la mise à jour, faute de quoi l'imprimante risque de ne pas fonctionner correctement.

#### *Remarque:*

Si vous ne trouvez pas l'application que vous voulez mettre à jour dans la liste, vous ne pouvez pas procéder à sa mise à jour à l'aide de EPSON Software Updater. Recherchez la dernière version des applications sur votre site Web Epson local.

[http://www.epson.com](http://www.epson.com/)

# **Transport et stockage de l'imprimante**

Si vous devez stocker ou transporter l'imprimante en cas de déménagement ou si des réparations sont nécessaires, suivez la procédure ci-dessous pour emballer l'imprimante.

- 1. Mettez l'imprimante hors tension en appuyant sur la touche  $\mathcal{O}$ .
- 2. Vérifiez que le voyant d'alimentation s'éteint, puis débranchez le cordon d'alimentation.

#### c*Important:*

Débranchez le cordon d'alimentation lorsque le voyant d'alimentation est éteint. Sinon, la tête d'impression ne revient pas en position initiale. L'encre risque alors de sécher et il peut être impossible d'imprimer.

3. Débranchez tous les câbles, par exemple le cordon d'alimentation et le câble USB.

- 4. Retirez tout le papier de l'imprimante.
- 5. Assurez-vous de bien installer le capuchon du réservoir d'encre.

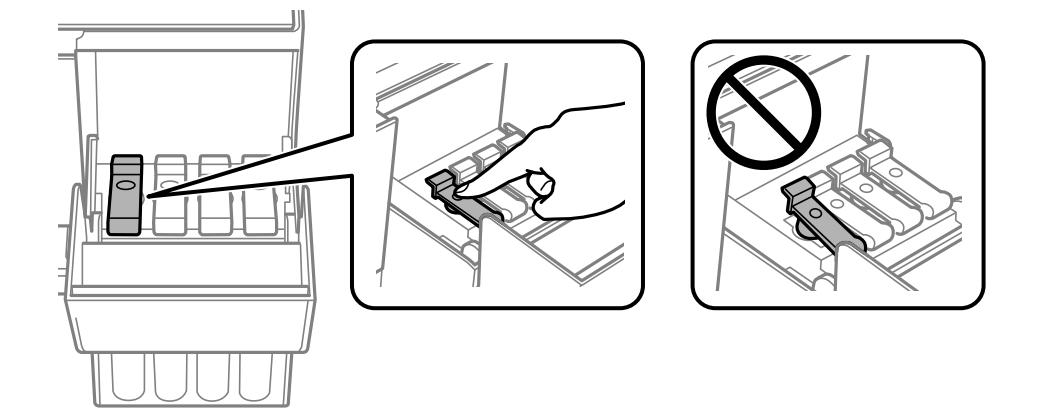

6. Veillez à bien refermer le capot de réservoir d'encre.

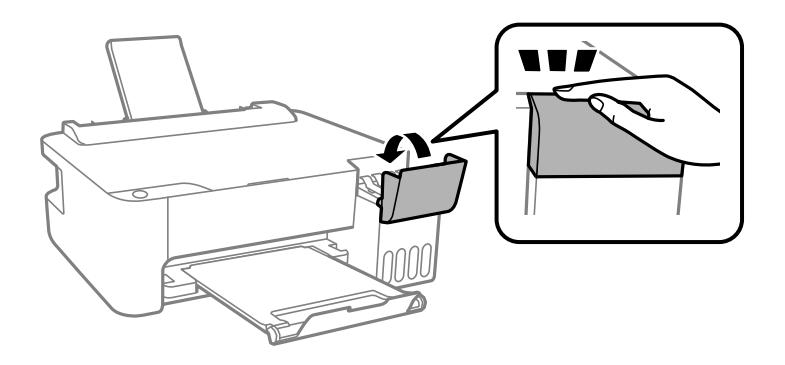

7. Préparez l'emballage de l'imprimante comme illustré ci-dessous.

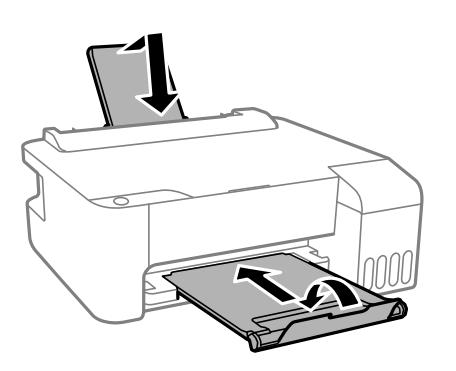

8. Rangez l'imprimante dans le sac en plastique et fermez-le.

9. Emballez l'imprimante dans sa boîte en utilisant les matériaux de protection.

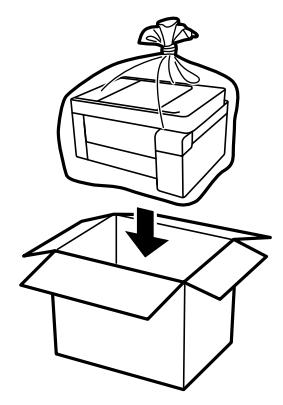

c*Important:*

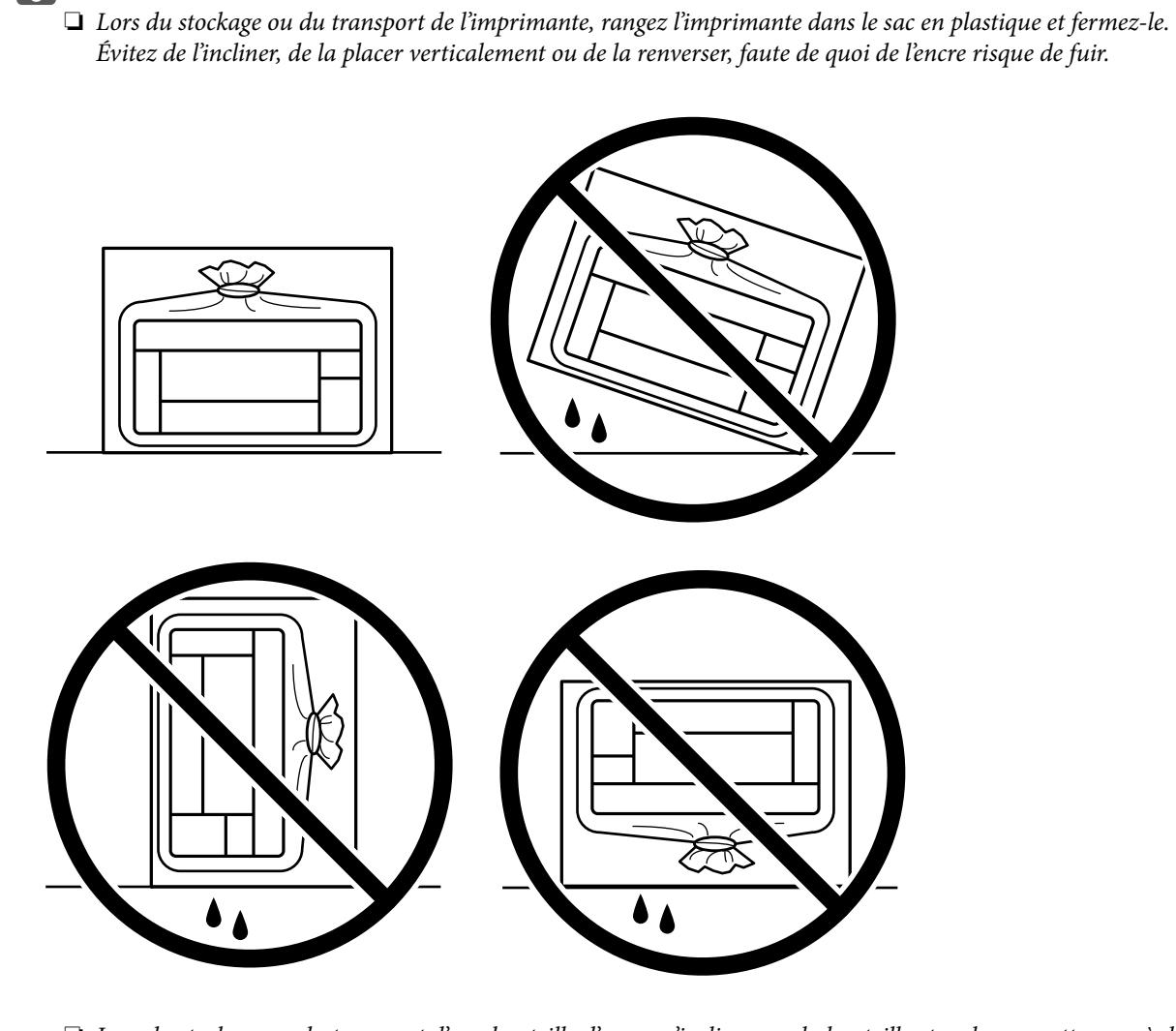

- ❏ Lors du stockage ou du transport d'une bouteille d'encre, n'inclinez pas la bouteille et ne la soumettez pas à des impacts ou des changements de température.Faute de quoi de l'encre risque de fuir, même si le capuchon de la bouteille d'encre est bien fermé.Veillez à tenir la bouteille d'encre bien droite lorsque vous fermez le capuchon et à prendre des précautions pour éviter les fuites d'encre lors du transport de la bouteille (si elle est mise dans un sac, par exemple.)
- ❏ Ne placez pas des bouteilles d'encre ouvertes dans le carton avec l'imprimante.

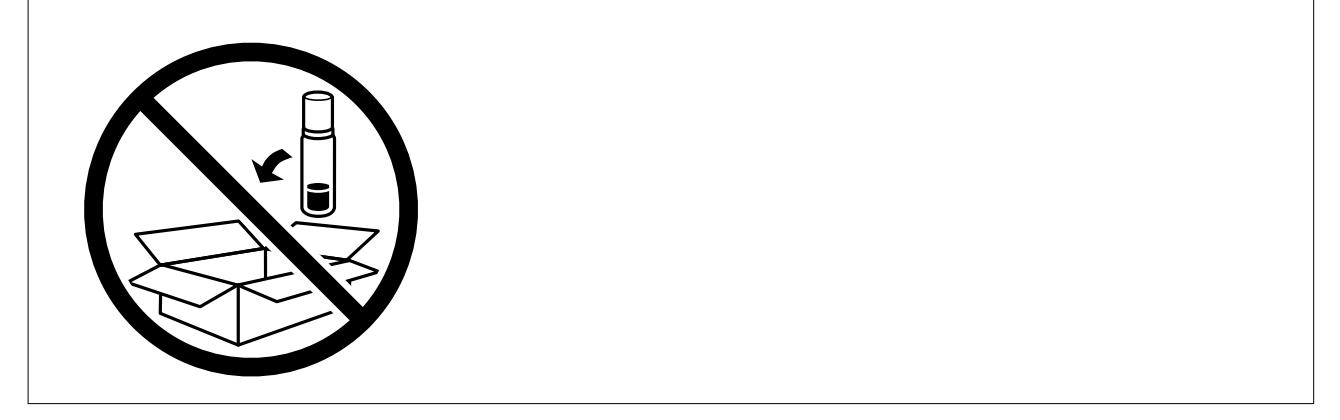

Si la qualité d'impression a diminué lors de la prochaine impression, procédez à un nettoyage et un alignement de la tête d'impression.

- $\blacktriangleright$ [« Vérification et nettoyage de la tête d'impression » à la page 54](#page-53-0)
- & [« Alignement de la tête d'impression » à la page 57](#page-56-0)

# <span id="page-70-0"></span>**Résolution de problèmes**

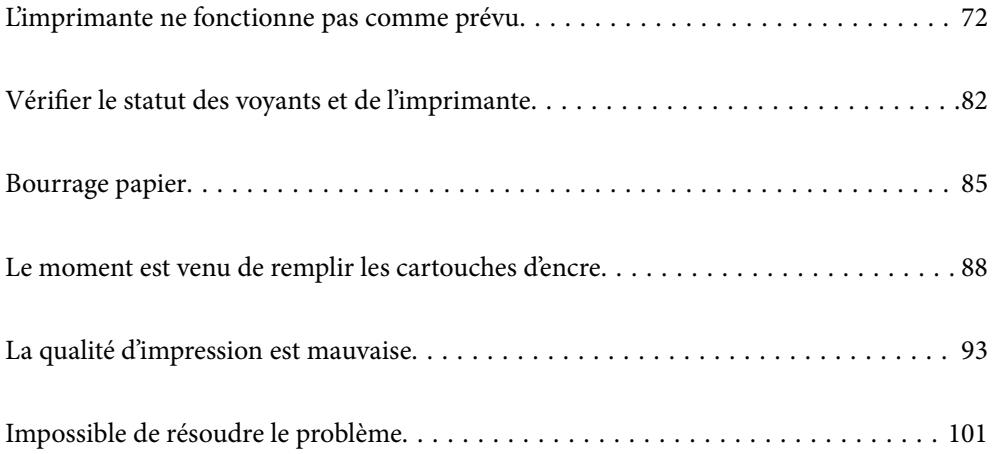

# <span id="page-71-0"></span>**L'imprimante ne fonctionne pas comme prévu**

# **L'imprimante ne s'allume pas ou ne s'éteint pas**

## **L'imprimante n'est pas mise sous tension**

Envisagez les possibilités suivantes.

## **Le cordon d'alimentation n'est pas bien branché dans la prise électrique.**

## **Solutions**

Assurez-vous que le câble d'alimentation est fermement branché.

## **La touche** P **n'a pas été enfoncée assez longtemps.**

## **Solutions**

Maintenez la touche  $\bigcup$  enfoncée un peu plus longtemps.

## **L'imprimante n'est pas mise hors tension**

## **La touche**  $\bigcup$  n'a pas été enfoncée assez longtemps.

## **Solutions**

Maintenez la touche  $\mathcal O$  enfoncée un peu plus longtemps. Si vous ne pouvez toujours pas mettre l'imprimante hors tension, débranchez le cordon d'alimentation. Pour éviter que la tête d'impression ne sèche, mettez de nouveau l'imprimante sous tension, puis hors tension en appuyant sur la touche  $\mathcal{O}$ .

## **Mise hors tension automatique**

## **La fonction Mise en veille programmable ou la fonction Arrêt si inactif et Arrêt si déconnecté sont activées.**

## **Solutions**

❏ Windows

Cliquez sur **Informations imprimante et options** au niveau de l'onglet **Utilitaire** du pilote d'impression.

- ❏ Désactivez les paramètres **Arrêt si inactif** et **Arrêt si déconnecté**.
- ❏ Désactivez le paramètre **Mise en veille programmable**.
#### <span id="page-72-0"></span>❏ Mac OS

Sélectionnez **Préférences Système** dans le menu Apple > **Imprimantes et scanners** (ou **Impression et numérisation**, **Impression et télécopie**), puis sélectionnez l'imprimante. Cliquez sur **Options et consommables** > **Utilitaire** > **Ouvrir l'utilitaire de l'imprimante**, puis cliquez sur **Paramètres imprimante**.

❏ Désactivez les paramètres **Arrêt si inactif** et **Arrêt si déconnecté**.

❏ Désactivez le paramètre **Mise en veille programmable**.

#### *Remarque:*

Votre produit peut disposer de la fonction *Mise en veille programmable* ou *Arrêt si inactif* et *Arrêt si déconnecté* selon le lieu d'achat.

### **Le papier n'est pas entraîné correctement**

#### **Aucune alimentation papier**

Envisagez les possibilités suivantes.

#### **L'emplacement de l'installation ne convient pas.**

#### **Solutions**

Placez l'imprimante sur une surface plane et utilisez-la dans les conditions ambiantes recommandées.

& [« Caractéristiques environnementales » à la page 115](#page-114-0)

#### **Un papier non pris en charge a été utilisé.**

#### **Solutions**

Utilisez du papier pris en charge par cette imprimante.

- & [« Papiers disponibles et capacités » à la page 104](#page-103-0)
- & [« Types de papier non disponibles » à la page 106](#page-105-0)

#### **Mauvaise manipulation du papier.**

#### **Solutions**

Veuillez observer les précautions de manipulation du papier.

& [« Précautions de manipulation du papier » à la page 21](#page-20-0)

#### **Trop de feuilles sont chargées dans l'imprimante.**

#### **Solutions**

Ne chargez pas plus de feuilles que le nombre maximum indiqué pour le papier. Si vous utilisez du papier ordinaire, ne chargez pas le papier au-delà de la ligne indiquée par le symbole triangulaire sur le guide latéral.

& [« Papiers disponibles et capacités » à la page 104](#page-103-0)

#### <span id="page-73-0"></span>**Le papier est entraîné de travers**

Envisagez les possibilités suivantes.

#### **L'emplacement de l'installation ne convient pas.**

#### **Solutions**

Placez l'imprimante sur une surface plane et utilisez-la dans les conditions ambiantes recommandées.

 $\blacktriangleright$  [« Caractéristiques environnementales » à la page 115](#page-114-0)

#### **Un papier non pris en charge a été utilisé.**

#### **Solutions**

Utilisez du papier pris en charge par cette imprimante.

- & [« Papiers disponibles et capacités » à la page 104](#page-103-0)
- & [« Types de papier non disponibles » à la page 106](#page-105-0)

#### **Mauvaise manipulation du papier.**

#### **Solutions**

Veuillez observer les précautions de manipulation du papier.

& [« Précautions de manipulation du papier » à la page 21](#page-20-0)

#### **Le papier n'est pas chargé correctement.**

#### **Solutions**

Chargez le papier dans le bon sens et faites glisser le guide latéral contre le bord du papier.

& [« Chargement de papier dans le chargeur d'alimentation papier à l'arrière » à la page 22](#page-21-0)

#### **Trop de feuilles sont chargées dans l'imprimante.**

#### **Solutions**

Ne chargez pas plus de feuilles que le nombre maximum indiqué pour le papier. Si vous utilisez du papier ordinaire, ne chargez pas le papier au-delà de la ligne indiquée par le symbole triangulaire sur le guide latéral.

& [« Papiers disponibles et capacités » à la page 104](#page-103-0)

### **Plusieurs feuilles de papier sont entraînées en même temps**

Envisagez les possibilités suivantes.

#### **L'emplacement de l'installation ne convient pas.**

#### **Solutions**

Placez l'imprimante sur une surface plane et utilisez-la dans les conditions ambiantes recommandées.

& [« Caractéristiques environnementales » à la page 115](#page-114-0)

#### **Un papier non pris en charge a été utilisé.**

#### **Solutions**

Utilisez du papier pris en charge par cette imprimante.

- & [« Papiers disponibles et capacités » à la page 104](#page-103-0)
- & [« Types de papier non disponibles » à la page 106](#page-105-0)

#### **Mauvaise manipulation du papier.**

#### **Solutions**

Veuillez observer les précautions de manipulation du papier.

& [« Précautions de manipulation du papier » à la page 21](#page-20-0)

#### **Le papier est humide ou mouillé.**

#### **Solutions**

Chargez du papier neuf.

#### **L'électricité statique colle les feuilles de papier ensemble.**

#### **Solutions**

Éventez le papier avant de le charger. Si le papier n'est toujours pas entraîné, chargez les feuilles une par une.

#### **Trop de feuilles sont chargées dans l'imprimante.**

#### **Solutions**

Ne chargez pas plus de feuilles que le nombre maximum indiqué pour le papier. Si vous utilisez du papier ordinaire, ne chargez pas le papier au-delà de la ligne indiquée par le symbole triangulaire sur le guide latéral.

& [« Papiers disponibles et capacités » à la page 104](#page-103-0)

#### **Plusieurs feuilles de papier sont insérées.**

#### **Solutions**

Insérez une feuille à la fois.

#### **Plusieurs feuilles de papier sont entraînées en même temps pendant une impression recto verso manuelle.**

#### **Solutions**

Retirez tout le papier présent dans la source avant de recharger le papier.

#### <span id="page-75-0"></span>**Une erreur de manque de papier se produit**

#### **Le papier n'est pas chargé au centre du chargeur de papier arrière.**

#### **Solutions**

Si une erreur de manque de papier survient malgré la présence de papier chargé dans le chargeur de papier arrière, rechargez le papier au centre du chargeur de papier arrière.

# **Impression impossible**

#### **Impression impossible depuis Windows**

Vérifiez que l'ordinateur et l'imprimante sont bien branchés.

La cause du problème et sa résolution peuvent varier selon qu'ils sont bien branchés ou non.

#### *Vérification de l'état de la connexion*

Utilisez Epson Printer Connection Checker pour vérifier l'état de la connexion de l'ordinateur et de l'imprimante. Selon le résultat de la vérification, vous pourrez être en mesure de résoudre le problème ou non.

1. Sur le bureau, double-cliquez sur l'icône **Epson Printer Connection Checker**.

Epson Printer Connection Checker démarre.

Si vous ne trouvez pas l'icône sur le bureau, procédez comme suit pour démarrer Epson Printer Connection Checker.

❏ Windows 10

Cliquez sur le bouton Démarrer, puis sélectionnez **Epson Software** > **Epson Printer Connection Checker**.

❏ Windows 8.1/Windows 8

Entrez le nom de l'application dans l'icône Rechercher, puis sélectionnez l'icône affichée.

❏ Windows 7

Cliquez sur le bouton Démarrer, puis sélectionnez **Tous les programmes** > **Epson Software** > **Epson Printer Connection Checker**.

2. Suivez les instructions à l'écran pour procéder à la vérification.

#### *Remarque:*

Si le nom de l'imprimante ne s'affiche pas, installez un pilote d'imprimante Epson authentique.

[« Vérifier qu'un pilote d'imprimante Epson authentique est installé — Windows » à la page 62](#page-61-0)

Une fois que vous avez identifié le problème, suivez les instructions affichées à l'écran.

Si vous ne parvenez pas à résoudre le problème, vérifiez les éléments suivants selon la situation.

❏ L'imprimante n'est pas reconnue en USB

[« Connexion impossible de l'imprimante en USB \(Windows\) » à la page 77](#page-76-0)

❏ L'imprimante est reconnue, mais l'impression est impossible.

[« Impression impossible, alors qu'une connexion a bien été établie \(Windows\) » à la page 77](#page-76-0)

#### <span id="page-76-0"></span>**Connexion impossible de l'imprimante en USB (Windows)**

Envisagez les possibilités suivantes.

#### **Le câble USB n'est pas correctement branché dans sa prise.**

#### **Solutions**

Connectez fermement le cordon USB à l'imprimante et à l'ordinateur.

#### **Le concentrateur USB pose problème.**

#### **Solutions**

Si vous utilisez un concentrateur USB, essayez de connecter directement l'imprimante à l'ordinateur.

#### **Le câble USB ou la prise USB posent problème.**

#### **Solutions**

Si le câble USB n'est pas reconnu, changez le port ou le câble USB.

#### **Impression impossible, alors qu'une connexion a bien été établie (Windows)**

Envisagez les possibilités suivantes.

#### **Le logiciel ou les données posent problème.**

#### **Solutions**

- ❏ Vérifiez qu'un pilote d'imprimante Epson authentique (EPSON XXXXX) est installé. Si un pilote d'imprimante Epson authentique n'est pas installé, les fonctions disponibles sont limitées. Nous vous recommandons d'utiliser un pilote d'imprimante Epson authentique.
- ❏ Il est possible que l'imprimante ne dispose pas de suffisamment de mémoire si vous imprimez une image comportant beaucoup de données. Sélectionnez une plus faible résolution ou une taille plus petite pour imprimer l'image.
- ❏ Si vous avez essayé toutes les solutions mais que le problème n'est pas résolu, essayez de désinstaller, puis réinstaller le pilote d'impression.
- ❏ Vous devez pouvoir régler le problème en mettant à jour le logiciel vers la dernière version. Pour vérifier le statut du logiciel, utilisez l'outil de mise à jour du logiciel.
- $\rightarrow$  [« Vérifier qu'un pilote d'imprimante Epson authentique est installé Windows » à la page 62](#page-61-0)
- $\rightarrow$  [« Vérifier qu'un pilote d'imprimante Epson authentique est installé Mac OS » à la page 63](#page-62-0)
- & [« Installation ou désinstallation séparées des applications » à la page 61](#page-60-0)
- & [« Mise à jour des applications et du firmware » à la page 66](#page-65-0)

#### **L'état de l'imprimante pose problème.**

#### **Solutions**

Cliquez sur **EPSON Status Monitor 3** au niveau de l'onglet **Utilitaire** du pilote de l'imprimante, et vérifiez l'état de l'imprimante. Si **EPSON Status Monitor 3** est désactivé, cliquez sur **Paramètres étendus** dans l'onglet **Utilitaire**, puis sélectionnez **Activer EPSON Status Monitor 3**.

#### **Une tâche est toujours en attente d'impression.**

#### **Solutions**

Cliquez sur **File d'attente** au niveau de l'onglet **Utilitaire** du pilote d'impression. Si des données inutiles restent, sélectionnez **Annuler tous les documents** du menu **Imprimante**.

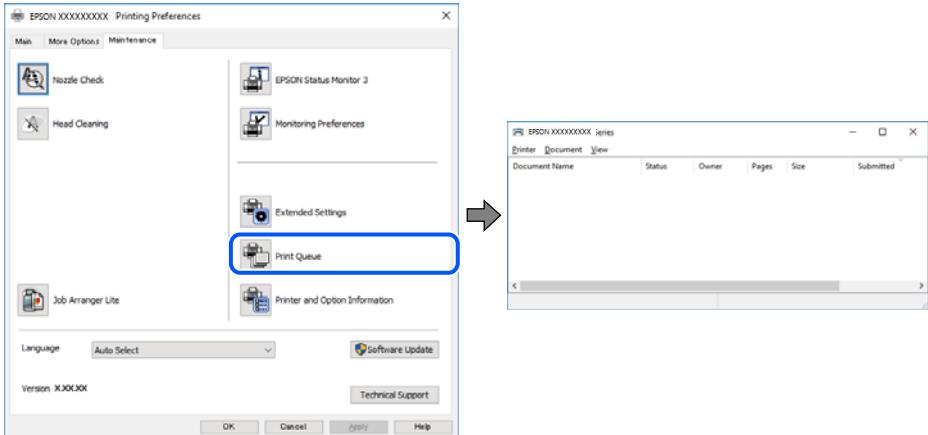

#### **L'imprimante est en attente ou hors connexion.**

#### **Solutions**

Cliquez sur **File d'attente** au niveau de l'onglet **Utilitaire** du pilote d'impression.

Si c'est le cas, désactivez les paramètres correspondants dans le menu **Imprimante**.

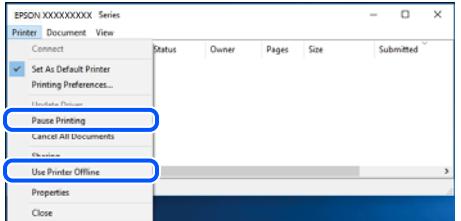

#### **L'imprimante n'est pas définie comme imprimante par défaut.**

#### **Solutions**

Faites un clic droit sur l'icône de l'imprimante dans **Panneau de configuration** > **Afficher les périphériques et imprimantes** (ou **Imprimantes**, **Imprimantes et télécopieurs**) et cliquez sur **Définir comme imprimante par défaut**.

#### *Remarque:*

Si plusieurs icônes d'imprimante sont présentes, reportez-vous à ce qui suit pour sélectionner la bonne imprimante.

Exemple)

Connexion USB : EPSON série XXXX

Si vous installez plusieurs fois le pilote de l'imprimante, des copies du pilote d'imprimante peuvent être créées. Si des copies telles que « EPSON série XXXX (copie 1) » sont créées, faites un clic droit sur l'icône du pilote copié, puis cliquez sur **Supprimer le périphérique**.

#### **Le port de l'imprimante n'est pas défini correctement.**

#### **Solutions**

Cliquez sur **File d'attente** au niveau de l'onglet **Utilitaire** du pilote d'impression.

Vérifiez que le port de l'imprimante est défini comme illustré ci-dessous dans **Propriétés** > **Port** dans le menu **Imprimante**.

Connexion USB : **USBXXX**

#### **Impression impossible sous Mac OS**

Vérifiez que l'ordinateur et l'imprimante sont bien branchés.

La cause du problème et sa résolution peuvent varier selon qu'ils sont bien branchés ou non.

#### *Vérification de l'état de la connexion*

Utilisez EPSON Status Monitor pour vérifier l'état de la connexion de l'ordinateur et de l'imprimante.

- 1. Sélectionnez **Préférences Système** dans le menu Apple > **Imprimantes et scanners** (ou **Impression et numérisation**, **Impression et télécopie**), puis sélectionnez l'imprimante.
- 2. Cliquez sur **Options et fournitures** > **Utilitaire** > **Ouvrir l'utilitaire de l'imprimante**.
- 3. Cliquez sur **EPSON Status Monitor**.

Si les niveaux d'encre restante s'affichent, la connexion a bien été établie entre l'ordinateur et l'imprimante.

Si la connexion n'est pas établie, vérifiez les éléments suivants.

- ❏ L'imprimante n'est pas reconnue en USB
	- « Connexion impossible de l'imprimante en USB (Mac OS) » à la page 79
- Si la connexion est établie, vérifiez les éléments suivants.
- ❏ L'imprimante est reconnue, mais l'impression est impossible.
	- [« Impression impossible, alors qu'une connexion a bien été établie \(Mac OS\) » à la page 80](#page-79-0)

#### **Connexion impossible de l'imprimante en USB (Mac OS)**

Envisagez les possibilités suivantes.

#### **Le câble USB n'est pas correctement branché dans sa prise.**

#### **Solutions**

Connectez fermement le cordon USB à l'imprimante et à l'ordinateur.

#### **Le concentrateur USB pose problème.**

#### **Solutions**

Si vous utilisez un concentrateur USB, essayez de connecter directement l'imprimante à l'ordinateur.

#### <span id="page-79-0"></span>**Le câble USB ou la prise USB posent problème.**

#### **Solutions**

Si le câble USB n'est pas reconnu, changez le port ou le câble USB.

#### **Impression impossible, alors qu'une connexion a bien été établie (Mac OS)**

Envisagez les possibilités suivantes.

#### **Le logiciel ou les données posent problème.**

#### **Solutions**

- ❏ Vérifiez qu'un pilote d'imprimante Epson authentique (EPSON XXXXX) est installé. Si un pilote d'imprimante Epson authentique n'est pas installé, les fonctions disponibles sont limitées. Nous vous recommandons d'utiliser un pilote d'imprimante Epson authentique.
- ❏ Il est possible que l'imprimante ne dispose pas de suffisamment de mémoire si vous imprimez une image comportant beaucoup de données. Sélectionnez une plus faible résolution ou une taille plus petite pour imprimer l'image.
- ❏ Si vous avez essayé toutes les solutions mais que le problème n'est pas résolu, essayez de désinstaller, puis réinstaller le pilote d'impression.
- ❏ Vous devez pouvoir régler le problème en mettant à jour le logiciel vers la dernière version. Pour vérifier le statut du logiciel, utilisez l'outil de mise à jour du logiciel.
- $\rightarrow$  [« Vérifier qu'un pilote d'imprimante Epson authentique est installé Windows » à la page 62](#page-61-0)
- & [« Vérifier qu'un pilote d'imprimante Epson authentique est installé Mac OS » à la page 63](#page-62-0)
- $\blacktriangleright$  [« Installation ou désinstallation séparées des applications » à la page 61](#page-60-0)
- & [« Mise à jour des applications et du firmware » à la page 66](#page-65-0)

#### **L'état de l'imprimante pose problème.**

#### **Solutions**

Assurez-vous que l'état de l'imprimante n'est pas **Pause**.

Sélectionnez **Préférences système** dans le menu **Apple** > **Imprimantes et scanners** (ou **Impression et numérisation**, **Impression et télécopie**), et double-cliquez sur l'imprimante. Si l'imprimante est en pause, cliquez sur **Reprendre**.

**Les restrictions de fonctionnalités utilisateur sont activées pour l'imprimante.**

#### **Solutions**

L'imprimante ne peut pas imprimer lorsque la restriction de fonctionnalité utilisateur est activée. Contactez votre administrateur d'imprimante.

#### **Le menu Configuration Imprimante ne s'affiche pas.**

Envisagez les possibilités suivantes.

#### **Le pilote d'imprimante Epson n'a pas été installé correctement**

#### **Solutions**

Si le menu **Configuration Imprimante** ne s'affiche pas sur macOS Catalina (10.15) ou version ultérieure, macOS High Sierra (10.13), macOS Sierra (10.12), OS X El Capitan (10.11), OS X Yosemite (10.10), OS X Mavericks (10.9), OS X Mountain Lion (10.8), le pilote de l'imprimante Epson n'a pas été installé correctement. Activez-le dans le menu suivant.

Sélectionnez **Préférences système** dans le menu Apple > **Imprimantes et scanners** (ou **Impression et numérisation**, **Impression et télécopie**), supprimez l'imprimante, puis ajoutez-la à nouveau. Voir la section suivante pour savoir comment ajouter une imprimante.

[« Ajout de l'imprimante \(uniquement pour Mac OS\) » à la page 64](#page-63-0)

macOS Mojave (10.14) ne peut pas accéder aux **Configuration Imprimante** dans les applications développées par Apple, par exemple TextEdit.

# **L'imprimante ne fonctionne pas comme prévu**

### **Le fonctionnement est lent**

#### **L'impression est trop lente**

Envisagez les possibilités suivantes.

#### **Des applications inutiles sont en cours d'exécution.**

#### **Solutions**

Fermez toutes les applications inutiles sur votre ordinateur ou périphérique intelligent.

#### **La qualité d'impression est réglée sur une valeur trop élevée.**

#### **Solutions**

Réduisez le paramètre de qualité.

#### **L'impression bidirectionnelle est désactivée.**

#### **Solutions**

Activez le paramètre bidirectionnel (ou haute vitesse). Lorsque ce paramètre est activé, la tête d'impression imprime tout en se déplaçant dans les deux sens et la vitesse d'impression augmente.

❏ Windows

Sélectionnez **Impression bidirectionnelle** au niveau de l'onglet **Plus d'options** du pilote d'impression.

❏ Mac OS

Sélectionnez **Préférences Système** dans le menu Apple > **Imprimantes et scanners** (ou **Impression et numérisation**, **Impression et télécopie**), puis sélectionnez l'imprimante. Cliquez sur **Options et fournitures** > **Options** (ou **Pilote**). Sélectionnez **Impression bidirectionnelle** pour le paramètre Oui.

#### <span id="page-81-0"></span>**Mode silencieux est activé.**

#### **Solutions**

Désactivez **Mode silencieux**. L'impression peut être ralentie lorsque l'imprimante fonctionne en **Mode silencieux**.

❏ Windows

Sélectionnez **Non** comme paramètre **Mode silencieux** dans l'onglet **Principal** du pilote de l'imprimante.

❏ Mac OS

Sélectionnez **Préférences Système** dans le menu Apple > **Imprimantes et scanners** (ou **Impression et numérisation**, **Impression et télécopie**), puis sélectionnez l'imprimante. Cliquez sur **Options et fournitures** > **Options** (ou **Pilote**). Sélectionnez **Mode silencieux** pour le paramètre Non.

#### **La vitesse d'impression est réduite de manière importante lors de l'impression en continu**

#### **La fonction qui empêche la surchauffe et la détérioration du mécanisme de l'imprimante est activée.**

#### **Solutions**

Vous pouvez continuer à imprimer. Pour revenir à une vitesse d'impression normale, laissez l'imprimante inactive pendant au moins 30 minutes. La vitesse d'impression ne revient pas à la normale si l'imprimante est hors tension.

#### **Le fonctionnement est bruyant**

#### **L'option Mode silencieux est désactivée.**

#### **Solutions**

Activez **Mode silencieux** si l'imprimante est trop bruyante. L'activation de cette fonctionnalité peut réduire la vitesse d'impression.

❏ Pilote d'imprimante Windows

Activez **Mode silencieux** au niveau de l'onglet **Principal**.

❏ Pilote d'imprimante Mac OS

Sélectionnez **Préférences Système** dans le menu Apple > **Imprimantes et scanners** (ou **Impression et numérisation**, **Impression et télécopie**), puis sélectionnez l'imprimante. Cliquez sur **Options et fournitures** > **Options** (ou **Pilote**). Sélectionnez **Oui** pour le paramètre **Mode silencieux**.

# **Vérifier le statut des voyants et de l'imprimante**

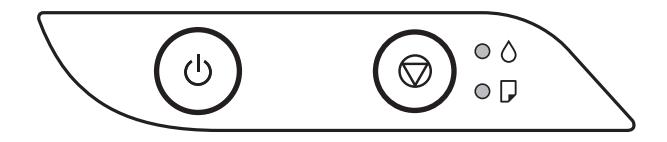

En cas d'erreur, le voyant s'allume ou clignote. Les détails relatifs à l'erreur sont affichés sur l'écran de l'ordinateur.

 $\odot$ : allumé

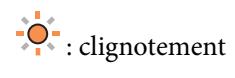

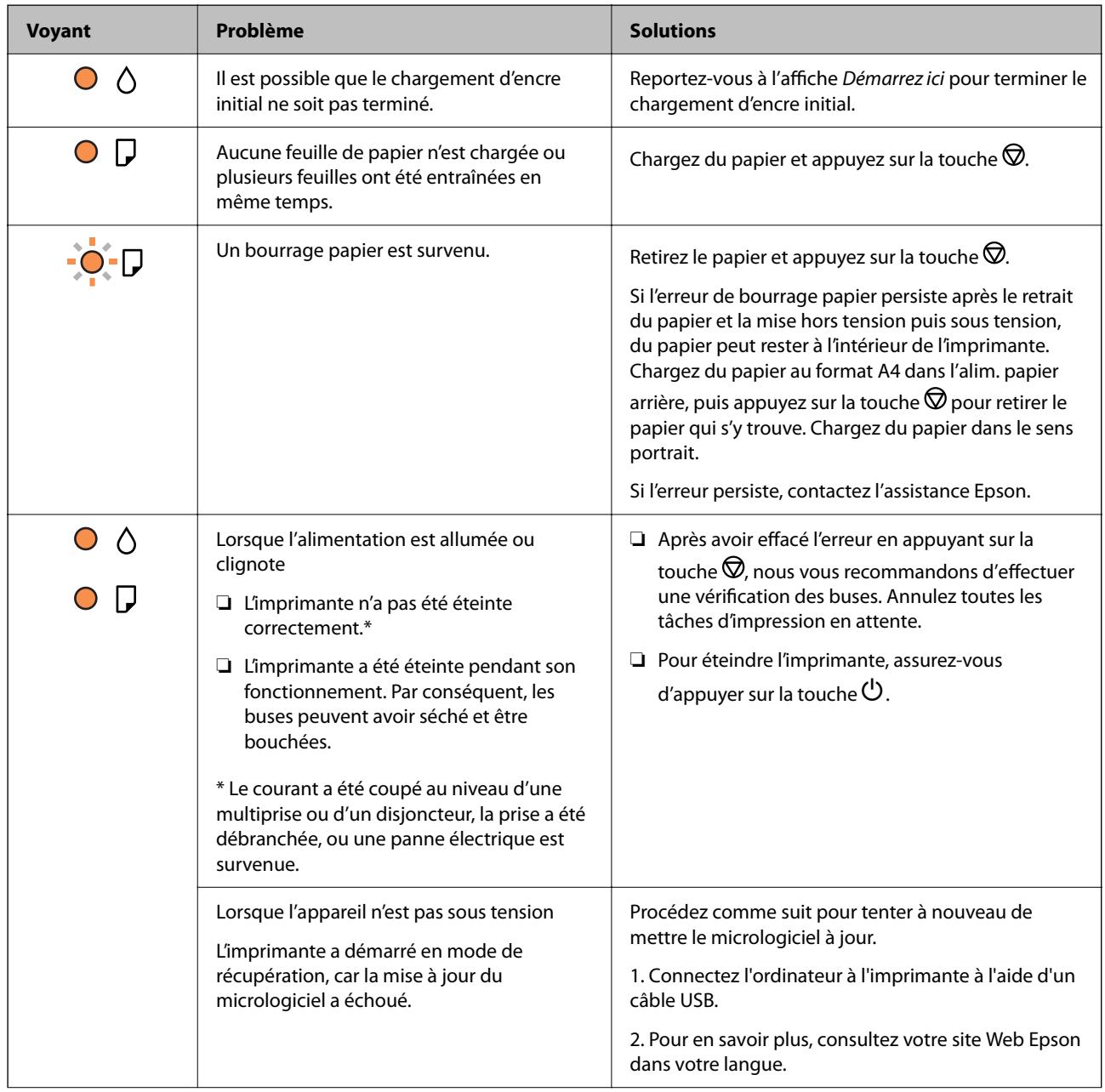

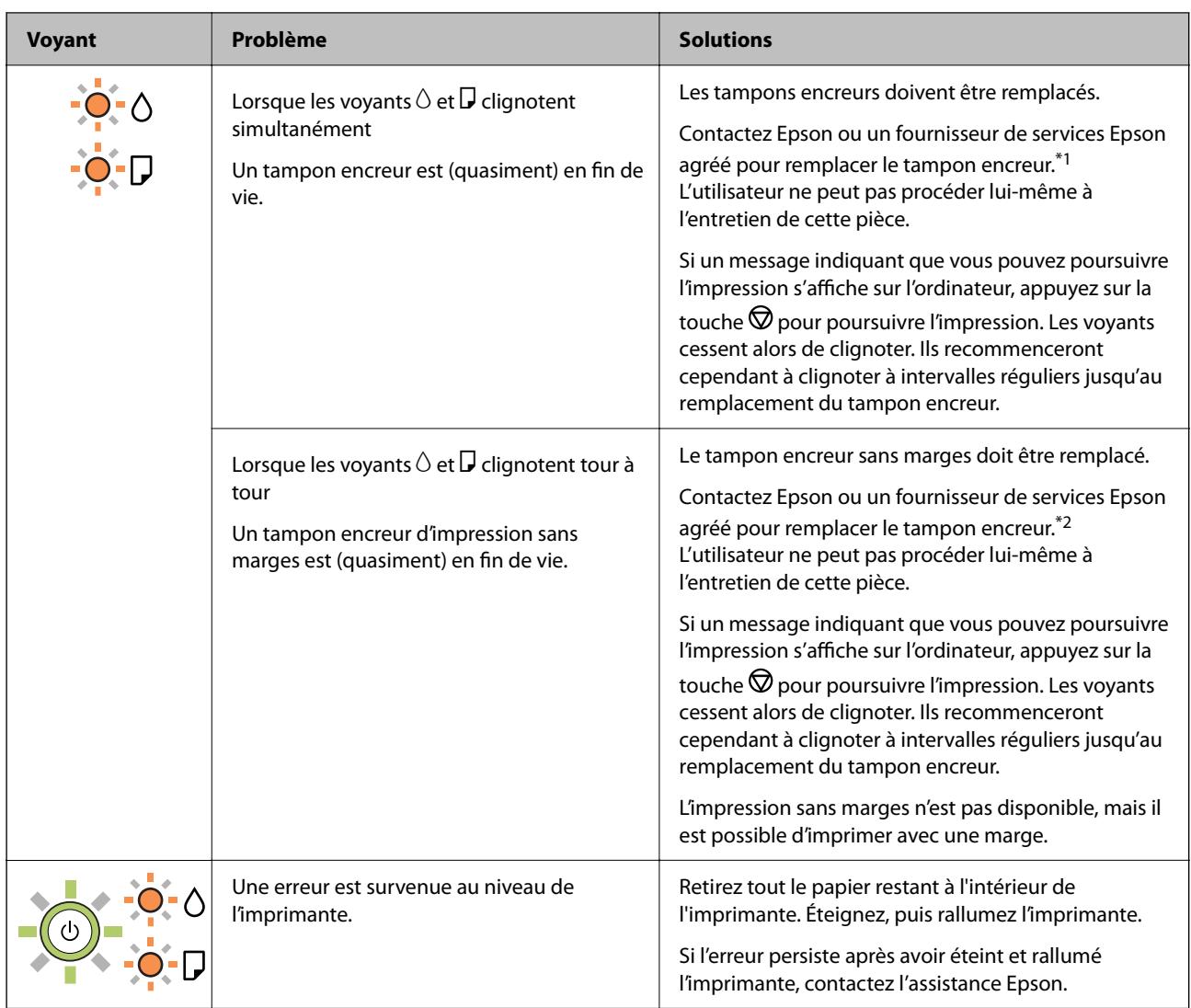

\*1 Lors de certains cycles d'impression, il est possible qu'une très faible quantité d'encre en trop soit collectée dans le tampon encreur. Pour empêcher toute fuite depuis le tampon, l'imprimante est conçue pour interrompre l'impression dès que le tampon atteint sa limite. La nécessité et la fréquence de cette procédure dépendent du nombre de pages imprimées, du type de support et du nombre de cycles de nettoyage effectués par l'imprimante. La nécessité de remplacer le tampon ne signifie pas que votre imprimante ne fonctionne plus conformément aux spécifications. L'imprimante vous informe lorsque le remplacement du tampon est nécessaire, mais seul un fournisseur de services Epson agréé peut réaliser cette opération. La garantie Epson ne couvre pas le coût de ce remplacement.

\*2 Au cours de certains cycles d'impression, une quantité minime d'encre excédentaire peut être absorbée par le tampon encreur d'impression sans marge. Pour empêcher toute fuite depuis le tampon, le produit est conçu pour interrompre l'impression sans marge dès que le tampon atteint sa limite. La nécessité et la fréquence de cette procédure dépendent du nombre de pages que vous imprimez à l'aide de l'option d'impression sans marge. La nécessité de remplacer le tampon ne signifie pas que votre imprimante ne fonctionne plus conformément aux spécifications. L'imprimante vous informe lorsque le remplacement du tampon est nécessaire, mais seul un fournisseur de services Epson agréé peut réaliser cette opération. La garantie Epson ne couvre pas le coût de ce remplacement.

#### **Informations connexes**

- & [« Retrait du papier coincé » à la page 85](#page-84-0)
- & [« Contacter l'assistance Epson » à la page 118](#page-117-0)

# <span id="page-84-0"></span>**Bourrage papier**

Consultez l'erreur affichée sur le panneau de commande et suivez les instructions pour dégager le papier coincé, y compris les morceaux déchirés. Ensuite, supprimez l'erreur.

### c*Important:*

- ❏ Retirez le papier coincé avec précaution. Si vous le retirez vigoureusement, vous risquez d'endommager l'imprimante.
- ❏ Lors du retrait du papier coincé de l'imprimante, évitez de l'incliner, de la placer verticalement ou de la renverser, faute de quoi de l'encre risque de fuir.

# **Retrait du papier coincé**

# !*Attention:*

Ne touchez jamais les touches du panneau de commande lorsque votre main se trouve à l'intérieur de l'imprimante. Si l'imprimante se met à fonctionner, vous pourriez être blessé. Veillez à ne pas toucher les parties saillantes pour éviter les blessures.

1. Retirez le papier coincé.

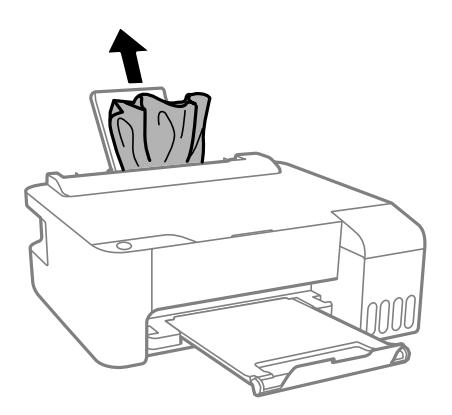

2. Ouvrez le couvercle avant.

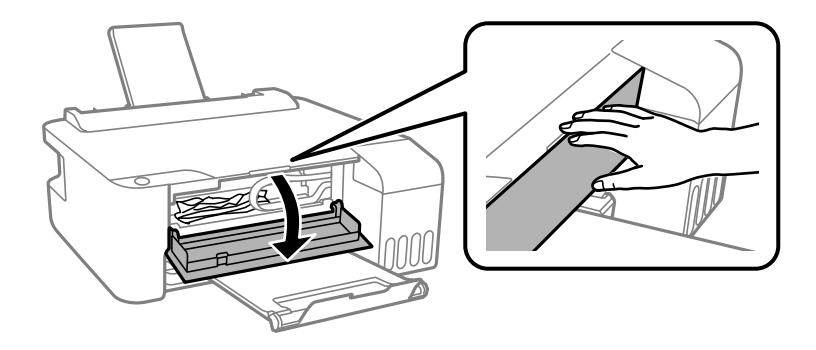

3. Ouvrez le capot de l'imprimante jusqu'à ce qu'un déclic soit émis.

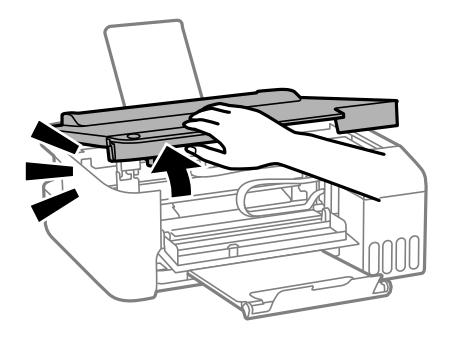

# c*Important:*

Ne touchez pas les pièces situées à l'intérieur de l'imprimante qui sont illustrées. Faute de quoi vous risquez de provoquer un dysfonctionnement.

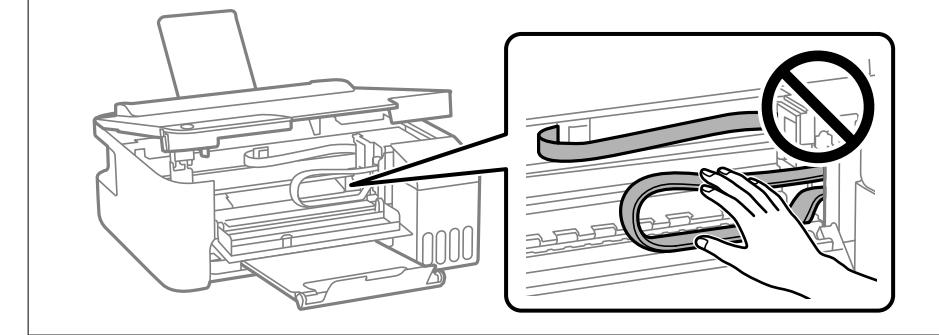

4. Retirez le papier coincé.

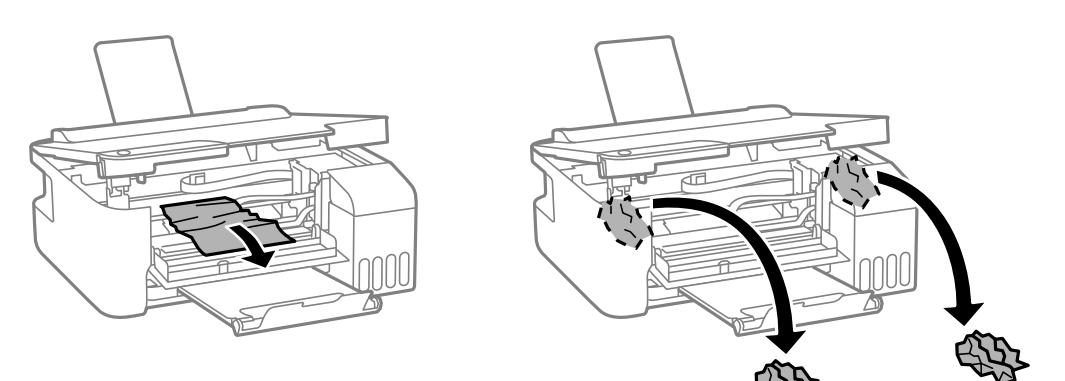

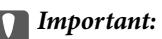

Ne touchez pas les pièces situées à l'intérieur de l'imprimante qui sont illustrées. Faute de quoi vous risquez de provoquer un dysfonctionnement.

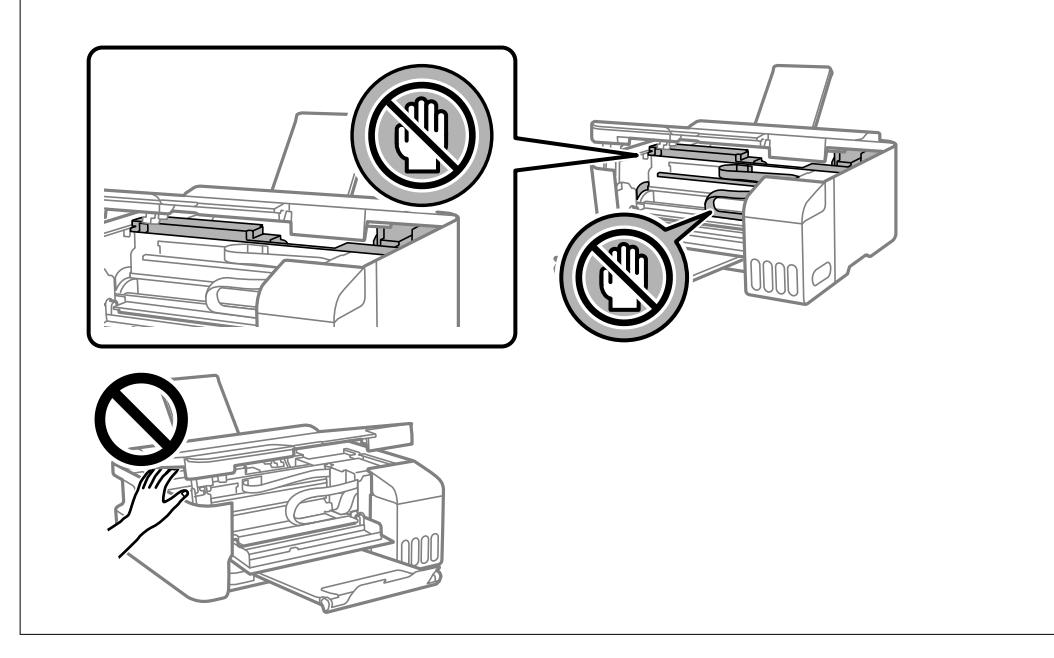

5. Fermez le capot de l'imprimante.

Pour votre sécurité, le capot de l'imprimante se ferme en deux temps.

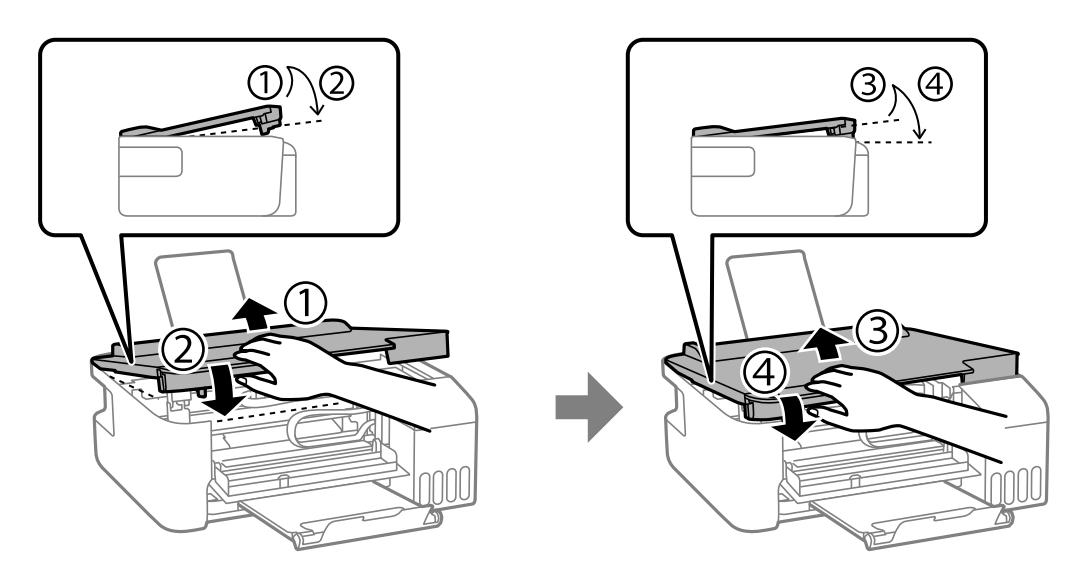

#### *Remarque:*

Le capot de l'imprimante doit être complètement fermé avant de pouvoir être ouverte à nouveau.

<span id="page-87-0"></span>6. Fermez le couvercle avant.

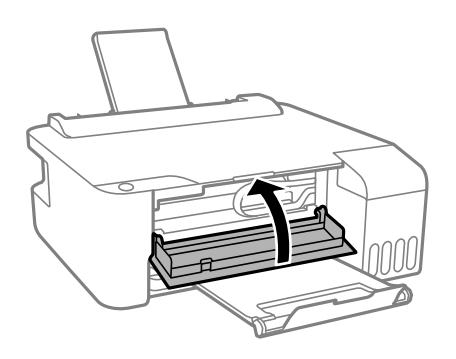

# **Prévention des bourrages papier**

Si des bourrages papier se produisent fréquemment, vérifiez les points suivants.

- ❏ Placez l'imprimante sur une surface plane et utilisez-la dans les conditions ambiantes recommandées.
	- [« Caractéristiques environnementales » à la page 115](#page-114-0)
- ❏ Utilisez du papier pris en charge par cette imprimante. [« Papiers disponibles et capacités » à la page 104](#page-103-0)
- ❏ Veuillez observer les précautions de manipulation du papier. [« Précautions de manipulation du papier » à la page 21](#page-20-0)
- ❏ Chargez le papier dans le bon sens et faites glisser le guide latéral contre le bord du papier. [« Chargement de papier dans le chargeur d'alimentation papier à l'arrière » à la page 22](#page-21-0)
- ❏ Ne chargez pas plus de feuilles que le nombre indiqué pour le papier.
- ❏ Chargez une feuille de papier à la fois si vous avez chargé plusieurs feuilles de papier.

# **Le moment est venu de remplir les cartouches d'encre**

# **Précautions de manipulation des bouteilles d'encre**

Lisez les consignes suivantes avant de remplir les réservoirs d'encre.

#### **Précautions de stockage pour l'encre**

- ❏ Maintenez les flacons d'encre à l'abri de la lumière directe du soleil.
- ❏ N'entreposez pas les flacons d'encre dans un endroit trop chaud ou trop froid.
- ❏ Epson vous recommande d'utiliser les bouteilles d'encre avant la date imprimée sur l'emballage.
- ❏ Lors du stockage ou du transport d'une bouteille d'encre, n'inclinez pas la bouteille et ne la soumettez pas à des impacts ou des changements de température.Faute de quoi de l'encre risque de fuir, même si le capuchon de la bouteille d'encre est bien fermé.Veillez à tenir la bouteille d'encre bien droite lorsque vous fermez le capuchon et à prendre des précautions pour éviter les fuites d'encre lors du transport de la bouteille (si elle est mise dans un sac, par exemple.)
- ❏ Lorsque vous sortez une bouteille d'encre d'un site de stockage au frais, laissez-la réchauffer à température ambiante pendant au moins trois heures avant de l'utiliser.
- <span id="page-88-0"></span>❏ N'ouvrez pas l'emballage de la bouteille d'encre avant d'être prêt à remplir le réservoir d'encre.La bouteille d'encre est emballée sous vide pour préserver sa fiabilité.Si vous déballez une bouteille d'encre longtemps avant de l'utiliser, il est possible que l'impression ne se déroule pas normalement.
- ❏ Dès qu'un flacon d'encre est ouvert, nous vous recommandons de l'utiliser dès que possible.

#### **Précautions de manipulation pour le remplissage de l'encre**

- ❏ Ne gardez pas une quantité d'encre faible trop longtemps pour des résultats d'impression optimum.
- ❏ Utilisez les bouteilles d'encre dont les références sont adaptées à cette imprimante.
- ❏ L'encre de cette imprimante doit être manipulée avec précaution. De l'encre peut être projetée lors du remplissage des réservoirs d'encre. Les taches d'encre présentes sur vos vêtements ou vos affaires peuvent être indélébiles.
- ❏ Ne secouez ni ne serrez pas trop les bouteilles d'encre.
- ❏ Si le réservoir d'encre n'est pas rempli jusqu'à la ligne inférieure, vous devrez bientôt le remplir. Une utilisation prolongée de l'imprimante alors que le niveau d'encre se trouve sous la ligne inférieure peut endommager l'imprimante.

#### **Consommation d'encre**

- ❏ Pour garantir les performances optimales des têtes d'impression, une certaine quantité d'encre provenant de tous les réservoirs d'encre est consommée pendant les opérations de maintenance, notamment lors du nettoyage de la tête d'impression. De l'encre peut également être utilisée lorsque vous allumez l'imprimante.
- ❏ Lorsque vous imprimez en monochrome ou en niveaux de gris, les encres couleur au lieu de l'encre noire peuvent être utilisées en fonction du paramètre de type de papier ou de qualité d'impression. Ceci est dû au fait que plusieurs encres couleur sont utilisées pour créer du noir.
- ❏ L'encre des bouteilles fournies avec l'imprimante est partiellement utilisée lors de la configuration initiale.Afin de produire des impressions de haute qualité, la tête d'impression est chargée d'encre.Ce processus unique consomme une certaine quantité d'encre, il est donc possible que ces bouteilles impriment moins de pages que les bouteilles d'encre suivantes.
- ❏ Les rendements indiqués peuvent varier en fonction des images imprimées, du type de papier utilisé, de la fréquence des impressions et des conditions environnementales, telles que la température.

# **Remplissage des réservoirs d'encre**

1. Ouvrez le capot des réservoirs d'encre.

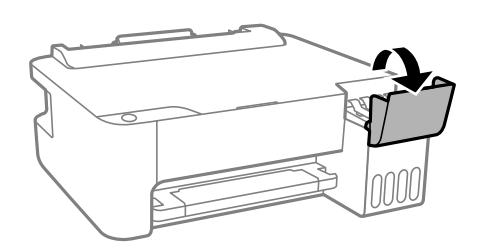

2. Ouvrez le capuchon du réservoir d'encre.

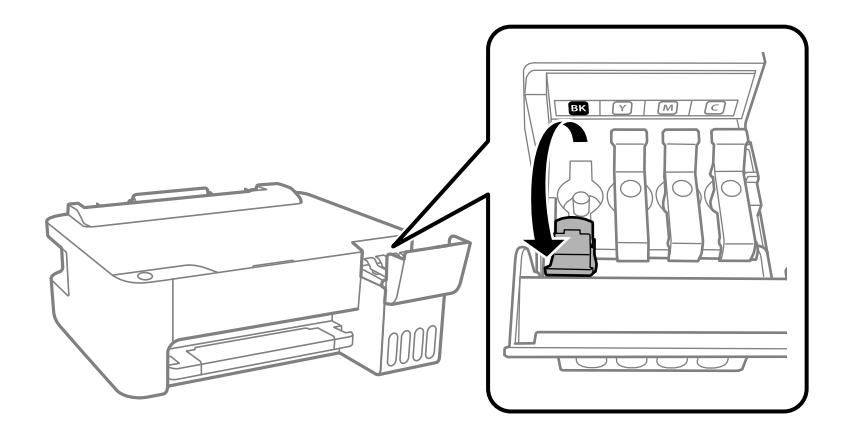

#### c*Important:*

Assurez-vous que la couleur du réservoir d'encre correspond à la couleur de l'encre que vous souhaitez ajouter.

3. Tenez le flacon d'encre verticalement et tournez doucement le capuchon pour le retirer.

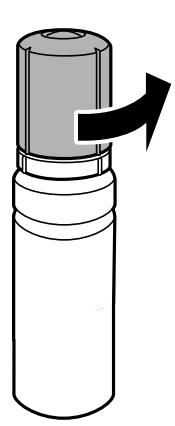

#### c*Important:*

- ❏ Epson vous recommande d'utiliser des bouteilles d'encre d'origine Epson.
- ❏ Veillez à ne pas renverser d'encre.
- 4. Vérifiez la ligne supérieure (a) dans le réservoir d'encre.

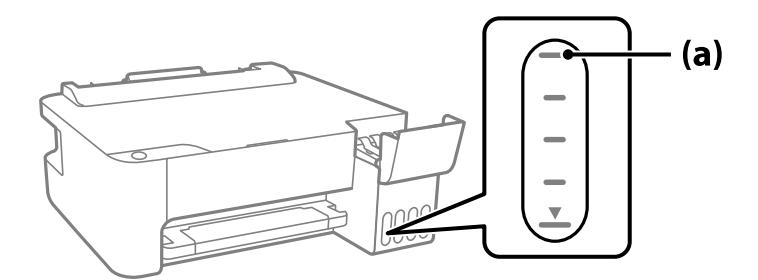

5. Alignez le sommet du flacon avec la goulotte de remplissage, puis insérez-le dans celle-ci pour remplir l'encre jusqu'à ce qu'elle atteigne la ligne supérieure et que l'écoulement s'arrête automatiquement.

Lorsque vous insérez le flacon d'encre dans la goulotte de remplissage de la bonne couleur, l'encre se déverse et le flux s'interrompt automatiquement lorsque le niveau d'encre atteint le trait supérieur.

Si l'encre ne se déverse pas dans le réservoir, retirez le flacon d'encre et réinsérez-le. En revanche, ne retirez pas et ne réinsérez pas le flacon d'encre si l'encre a atteint le trait supérieur, car de l'encre pourrait s'échapper.

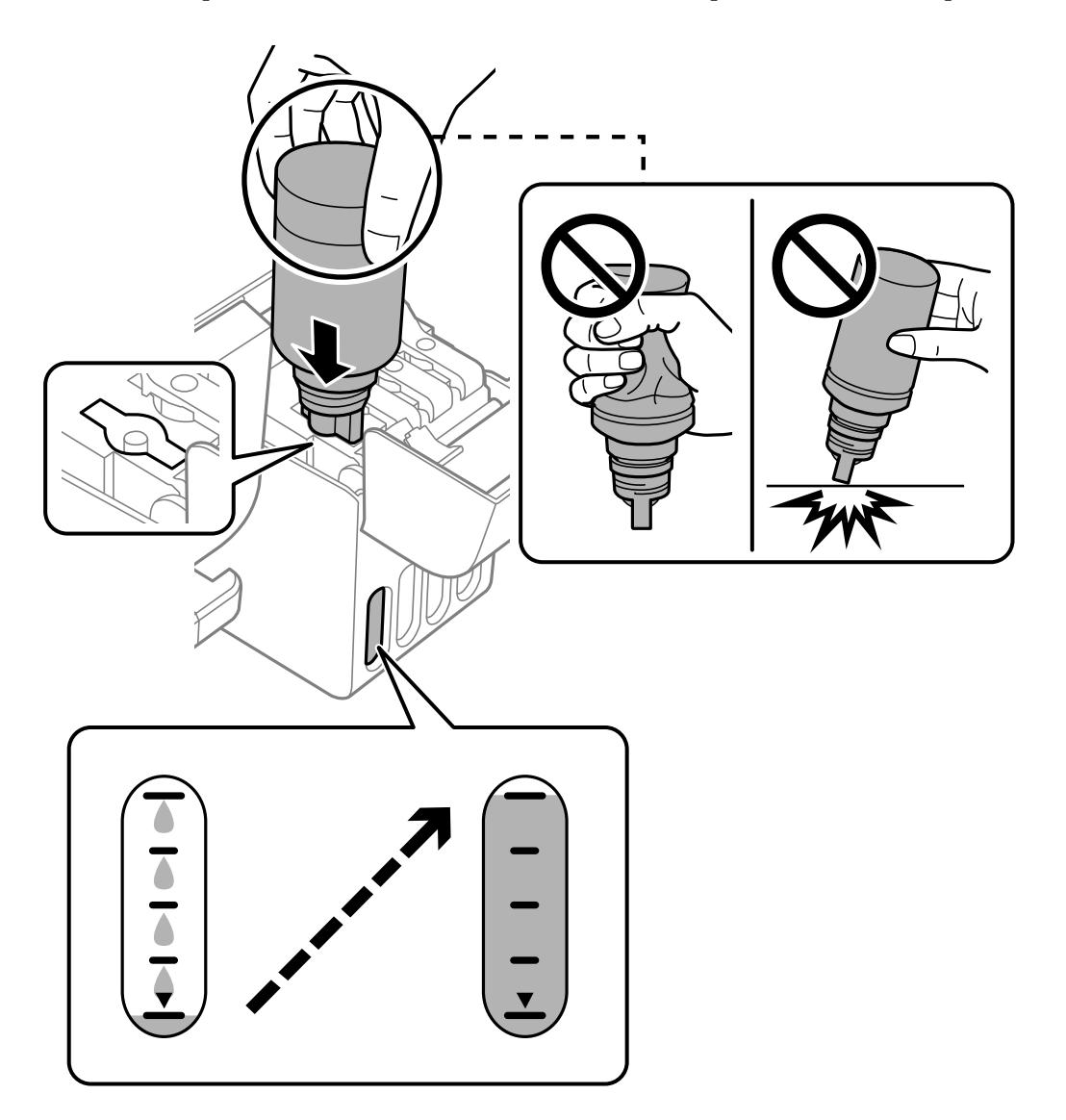

- 
- 6. Une fois le réservoir rempli, retirez le flacon, puis refermez bien le capuchon du réservoir d'encre.

#### Ne laissez pas le flacon d'encre inséré, il pourrait s'endommager ou de l'encre pourrait fuir.

c*Important:*

*Remarque:* S'il reste dans le flacon d'encre, refermez ce dernier avec le capuchon et rangez-le à la verticale pour une utilisation ultérieure.

7. Veillez à bien refermer le capot des réservoirs d'encre.

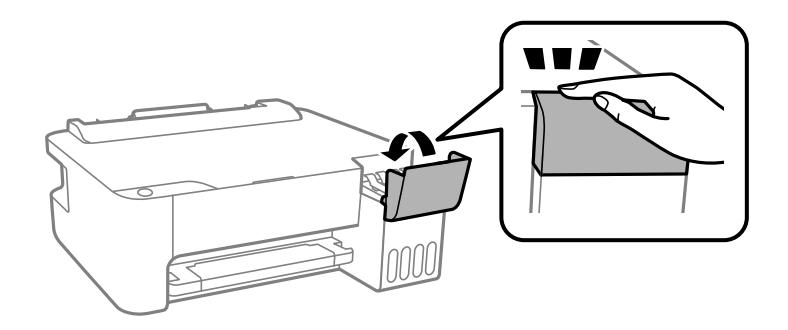

#### **Informations connexes**

& [« Codes des flacons d'encre » à la page 107](#page-106-0)

- <span id="page-92-0"></span>& [« Précautions de manipulation des bouteilles d'encre » à la page 88](#page-87-0)
- & [« Nettoyer de l'encre renversée » à la page 59](#page-58-0)

# **La qualité d'impression est mauvaise**

### **Couleur absente, apparition de bandes ou de couleurs inattendues sur les tirages**

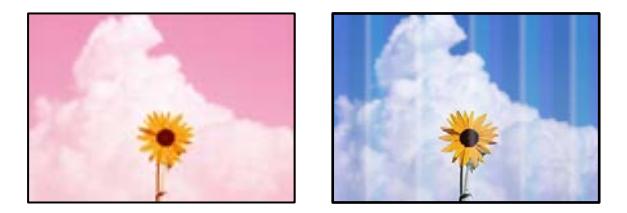

#### **Il est possible que les buses de la tête d'impression soient obstruées.**

#### **Solutions**

- ❏ Procédez à une vérification des buses pour savoir si les buses de la tête d'impression sont obstruées. Lancez une procédure de vérification des buses, puis nettoyez la tête d'impression si l'une des buses de la tête d'impression est obstruée. Si vous n'avez pas utilisé l'imprimante pendant une longue période, les buses des têtes d'impression peuvent être obstruées et les gouttes d'encre peuvent ne pas être libérées.
- ❏ Si vous avez imprimé avec des niveaux d'encre trop bas pour être visibles dans la fenêtre des réservoirs d'encre, remplissez à nouveau ces derniers jusqu'aux limites supérieures puis utilisez la fonctionnalité **Nettoyage auto** pour remplacer l'encre à l'intérieur des tubes d'encre. Après avoir utilisé cette fonctionnalité, effectuez une vérification des buses pour vérifier si la qualité d'impression est meilleure.
- & [« Vérification et nettoyage de la tête d'impression » à la page 54](#page-53-0)
- & [« Exécution de Nettoyage auto » à la page 56](#page-55-0)

### **L'impression avec l'encre noire est médiocre**

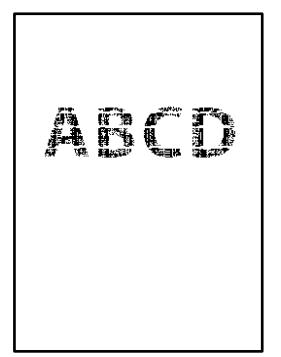

#### **Il est possible que les buses de la tête d'impression soient obstruées.**

#### **Solutions**

❏ Procédez à une vérification des buses pour savoir si les buses de la tête d'impression sont obstruées. Lancez une procédure de vérification des buses, puis nettoyez la tête d'impression si l'une des buses de la tête d'impression est obstruée. Si vous n'avez pas utilisé l'imprimante pendant une longue période, les buses des têtes d'impression peuvent être obstruées et les gouttes d'encre peuvent ne pas être libérées.

[« Vérification et nettoyage de la tête d'impression » à la page 54](#page-53-0)

❏ Si vous ne parvenez pas à résoudre le problème en nettoyant la tête, vous pouvez tout de même imprimer à l'aide d'un mélange des encres de couleur afin de créer un noir composite. Pour cela, modifiez les paramètres suivants dans Windows.

Cliquez sur **Paramètres étendus** au niveau de l'onglet **Utilitaire** du pilote d'impression. Si vous sélectionnez **Use a Mixture of Color Inks to Create Black**, vous pouvez imprimer en qualité **Standard** si le paramètre **Type de papier** est réglé sur **Papier ordinaire** ou **Enveloppe**.

Veuillez noter que cette opération ne résoudra pas l'obstruction des buses. Pour déboucher les buses, nous vous recommandons de contacter l'assistance Epson pour demander une réparation.

#### **Des bandes colorées apparaissent à intervalles de 2.5 cm environ**

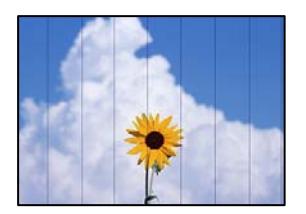

Envisagez les possibilités suivantes.

#### **Le type de papier ne correspond pas au papier chargé.**

#### **Solutions**

Sélectionnez le paramètre de type de papier adapté en fonction du type de papier chargé dans l'imprimante.

& [« Liste des types de papier » à la page 21](#page-20-0)

#### **La qualité d'impression est réglée sur une valeur trop basse.**

#### **Solutions**

Lors de l'impression sur du papier ordinaire, sélectionnez un paramètre de qualité plus élevé.

❏ Windows

Sélectionnez **Supérieure** au niveau de **Qualité** dans l'onglet **Principal** du pilote d'impression.

❏ Mac OS

Réglez **Qualité** sur **Fine** dans le menu **Configuration Imprimante** de la boîte de dialogue d'impression.

#### **La tête d'impression n'est pas alignée.**

#### **Solutions**

Alignez la tête d'impression.

❏ Windows

Cliquez sur **Alignement des têtes** au niveau de l'onglet **Utilitaire** du pilote d'impression.

❏ Mac OS

Sélectionnez **Préférences Système** dans le menu Apple > **Imprimantes et scanners** (ou **Impression et numérisation**, **Impression et télécopie**), puis sélectionnez l'imprimante. Cliquez sur **Options et consommables** > **Utilitaire** > **Ouvrir l'utilitaire de l'imprimante**, puis cliquez sur **Alignement des têtes**.

#### **Impressions floues, bandes verticales ou problème d'alignement**

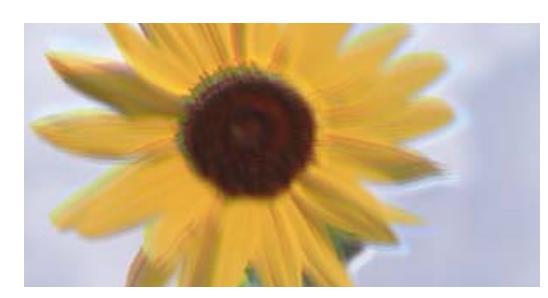

entnanen ane r Aufdruck. W **↓5008 "Regel** 

Envisagez les possibilités suivantes.

#### **La tête d'impression n'est pas alignée.**

#### **Solutions**

Alignez la tête d'impression.

❏ Windows

Cliquez sur **Alignement des têtes** au niveau de l'onglet **Utilitaire** du pilote d'impression.

❏ Mac OS

Sélectionnez **Préférences Système** dans le menu Apple > **Imprimantes et scanners** (ou **Impression et numérisation**, **Impression et télécopie**), puis sélectionnez l'imprimante. Cliquez sur **Options et consommables** > **Utilitaire** > **Ouvrir l'utilitaire de l'imprimante**, puis cliquez sur **Alignement des têtes**.

#### **Le paramètre d'impression bidirectionnelle est désactivé.**

#### **Solutions**

Si la qualité d'impression ne s'améliore pas, même après avoir aligné la tête d'impression, désactivez le paramètre bidirectionnel.

Lors de l'impression bidirectionnelle (ou à haute vitesse), la tête d'impression imprime tout en se déplaçant dans les deux sens et il est possible que les lignes verticales ne soient pas alignées. La désactivation de ce paramètre peut réduire la vitesse d'impression, mais améliorera la qualité d'impression.

❏ Windows

Désélectionnez **Impression bidirectionnelle** au niveau de l'onglet **Plus d'options** du pilote d'impression.

#### ❏ Mac OS

Sélectionnez **Préférences Système** dans le menu Apple > **Imprimantes et scanners** (ou **Impression et numérisation**, **Impression et télécopie**), puis sélectionnez l'imprimante. Cliquez sur **Options et fournitures** > **Options** (ou **Pilote**). Sélectionnez **Non** pour le paramètre **Impression bidirectionnelle**.

#### **Les tirages sont vierges**

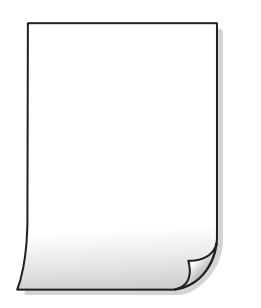

#### **Il est possible que les buses de la tête d'impression soient obstruées.**

#### **Solutions**

Procédez à une vérification des buses, puis essayez Nettoyage auto si les buses de la tête d'impression sont obstruées.

& [« Vérification et nettoyage de la tête d'impression » à la page 54](#page-53-0)

#### **Plusieurs feuilles de papier sont entraînées dans l'imprimante à la fois.**

#### **Solutions**

Reportez-vous à ce qui suit pour empêcher que plusieurs feuilles de papier ne soient entraînées dans l'imprimante à la fois.

& [« Plusieurs feuilles de papier sont entraînées en même temps » à la page 74](#page-73-0)

#### **Le papier est taché ou éraflé**

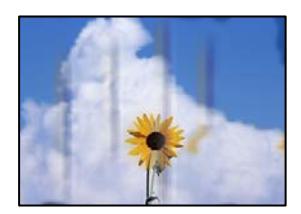

Envisagez les possibilités suivantes.

#### **Le papier n'est pas chargé correctement.**

#### **Solutions**

Si des bandes horizontales (perpendiculaires au sens d'impression) apparaissent ou si la partie supérieure ou inférieure du papier est tachée, chargez le papier dans le bon sens et faites glisser les guides latéraux contre les bords du papier.

& [« Chargement de papier dans le chargeur d'alimentation papier à l'arrière » à la page 22](#page-21-0)

#### **Le trajet du papier est sale.**

#### **Solutions**

Si des bandes verticales (parallèles au sens d'impression) apparaissent ou si le papier est taché, nettoyez le trajet du papier.

& [« Nettoyage du trajet du papier » à la page 58](#page-57-0)

#### **Le papier est gondolé.**

#### **Solutions**

Placez le papier sur une surface plane pour voir s'il est gondolé. Si c'est le cas, aplatissez-le.

#### **La tête d'impression frotte contre la surface du papier.**

#### **Solutions**

Lors de l'impression sur du papier épais, la tête d'impression est proche de la surface d'impression et peut engendrer une éraflure du papier. Dans ce cas, activez le paramètre de réduction d'éraflure. Si vous activez cette fonctionnalité, la qualité d'impression peut décliner ou la vitesse d'impression peut être réduite.

Windows

Cliquez sur **Paramètres étendus** au niveau de l'onglet **Utilitaire** du pilote d'impression, puis sélectionnez **Papier grainé court**.

#### **Le verso du papier a été imprimé avant que l'autre côté ne soit sec.**

#### **Solutions**

Lorsque vous effectuez une impression recto verso manuelle, vérifiez que l'encre est complètement sèche avant de charger de nouveau du papier.

#### **Les photos imprimées sont collantes**

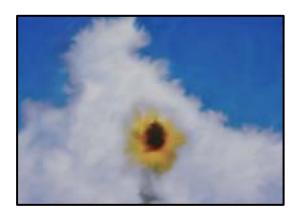

#### **L'impression a été effectuée du mauvais côté du papier photo.**

#### **Solutions**

Vérifiez que vous imprimez sur la face imprimable. En cas d'impression sur la mauvaise face du papier photo, vous devez nettoyer le trajet du papier.

& [« Nettoyage du trajet du papier » à la page 58](#page-57-0)

### **Des images ou des photos sont imprimées dans des couleurs imprévues**

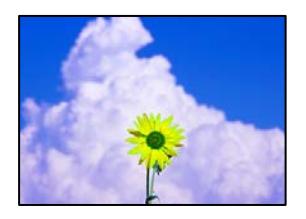

Envisagez les possibilités suivantes.

#### **Il est possible que les buses de la tête d'impression soient obstruées.**

#### **Solutions**

Procédez à une vérification des buses pour savoir si les buses de la tête d'impression sont obstruées. Lancez une procédure de vérification des buses, puis nettoyez la tête d'impression si l'une des buses de la tête d'impression est obstruée. Si vous n'avez pas utilisé l'imprimante pendant une longue période, les buses des têtes d'impression peuvent être obstruées et les gouttes d'encre peuvent ne pas être libérées.

#### **Une correction des couleurs a été appliquée.**

#### **Solutions**

En cas d'impression depuis le pilote d'impression Windows, le paramètre d'ajustement automatique de photo Epson est appliqué par défaut en fonction du type de papier. Essayez de modifier le paramètre.

Dans l'onglet **Plus d'options**, sélectionnez **Perso.** dans **Correction des couleurs**, puis cliquez sur **Plus d'options**. Remplacez le paramètre **Correction de la scène** de **Automatique** par n'importe quelle autre option. Si la modification du paramètre ne fonctionne pas, utilisez un mode de correction des couleurs autre que **PhotoEnhance** dans **Couleur**.

& [« Réglage des couleurs d'impression » à la page 45](#page-44-0)

#### **Impression sans marges impossible**

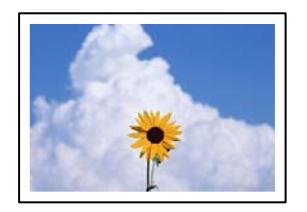

#### **L'option sans marges n'est pas définie dans les paramètres d'impression.**

#### **Solutions**

Sélectionnez le paramètre sans marges dans les paramètres d'impression. Si vous sélectionnez un type de papier qui ne prend pas en charge l'impression sans marges, vous ne pouvez pas sélectionner l'option **Sans marges**. Sélectionnez un type de papier qui prend en charge l'impression sans marges.

#### ❏ Windows

Sélectionnez **Sans marges** au niveau de l'onglet **Principal** du pilote d'impression.

❏ Mac OS

Sélectionnez un format de papier sans marges dans **Taille papier**.

& [« Papier pour impression sans marge » à la page 106](#page-105-0)

#### **Les bords de l'image sont rognés lors de l'impression sans marges**

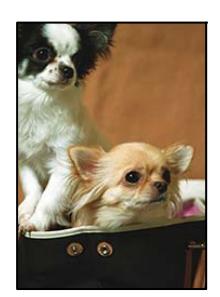

#### **L'image étant légèrement agrandie, les parties qui dépassent sont rognées.**

#### **Solutions**

Sélectionnez un paramètre d'agrandissement moins élevé.

❏ Windows

Cliquez sur **Configuration** à côté de la case à cocher **Sans marges** au niveau de l'onglet **Principal**, puis modifiez les paramètres.

❏ Mac OS

Modifiez le paramètre **Extension** dans le menu **Configuration Imprimante** de la zone de dialogue d'impression.

#### **La position, la taille ou les marges de l'impression sont incorrectes**

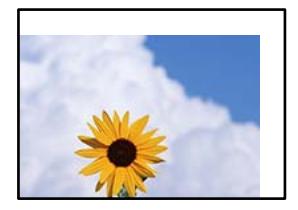

Envisagez les possibilités suivantes.

#### **Le papier n'est pas chargé correctement.**

#### **Solutions**

Chargez le papier dans le bon sens et faites glisser le guide latéral contre le bord du papier.

& [« Chargement de papier dans le chargeur d'alimentation papier à l'arrière » à la page 22](#page-21-0)

#### **Le format du papier est mal défini.**

#### **Solutions**

Sélectionnez le paramètre de taille de papier adapté.

### **Les marges dans l'application logicielle ne sont pas comprises dans la zone d'impression. Solutions**

Réglez les marges dans l'application de manière à ce qu'elles soient incluses dans la zone imprimable.

 $\blacktriangleright$  [« Zone imprimable » à la page 112](#page-111-0)

#### **Les caractères imprimés sont incorrects ou déformés**

<B図2] L冈·図斥彗二 ZAオ鋕・コ i2 薀・」・サー8Q図/ア図r **⊠b8 ⊠!\$NB⊠X⊠• B7kBcT,⊠• B • \*; JEE⊠P7∑⊠J2; •⊠1″** M⊠u

#### N ?NN ?▲N ?NNNNNNNNNNNNNNNNNNNNN

обæА'Нска—Тоѐо′оо;Со̀¼!"А;е́€о`по ooicr "uaLo+%+u)" "mà•Ñ-hfûhãšÄ¤%woær rýoÿožii, Ü®Ïō–ÇËås–Æûo£œwûz×iÈ}O'®–Ç ¤ÑÂé™Ñ=¤PÉ"!?ġ}⊂"浞¿žáa»'(ÜÊ—¤ò£ổ

Envisagez les possibilités suivantes.

#### **Le câble USB n'est pas correctement branché.**

#### **Solutions**

Connectez fermement le cordon USB à l'imprimante et à l'ordinateur.

#### **Une tâche est en attente d'impression.**

#### **Solutions**

Annulez toutes les tâches d'impression en attente.

#### **L'ordinateur a été placé manuellement en mode Hibernation ou Veille lors de l'impression.**

#### **Solutions**

Ne mettez pas l'ordinateur en mode **Hibernation** ou **Veille** manuellement lors de l'impression. Des pages de texte éraflé peuvent être imprimées la prochaine fois que vous démarrez l'ordinateur.

#### **Vous utilisez le pilote d'imprimante pour une imprimante différente.**

#### **Solutions**

Assurez-vous que le pilote d'imprimante que vous utilisez est bien pour cette imprimante. Vérifiez le nom de l'imprimante en haut de la fenêtre du pilote d'imprimante.

#### **L'image imprimée est inversée**

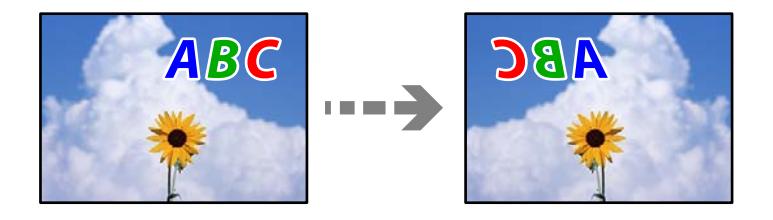

#### <span id="page-100-0"></span>**Les paramètres d'impression sont réglés pour inverser l'image horizontalement.**

#### **Solutions**

Désactivez les paramètres d'images miroirs dans le pilote de l'imprimante ou l'application.

❏ Windows

Désélectionnez **Image miroir** au niveau de l'onglet **Plus d'options** du pilote d'impression.

❏ Mac OS

Désélectionnez **Image miroir** dans le menu **Configuration Imprimante** de la boîte de dialogue d'impression.

#### **Motifs de mosaïque dans les impressions**

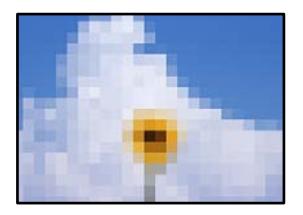

#### **Des images ou photos ont été imprimées à basse résolution.**

#### **Solutions**

Si vous imprimez des images ou des photos, utilisez des données haute résolution. Si elles s'affichent bien sur un écran, les images provenant de sites Web ont souvent une faible résolution, ce qui peut diminuer la qualité d'impression.

# **Impossible de résoudre le problème**

Si vous ne parvenez pas à résoudre un problème après avoir essayé toutes les solutions, contactez l'assistance Epson.

Si vous ne parvenez pas à résoudre un problème d'impression, reportez-vous aux informations suivantes.

#### **Informations connexes**

& « Impossible de résoudre les problèmes d'impression » à la page 101

# **Impossible de résoudre les problèmes d'impression**

Essayez d'appliquer les solutions suivantes dans l'ordre jusqu'à ce que votre problème soit résolu.

- ❏ Vérifiez que le type de papier chargé dans l'imprimante corresponde aux paramètres de type de papier choisi dans le pilote de l'imprimante.
- ❏ Utilisez un paramètre de meilleure qualité dans le pilote de l'imprimante.
- ❏ Pour vérifier la quantité d'encre restante, vérifiez visuellement les niveaux d'encre des réservoirs de l'imprimante. Si les niveaux d'encre passent sous les lignes inférieures, remplissez les réservoirs d'encre.
- ❏ Alignez la tête d'impression.
	- [« Alignement de la tête d'impression » à la page 57](#page-56-0)

❏ Procédez à une vérification des buses pour savoir si les buses de la tête d'impression sont obstruées. Si le motif de vérification des buses présente des segments manquants, celles-ci sont peut-être obstruées. Répétez le nettoyage de la tête et la vérification des buses 3 tour à tour et vérifiez si l'obstruction a disparu.

Veuillez noter que le nettoyage de la tête d'impression consomme de l'encre.

[« Vérification et nettoyage de la tête d'impression » à la page 54](#page-53-0)

❏ Éteignez l'imprimante, patientez au moins 12 heures, puis vérifiez si l'obstruction a disparu.

Laisser l'imprimante reposer plusieurs heures peut résoudre un problème d'obstruction.

Vous pouvez vérifier les éléments suivants lorsque l'imprimante est éteinte.

❏ Vérifiez que vous utilisez des bouteilles d'encre Epson authentiques.

Essayez d'utiliser des bouteilles d'encre d'origine Epson. L'utilisation de bouteilles d'encre non d'origine peut entraîner une baisse de la qualité d'impression.

❏ Vérifiez qu'aucun fragment de papier ne se trouve dans l'imprimante.

Lorsque vous retirez le papier, ne touchez pas au film translucide avec vos doigts ni avec le papier.

❏ Examinez le papier.

Vérifiez que le papier n'est pas gondolé et qu'il est chargé face à imprimer vers le haut.

- [« Précautions de manipulation du papier » à la page 21](#page-20-0)
- [« Papiers disponibles et capacités » à la page 104](#page-103-0)
- [« Types de papier non disponibles » à la page 106](#page-105-0)
- ❏ Si vous éteignez l'imprimante, patientez au moins 12 heures, et si la qualité d'impression ne s'est pas améliorée, effectuez un Nettoyage auto.
	- [« Exécution de Nettoyage auto » à la page 56](#page-55-0)

Si vous ne parvenez pas à résoudre le problème en appliquant les solutions ci-dessus, vous devrez peut-être faire réparer votre appareil. Contactez l'assistance Epson.

#### **Informations connexes**

- & [« Avant de contacter Epson » à la page 118](#page-117-0)
- & [« Contacter l'assistance Epson » à la page 118](#page-117-0)

# <span id="page-102-0"></span>**Informations sur l'appareil**

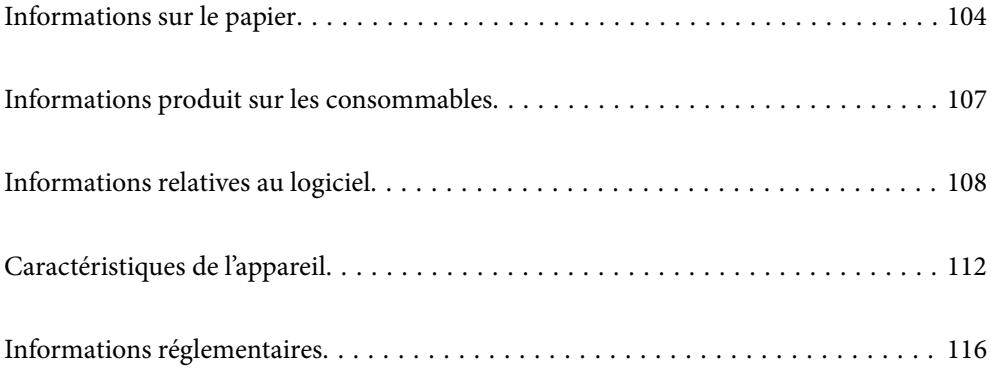

# <span id="page-103-0"></span>**Informations sur le papier**

# **Papiers disponibles et capacités**

# **Papier Epson authentique**

Epson vous recommande d'utiliser du papier d'origine Epson pour obtenir des impressions de haute qualité.

#### *Remarque:*

- ❏ La disponibilité du papier varie selon les régions. Pour les informations les plus récentes sur le papier disponible dans votre région, contactez le support Epson.
- ❏ Reportez-vous aux informations suivantes pour savoir quels sont les types de papier disponible pour une impression sans marges et recto verso.
	- [« Papier pour impression sans marge » à la page 106](#page-105-0)
	- [« Papier pour impression recto verso » à la page 106](#page-105-0)

#### **Papier adapté à l'impression de documents**

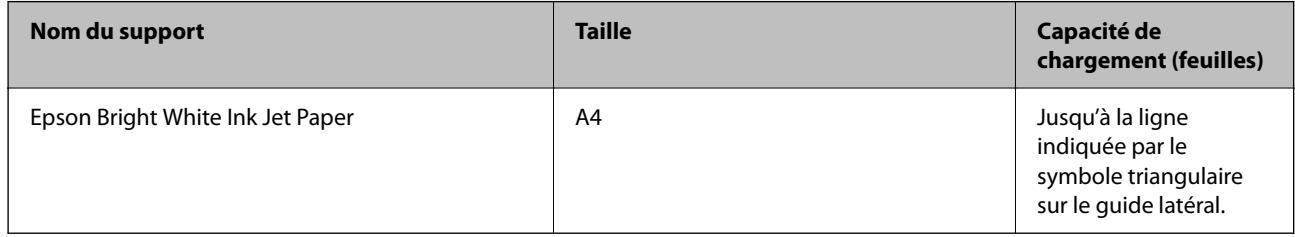

#### $\blacktriangle^{\bullet}$ **Papier adapté à l'impression de documents et de photos**

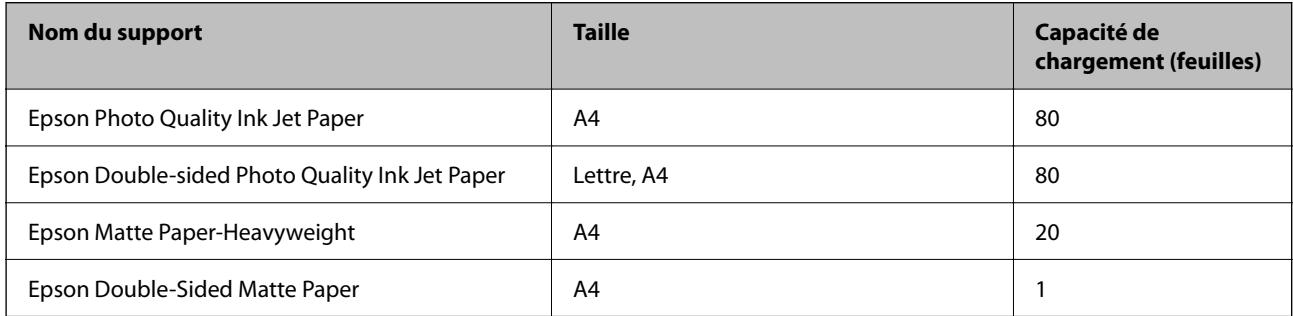

# **Papier adapté à l'impression de photos**

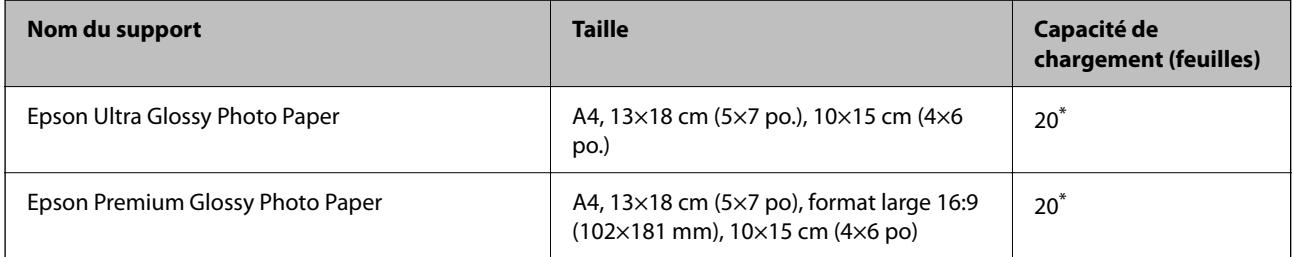

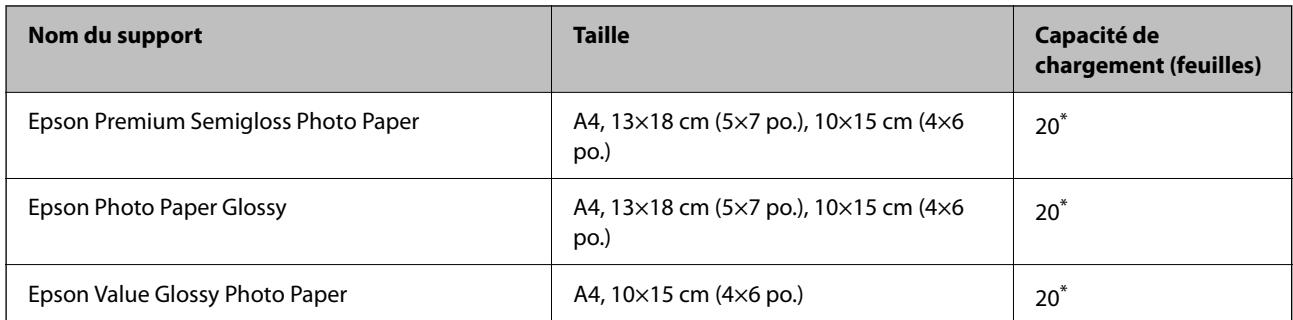

Chargez une seule feuille de papier à la fois si le papier n'est pas entraîné correctement ou si l'impression présente des couleurs irrégulières ou des taches.

# **Divers autres types de papier**

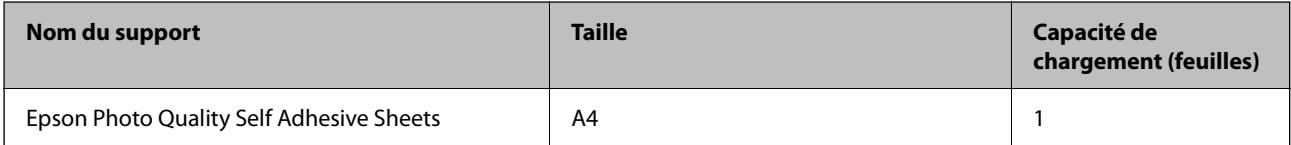

### **Papier disponible dans le commerce**

#### *Remarque:*

Reportez-vous aux informations suivantes pour savoir quels sont les types de papier disponible pour une impression sans marges et recto verso.

[« Papier pour impression sans marge » à la page 106](#page-105-0)

[« Papier pour impression recto verso » à la page 106](#page-105-0)

#### **Papiers ordinaires**

Le papier ordinaire comprend le papier de copie.

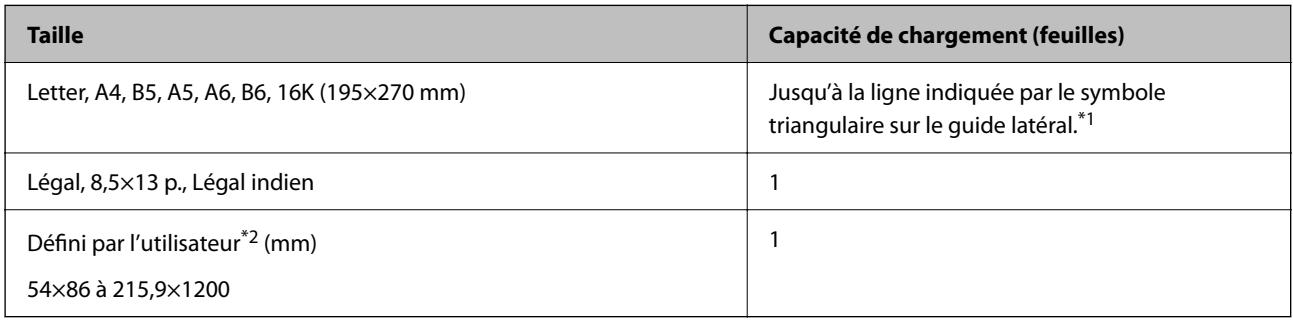

\*1 Chargez une seule feuille de papier à la fois si le papier n'est pas entraîné correctement ou si l'impression présente des couleurs irrégulières ou des taches.

\*2 Seule l'impression à partir de l'ordinateur est disponible.

#### **Enveloppe**

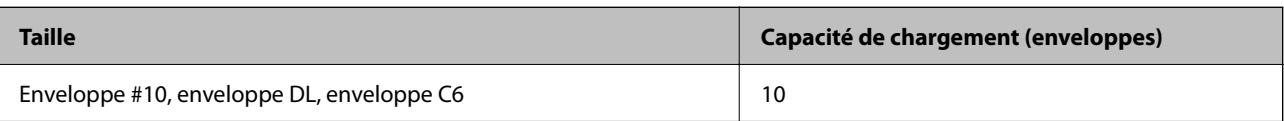

### <span id="page-105-0"></span>**Papier pour impression sans marge**

#### *Papier Epson authentique*

- ❏ Epson Ultra Glossy Photo Paper (10x15 cm (4x6 po.) )
- ❏ Epson Premium Glossy Photo Paper (10x15 cm (4x6 po.), format large 16:9 (102x181 mm))
- ❏ Epson Premium Semigloss Photo Paper (10x15 cm (4x6 po.) )
- ❏ Epson Photo Paper Glossy (10x15 cm (4x6 po.) )
- ❏ Epson Value Glossy Photo Paper (10x15 cm (4x6 po.) )

#### **Informations connexes**

& [« Papiers disponibles et capacités » à la page 104](#page-103-0)

#### **Papier pour impression recto verso**

#### *Papier Epson authentique*

- ❏ Epson Bright White Ink Jet Paper
- ❏ Epson Double-sided Photo Quality Ink Jet Paper
- ❏ Epson Double-Sided Matte Paper

#### **Informations connexes**

& [« Papiers disponibles et capacités » à la page 104](#page-103-0)

#### *Papier disponible dans le commerce*

❏ Papier ordinaire, papier de copie

#### **Informations connexes**

& [« Papiers disponibles et capacités » à la page 104](#page-103-0)

# **Types de papier non disponibles**

N'utilisez pas les papiers suivants. L'utilisation de ces types de papier peut provoquer des bourrages papier et maculer le tirage.

- ❏ Papier gondolé
- ❏ Papier déchiré ou découpé
- ❏ Papier plié
- ❏ Papier humide
- ❏ Papier trop épais ou trop fin
- ❏ Papier portant des autocollants

<span id="page-106-0"></span>Ne pas utiliser les enveloppes suivantes. L'utilisation de ces types d'enveloppes peut provoquer des bourrages papier et maculer le tirage.

- ❏ Enveloppes gondolées ou pliées
- ❏ Enveloppes comportant des surfaces collantes sur les rabats, ou enveloppes avec fenêtre
- ❏ Enveloppes trop fines

Elles pourraient se recourber pendant l'impression.

# **Informations produit sur les consommables**

# **Codes des flacons d'encre**

Epson vous recommande d'utiliser des bouteilles d'encre d'origine Epson.

La section suivante détaille les codes des flacons d'encre Epson authentiques.

#### c*Important:*

- ❏ La garantie Epson ne couvre pas les dommages causés par des encres autres que celles spécifiées, y compris toute encre Epson authentique non conçue pour cette imprimante ou toute encre tierce.
- ❏ Les produits non fabriqués par Epson peuvent occasionner des dommages non couverts par les garanties proposées par Epson et, dans certains cas, peuvent entraîner un fonctionnement imprévisible de l'imprimante.

#### *Remarque:*

- ❏ Les codes de bouteille d'encre peuvent varier selon la région. Pour connaître les codes utilisés dans votre région, contactez l'assistance Epson.
- ❏ Les bouteilles d'encre peuvent contenir des matériaux recyclés, cela n'affecte cependant pas le fonctionnement et les performances de l'imprimante.
- ❏ Les caractéristiques ou l'aspect des bouteilles d'encre peuvent être améliorés sans notification préalable.

#### **Pour l'Europe**

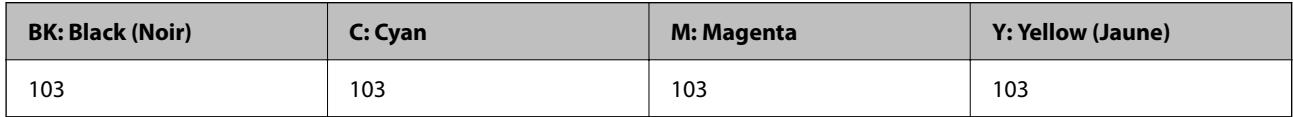

#### *Remarque:*

Consultez le site Web suivant pour plus d'informations concernant le rendement des flacons d'encre Epson.

<http://www.epson.eu/pageyield>

#### **Pour l'Asie**

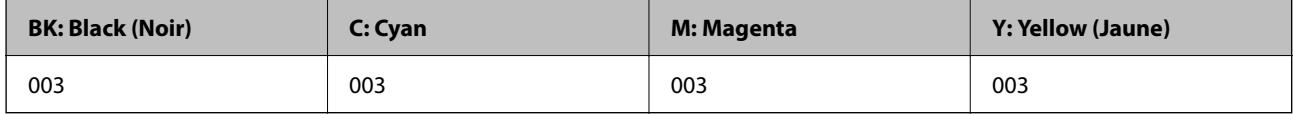

# <span id="page-107-0"></span>**Informations relatives au logiciel**

Cette partie présente les produits logiciels disponibles pour votre imprimante depuis le site web Epson.

# **Logiciels d'impression**

## **Application d'impression depuis un ordinateur (pilote d'imprimante Windows)**

Le pilote de l'imprimante contrôle l'imprimante en fonction des commandes d'une application. La définition des paramètres du pilote de l'imprimante permet d'obtenir des résultats d'impression optimaux. Vous pouvez également vérifier le statut de l'imprimante ou préserver son fonctionnement à l'aide de l'utilitaire du pilote de l'imprimante.

#### *Remarque:*

Vous pouvez modifier la langue du pilote de l'imprimante. Sélectionnez la langue que vous souhaitez utiliser sous le paramètre *Langue* au niveau de l'onglet *Utilitaire*.

#### **Accès au pilote de l'imprimante à partir des applications**

Pour définir des paramètres qui s'appliquent uniquement à l'application que vous utilisez, vous devez accéder au pilote de l'imprimante depuis l'application en question.

Sélectionnez **Imprimer** ou **Configuration de l'impression** dans le menu **Fichier**. Sélectionnez votre imprimante, puis cliquez sur **Préférences** ou **Propriétés**.

#### *Remarque:*

Le fonctionnement varie selon l'application. Pour plus de détails, reportez-vous à l'aide de l'application.

#### **Accès au pilote d'impression à partir du panneau de commande**

Pour configurer les paramètres qui s'appliquent à toutes les applications, accédez-y à partir du panneau de commande.

❏ Windows 10/Windows Server 2019/Windows Server 2016

Cliquez sur le bouton Démarrer, puis sélectionnez **Système Windows** > **Panneau de configuration** > **Afficher les périphériques et imprimantes** sous **Matériel et audio**. Faites un clic droit sur l'imprimante ou maintenez la pression dessus, puis sélectionnez **Options d'impression**.

❏ Windows 8.1/Windows 8/Windows Server 2012 R2/Windows Server 2012

Sélectionnez **Bureau** > **Paramètres** > **Panneau de commande** > **Afficher les périphériques et imprimantes** sous **Matériel et audio**. Faites un clic droit sur l'imprimante ou maintenez la pression dessus, puis sélectionnez **Options d'impression**.

❏ Windows 7/Windows Server 2008 R2

Cliquez sur le bouton Démarrer, puis sélectionnez **Panneau de configuration** > **Afficher les périphériques et imprimantes** sous **Matériel et audio**. Faites un clic droit sur votre imprimante, puis sélectionnez **Options d'impression**.

❏ Windows Vista/Windows Server 2008

Cliquez sur le bouton Démarrer, puis sélectionnez **Panneau de configuration** > **Imprimantes** sous **Matériel et audio**. Faites un clic droit sur votre imprimante, puis sélectionnez **Options d'impression**.
❏ Windows XP/Windows Server 2003 R2/Windows Server 2003

Cliquez sur le bouton Démarrer, puis sélectionnez **Panneau de commande** > **Imprimantes et autre matériel** > **Imprimantes et télécopieurs**. Faites un clic droit sur votre imprimante, puis sélectionnez **Options d'impression**.

## **Accès au pilote d'impression à partir de l'icône de l'imprimante dans la barre des tâches**

L'icône de l'imprimante dans la barre des tâches du bureau est une icône de raccourci vous permettant d'accéder rapidement au pilote de l'imprimante.

Si vous cliquez sur l'icône de l'imprimante et sélectionnez **Paramètres imprimante**, vous pouvez accéder à la même fenêtre de paramètres de l'imprimante que celle affichée sur le panneau de commande. Vous pouvez vérifier le statut de l'imprimante si vous double-cliquez sur cette icône.

## *Remarque:*

Si l'icône de l'imprimante n'est pas affichée dans la barre des tâches, accédez à la fenêtre du pilote de l'imprimante, cliquez sur *Préférences du contrôle* au niveau de l'onglet *Utilitaire* et sélectionnez *Enregistrez l'icône du raccourci dans la barre des tâches*.

# **Démarrage de l'utilitaire**

Accédez à la fenêtre du pilote d'impression. Cliquez sur l'onglet **Utilitaire**.

# *Configuration des paramètres de fonctionnement pour le pilote de l'imprimante Windows*

Vous pouvez définir des paramètres tels que l'activation d'**EPSON Status Monitor 3**.

- 1. Ouvrez la fenêtre du pilote de l'imprimante.
- 2. Cliquez sur **Paramètres étendus** dans l'onglet **Utilitaire**.
- 3. Définissez les paramètres appropriés, puis cliquez sur **OK**.

Reportez-vous à l'aide en ligne pour plus d'explications sur les éléments de paramétrage.

## **Informations connexes**

& [« Application d'impression depuis un ordinateur \(pilote d'imprimante Windows\) » à la page 108](#page-107-0)

# **Application d'impression depuis un ordinateur (pilote d'imprimante Mac OS)**

Le pilote de l'imprimante contrôle l'imprimante en fonction des commandes d'une application. La définition des paramètres du pilote de l'imprimante permet d'obtenir des résultats d'impression optimaux. Vous pouvez également vérifier le statut de l'imprimante ou préserver son fonctionnement à l'aide de l'utilitaire du pilote de l'imprimante.

# **Accès au pilote de l'imprimante à partir des applications**

Cliquez sur **Configuration de la page** ou **Imprimer** dans le menu **Fichier** de votre application. Si nécessaire,

cliquez sur **Afficher les détails** (ou  $\blacktriangledown$ ) pour agrandir la fenêtre d'impression.

## *Remarque:*

En fonction de l'application utilisée, l'option *Mise en page* peut ne pas s'afficher dans le menu *Fichier*, et les opérations pour afficher l'écran d'impression peuvent varier. Reportez-vous à l'aide de l'application pour en savoir plus.

## **Démarrage de l'utilitaire**

Sélectionnez **Préférences Système** dans le menu Apple > **Imprimantes et scanners** (ou **Impression et numérisation**, **Impression et télécopie**), puis sélectionnez l'imprimante. Cliquez sur **Options et fournitures** > **Utilitaire** > **Ouvrir l'utilitaire de l'imprimante**.

# *Guide du pilote d'impression Mac OS*

## **Epson Printer Utility**

Vous pouvez exécuter une fonctionnalité de maintenance telle que la vérification des buses et le nettoyage de la tête d'impression et vous pouvez, en lançant l'application **EPSON Status Monitor**, vérifier le statut de l'imprimante et consulter les informations relatives aux erreurs.

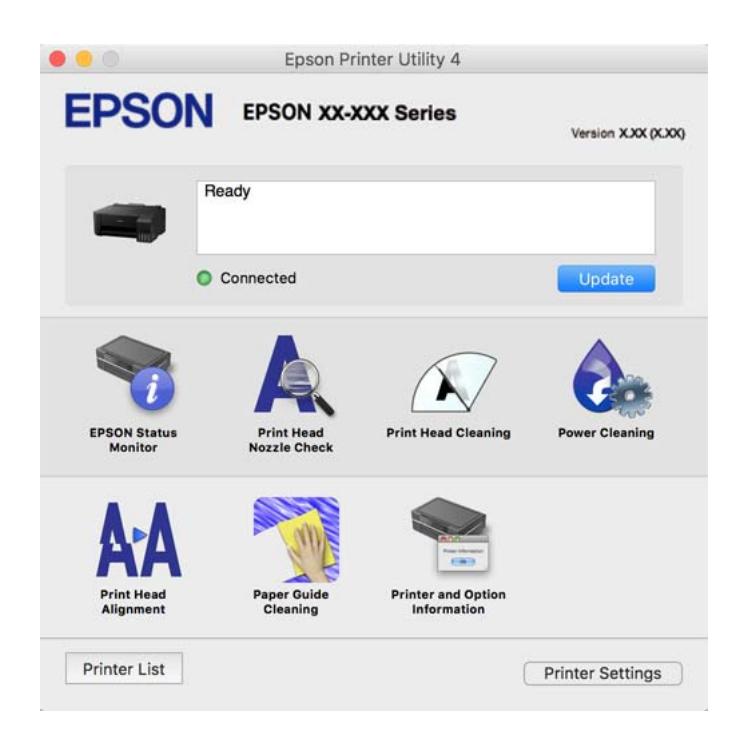

# *Accès à la fenêtre Paramètres de fonctionnement du pilote d'impression Mac OS*

Sélectionnez **Préférences Système** dans le menu Apple > **Imprimantes et scanners** (ou **Impression et numérisation**, **Impression et fax**), puis sélectionnez l'imprimante. Cliquez sur **Options et fournitures** > **Options** (ou **Pilote**).

# **Application pour une impression rapide et amusante depuis un ordinateur (Epson Photo+)**

Epson Photo+ est une application qui vous permet d'imprimer facilement des images avec différentes mises en page. Vous pouvez également modifier ces images et ajuster leur position grâce à un aperçu de votre document. Agrémentez vos images de texte ou de vignettes à placer où vous voulez. Imprimez avec du papier photo Epson authentique pour un encrage optimal, avec une finition soignée et une coloration fidèle.

Pour plus de détails, reportez-vous à l'aide de l'application.

## *Remarque:*

- ❏ Les systèmes d'exploitation Windows Server ne sont pas pris en charge.
- ❏ Vous devez installer le pilote de l'imprimante pour pouvoir utiliser cette application.

# **Démarrage sous Windows**

❏ Windows 10

Cliquez sur le bouton Démarrer, puis sélectionnez **Epson Software** > **Epson Photo+**.

❏ Windows 8.1/Windows 8

Entrez le nom de l'application dans l'icône Rechercher, puis sélectionnez l'icône affichée.

❏ Windows 7/Windows Vista/Windows XP

Cliquez sur le bouton Démarrer, puis sélectionnez **Tous les programmes** ou **Programmes** > **Epson Software** > **Epson Photo+**.

# **Démarrage sous Mac OS**

Sélectionnez **Aller** > **Applications** > **Epson Software** > **Epson Photo+**.

# **Informations connexes**

 $\blacktriangleright$  [« Installation séparée des applications » à la page 61](#page-60-0)

# **Logiciel pour la création de packages**

# **Application for Creating Driver Packages (EpsonNet SetupManager)**

EpsonNet SetupManager est un logiciel permettant de créer un package pour l'installation simple d'une imprimante, comme l'installation du pilote d'impression, l'installation de EPSON Status Monitor et la création d'un port d'impression. Ce logiciel permet à l'administrateur de créer des packages logiciels uniques et de les déployer sur des groupes.

Pour en savoir plus, visitez le site Web Epson de votre région.

[http://www.epson.com](http://www.epson.com/)

# **Logiciels de mise à jour**

# **Application pour mettre à jour les logiciels et micrologiciels (EPSON Software Updater)**

EPSON Software Updater est une application qui installe de nouveaux logiciels, et met à jour les micrologiciels et les manuels sur Internet. Si vous souhaitez vérifier les informations de mise à jour régulièrement, vous pouvez définir l'intervalle de vérification des mises à jour dans les paramètres de mise à jour automatique de EPSON Software Updater.

## *Remarque:*

Les systèmes d'exploitation Windows Server ne sont pas pris en charge.

## <span id="page-111-0"></span>**Démarrage sous Windows**

❏ Windows 10

Cliquez sur le bouton Démarrer, puis sélectionnez **Epson Software** > **EPSON Software Updater**.

❏ Windows 8.1/Windows 8

Entrez le nom de l'application dans l'icône Rechercher, puis sélectionnez l'icône affichée.

❏ Windows 7/Windows Vista/Windows XP

Cliquez sur le bouton Démarrer, puis sélectionnez **Tous les programmes** (ou **Programmes**) > **Epson Software** > **EPSON Software Updater**.

## *Remarque:*

Vous pouvez également lancer EPSON Software Updater en cliquant sur l'icône de l'imprimante dans la barre des tâches du bureau et en sélectionnant *Mise à jour du logiciel*.

## **Démarrage sous Mac OS**

Sélectionnez **Aller** > **Applications** > **Epson Software** > **EPSON Software Updater**.

## **Informations connexes**

 $\blacktriangleright$  [« Installation séparée des applications » à la page 61](#page-60-0)

# **Caractéristiques de l'appareil**

# **Spécifications de l'imprimante**

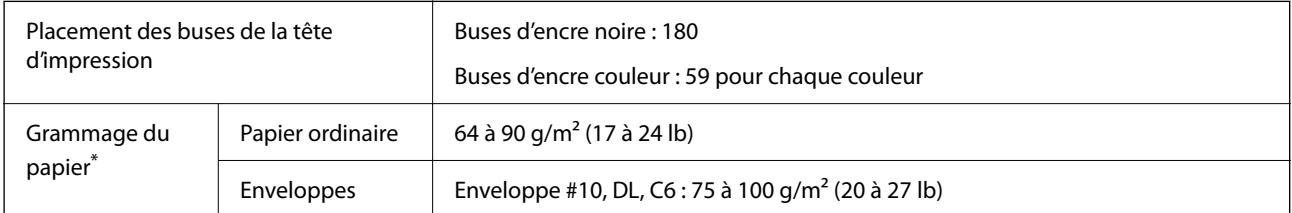

Même lorsque l'épaisseur du papier fait partie de cette plage, le papier peut ne pas s'alimenter dans l'imprimante ou la qualité d'impression peut s'amoindrir en fonction des propriétés ou de la qualité du papier.

# **Zone imprimable**

# *Zone imprimable des feuilles simples*

Il est possible que la qualité d'impression décline dans les zones foncées en raison du mécanisme de l'imprimante.

# **Impression avec bordures**

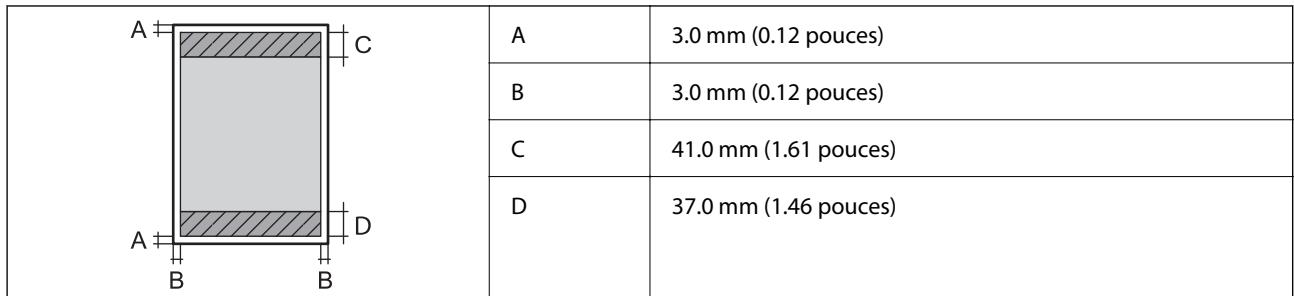

# **Impression sans marges**

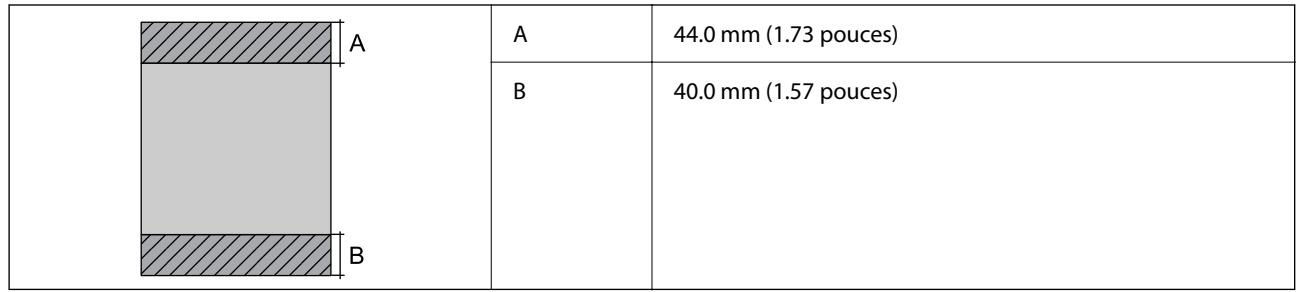

# *Zone imprimable pour enveloppes*

Il est possible que la qualité d'impression décline dans les zones foncées en raison du mécanisme de l'imprimante.

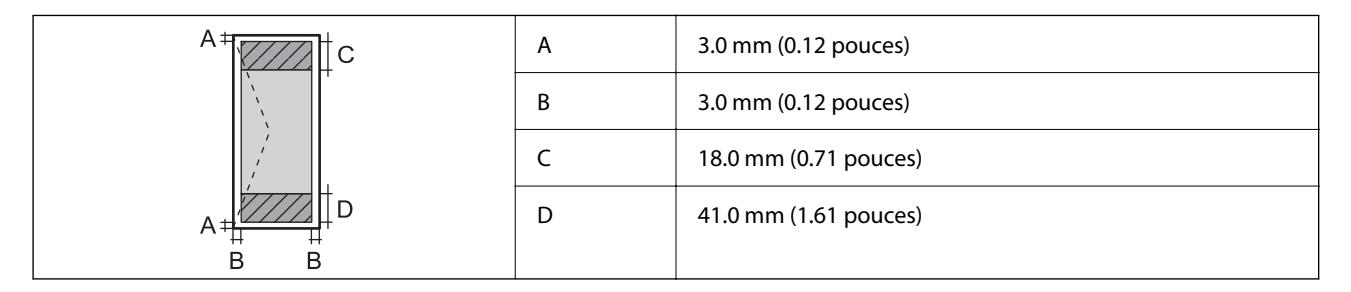

# **Spécifications de l'interface**

Pour l'ordinateur de la pour l'ordinateur de la pouve de la USB

# **Dimensions**

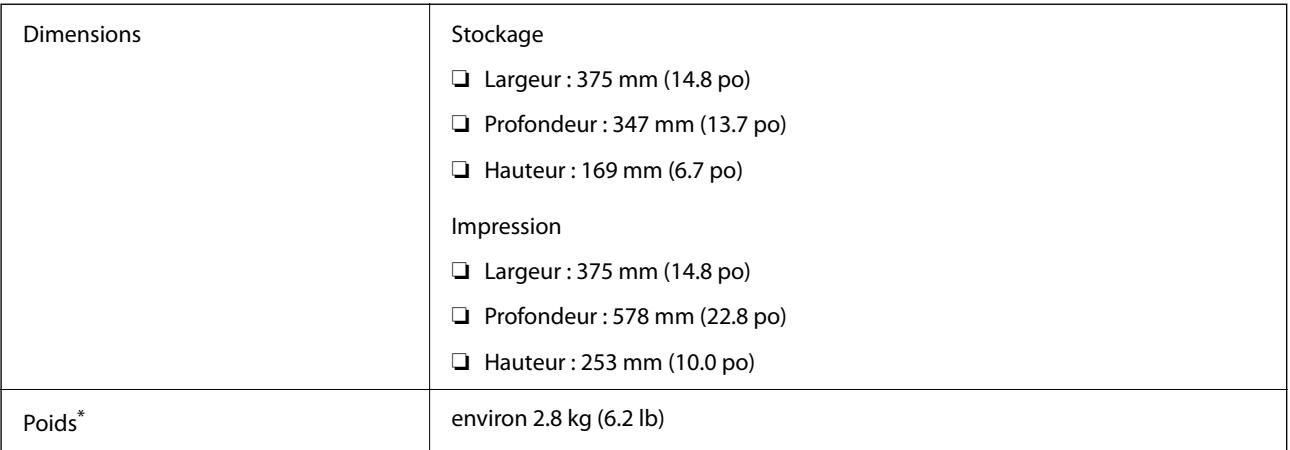

\* Sans l'encre et le cordon d'alimentation

# **Caractéristiques électriques**

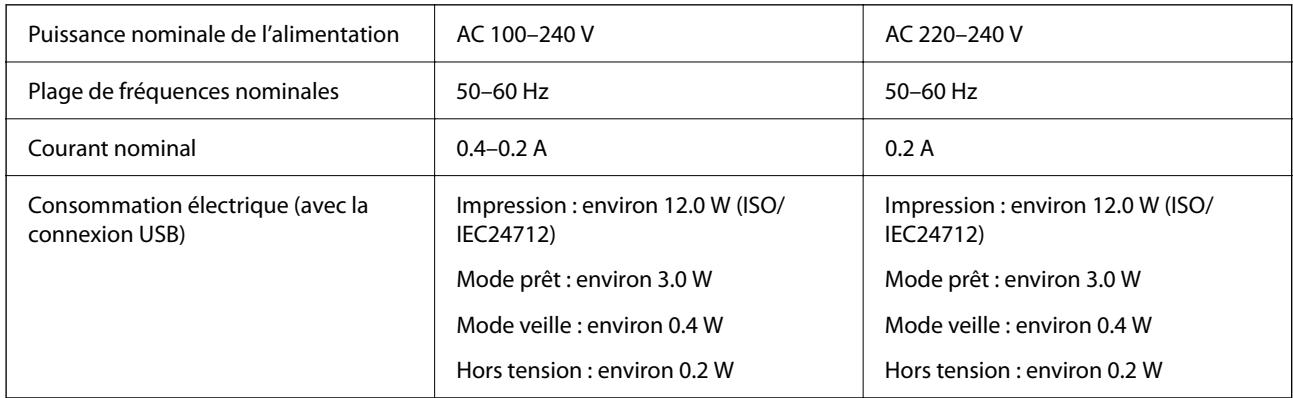

# *Remarque:*

❏ Reportez-vous à l'étiquette présente sur l'imprimante pour connaître la tension du produit.

❏ Pour les utilisateurs européens, consultez le site Web suivant pour plus de détails concernant la consommation électrique. <http://www.epson.eu/energy-consumption>

# **Caractéristiques environnementales**

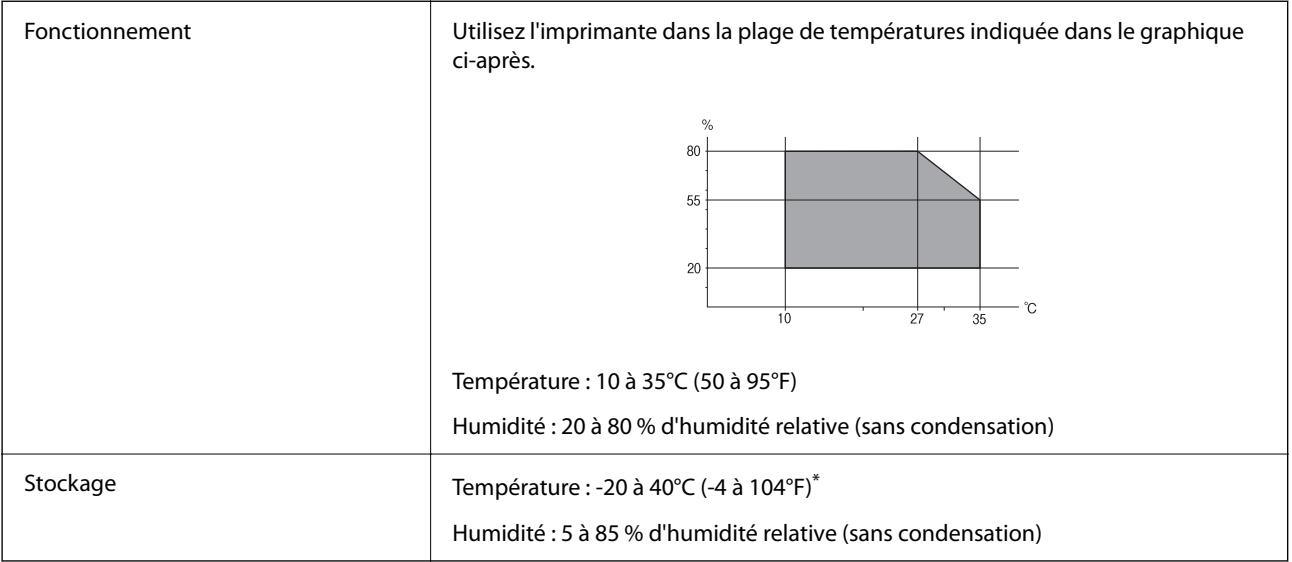

Stockage possible pendant un mois à 40 °C (104 °F).

# **Caractéristiques environnementales pour les bouteilles d'encre**

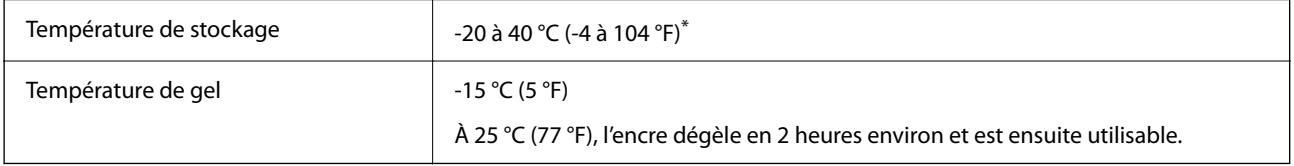

\* Vous pouvez stocker les bouteilles pendant un mois à 40 °C (104 °F).

# **Configuration requise**

❏ Windows

Windows Vista, Windows 7, Windows 8/8.1, Windows 10 ou version ultérieure (32 bits, 64 bits)

Windows XP SP3 (32 bits)

Windows XP Professional x64 Edition SP2

Windows Server 2003 (SP2) ou version ultérieure

❏ Mac OS

Mac OS X v10.6.8 ou version ultérieure

# *Remarque:*

❏ Il se peut que Mac OS ne prenne pas en charge certaines applications et fonctionnalités.

❏ Le système de fichiers UNIX (UFS) pour Mac OS n'est pas pris en charge.

# **Informations réglementaires**

# **Normes et conformité**

# **Normes et conformité pour le modèle européen**

Le modèle suivant porte la marque CE et est conforme avec toutes les directives européennes applicables. Pour plus d'informations, consultez le site Web suivant afin d'accéder à la déclaration de conformité complète contenant des références aux Directives et normes harmonisées utilisées pour déclarer la conformité.

<http://www.epson.eu/conformity>

B631D

# **Restrictions relatives à la copie**

Respectez les restrictions suivantes de manière à garantir une utilisation responsable et légale de l'imprimante.

La copie des éléments suivants est interdite par la loi :

- ❏ Billets de banque, pièces, titres négociables émis par le gouvernement, titres de gage du gouvernement et titres municipaux
- ❏ Timbres-poste inutilisés, cartes postales prétimbrées et autres envois postaux timbrés au tarif en vigueur
- ❏ Timbres fiscaux émis par le gouvernement et titres émis selon des procédures légales

Faites preuve de circonspection lors de la copie des éléments suivants :

- ❏ Titres négociables privés (certificats d'action, billets au porteur, chèques, etc.), abonnements mensuels, billets de réduction, etc.
- ❏ Passeports, permis de conduire, certificats médicaux, titres de transport, bons d'alimentation, billets, etc.

#### *Remarque:*

Il est également possible que la copie de tels documents soit interdite par la loi.

Utilisation responsable de documents soumis à droits d'auteur :

Les imprimantes peuvent être utilisées incorrectement en cas de copie de documents soumis à droits d'auteur. À moins d'agir sur les conseils d'un avocat bien informé, prenez vos responsabilités et faites preuve de respect en sollicitant l'autorisation du détenteur des droits d'auteur avant de copier des documents publiés.

# <span id="page-116-0"></span>**Où trouver de l'aide**

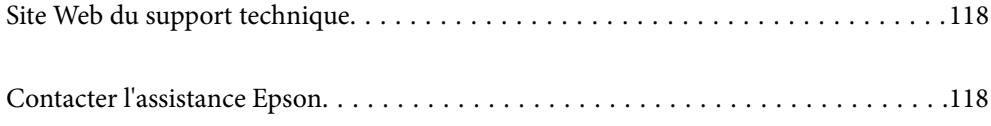

# <span id="page-117-0"></span>**Site Web du support technique**

Si vous avez besoin d'aide supplémentaire, visitez le site Web du support technique Epson indiqué ci-dessous. Sélectionnez votre pays ou votre région et accédez à la section d'assistance de votre site Web Epson local. Les pilotes les plus récents, foires aux questions, manuels et autres ressources pouvant être téléchargées sont également disponibles sur le site.

<http://support.epson.net/>

<http://www.epson.eu/support> (Europe)

Si votre produit Epson ne fonctionne pas correctement et que vous ne pouvez pas résoudre le problème, contactez le service d'assistance Epson.

# **Contacter l'assistance Epson**

# **Avant de contacter Epson**

Si votre produit Epson ne fonctionne pas correctement et que vous ne parvenez pas à résoudre le problème à l'aide des informations de dépannage proposées dans les manuels du produit, contactez les services d'assistance Epson pour obtenir de l'aide. Si l'assistance Epson de votre région n'est pas répertoriée ci-dessous, contactez le revendeur auprès duquel vous avez acheté le produit.

L'assistance Epson sera en mesure de vous aider beaucoup plus rapidement si vous communiquez les informations suivantes :

❏ Numéro de série du produit

(l'étiquette sur laquelle figure le numéro de série se trouve généralement à l'arrière du produit)

- ❏ Modèle d'imprimante
- ❏ Version du logiciel du produit

(cliquez sur **À propos de**, **Informations relatives à la version** ou un bouton similaire du logiciel du produit)

- ❏ Marque et modèle de votre ordinateur
- ❏ Nom et version du système d'exploitation de votre ordinateur
- ❏ Nom et version des applications logicielles que vous utilisez normalement avec votre produit

# **Aide pour les utilisateurs d'Europe**

Consultez votre document de garantie paneuropéenne pour obtenir des informations relatives à la procédure à suivre pour contacter l'assistance Epson.

# **Aide pour les utilisateurs de Taïwan**

Utilisez les sources suivantes pour obtenir des informations, de l'aide et des services :

# **Internet**

[http://www.epson.com.tw](http://www.epson.com.tw/)

Des informations relatives aux caractéristiques des produits, des pilotes à télécharger et des demandes de produits sont disponibles.

## **Bureau d'assistance Epson**

Téléphone : +886-2-80242008

- L'équipe de notre bureau d'assistance téléphonique peut vous aider dans les domaines suivants :
- ❏ Demandes de ventes et informations relatives au produit
- ❏ Questions ou problèmes relatifs à l'utilisation des produits
- ❏ Demandes de réparations et garantie

## **Centre de réparation :**

<http://www.tekcare.com.tw/branchMap.page>

TekCare corporation est un centre de service agréé pour Epson Taiwan Technology & Trading Ltd.

# **Aide pour les utilisateurs à Singapour**

Les sources d'informations, d'assistance et de services disponibles auprès de Epson Singapour :

## **Internet**

#### [http://www.epson.com.sg](http://www.epson.com.sg/)

Des informations relatives aux caractéristiques des produits, des pilotes à télécharger, des foires aux questions, des demandes de ventes et une assistance technique par courrier électronique sont disponibles.

## **Bureau d'assistance Epson**

Numéro gratuit : 800-120-5564

L'équipe de notre bureau d'assistance téléphonique peut vous aider dans les domaines suivants :

- ❏ Demandes de ventes et informations relatives au produit
- ❏ Questions relatives à l'utilisation des produits ou problèmes de dépannage
- ❏ Demandes de réparations et garantie

# **Aide pour les utilisateurs de Thaïlande**

Utilisez les sources suivantes pour obtenir des informations, de l'aide et des services :

## **Internet**

## [http://www.epson.co.th](http://www.epson.co.th/)

Des informations relatives aux caractéristiques des produits, des pilotes à télécharger, des foires aux questions et des courriers électroniques sont disponibles.

# **Centre d'appel Epson**

Téléphone : 66-2685-9899

Adresse électronique : support@eth.epson.co.th

<span id="page-119-0"></span>L'équipe de notre centre d'appels peut vous aider par téléphone dans les domaines suivants :

- ❏ Demandes de ventes et informations relatives au produit
- ❏ Questions ou problèmes relatifs à l'utilisation des produits
- ❏ Demandes de réparations et garantie

# **Aide pour les utilisateurs du Vietnam**

Utilisez les sources suivantes pour obtenir des informations, de l'aide et des services :

# **Centre d'entretien Epson**

65 Truong Dinh Street, District 1, Ho Chi Minh City, Vietnam. Téléphone (Ho Chi Minh City) : 84-8-3823-9239, 84-8-3825-6234 29 Tue Tinh, Quan Hai Ba Trung, Hanoi City, Vietnam Téléphone (Hanoï) : 84-4-3978-4785, 84-4-3978-4775

# **Aide pour les utilisateurs d'Indonésie**

Utilisez les sources suivantes pour obtenir des informations, de l'aide et des services :

## **Internet**

## [http://www.epson.co.id](http://www.epson.co.id/)

❏ Informations relatives aux caractéristiques des produits, pilotes à télécharger

❏ Foires aux questions, demandes de ventes, questions par courrier électronique

# **Ligne d'assistance Epson**

Téléphone : +62-1500-766

Télécopie : +62-21-808-66-799

L'équipe de notre ligne d'assistance peut vous aider, par téléphone ou par télécopie, dans les domaines suivants :

❏ Demandes de ventes et informations relatives au produit

❏ Support technique

# **Centre d'entretien Epson**

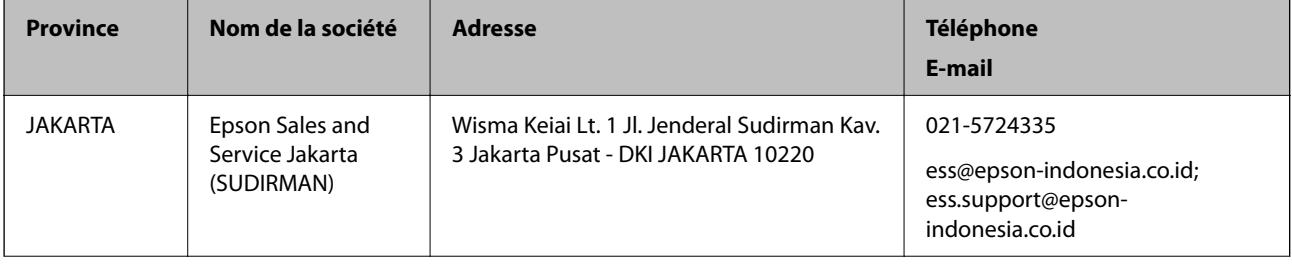

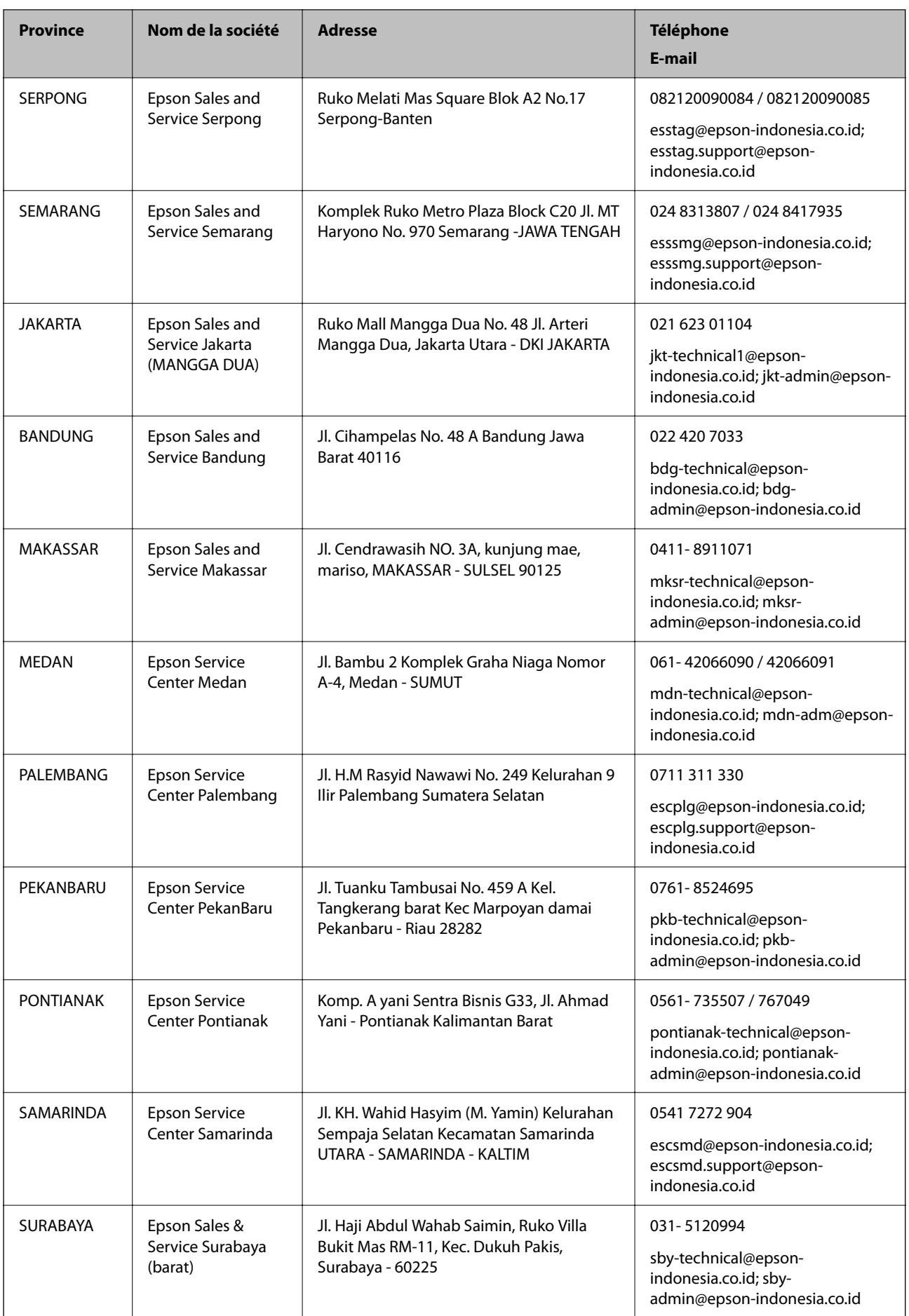

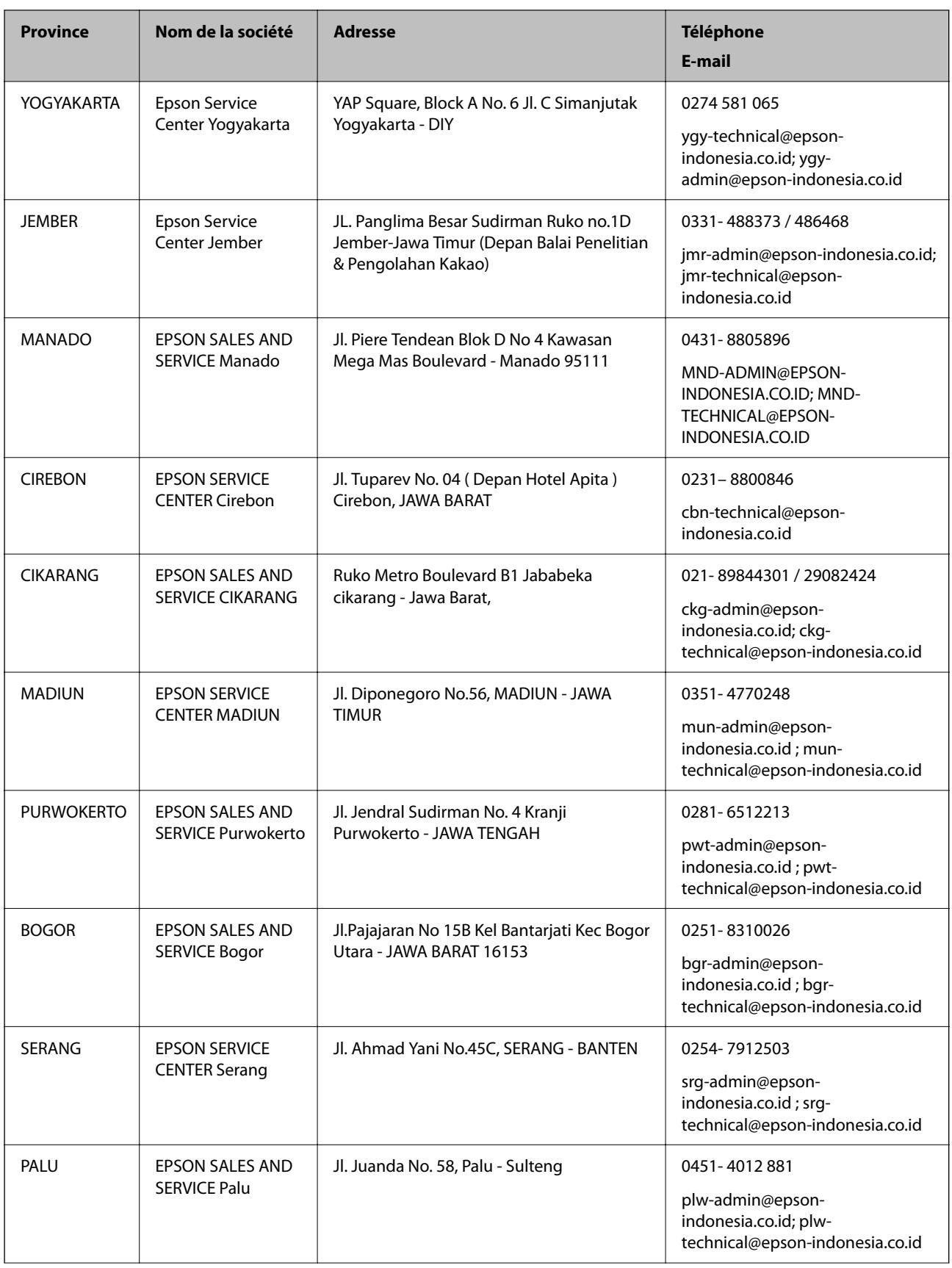

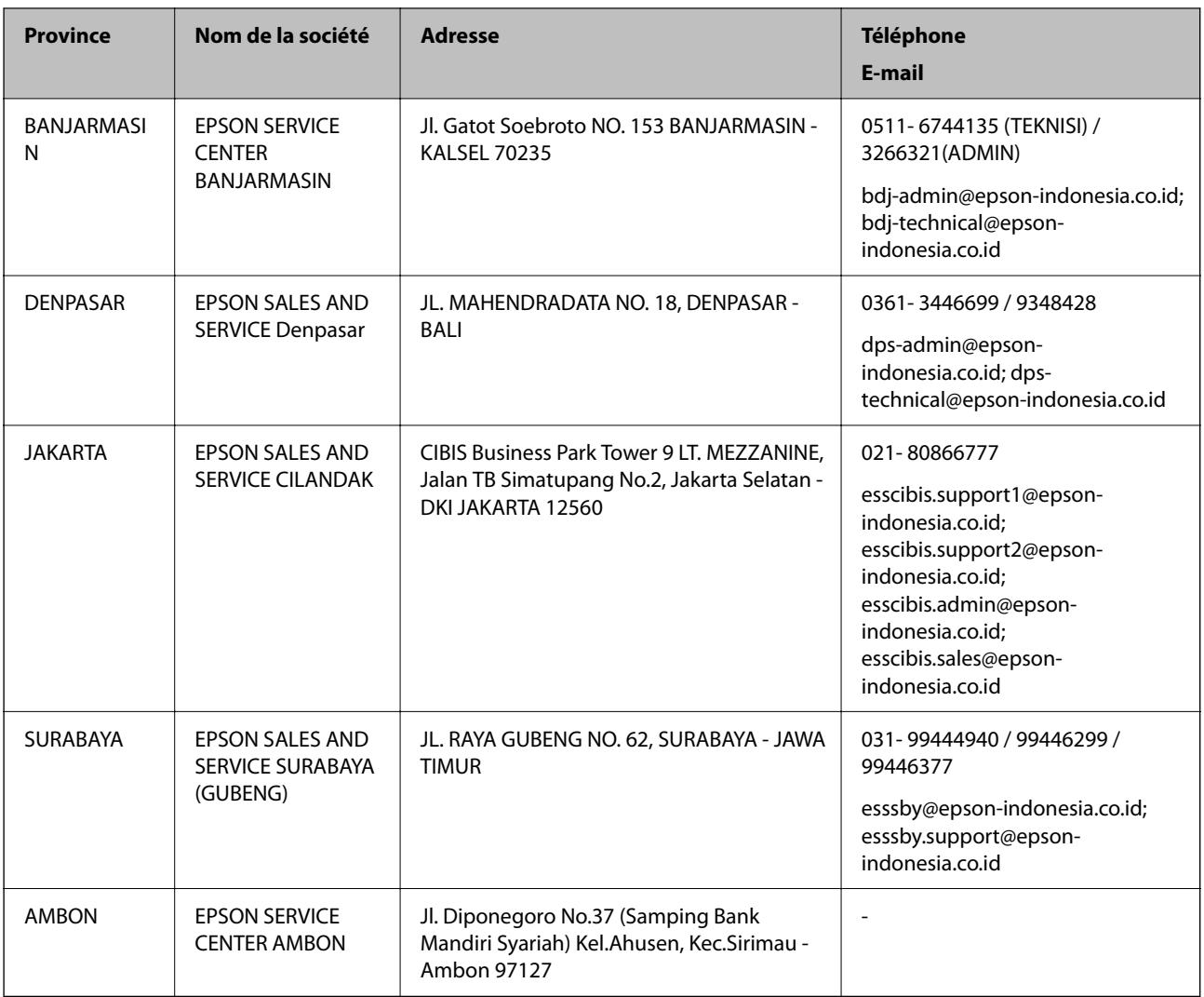

Pour les autres villes non répertoriées ici, contactez la ligne d'assistance : 08071137766.

# **Aide pour les utilisateurs de Malaisie**

Utilisez les sources suivantes pour obtenir des informations, de l'aide et des services :

# **Internet**

## [http://www.epson.com.my](http://www.epson.com.my/)

- ❏ Informations relatives aux caractéristiques des produits, pilotes à télécharger
- ❏ Foires aux questions, demandes de ventes, questions par courrier électronique

# **Centre d'appel Epson**

Téléphone : 1800-81-7349 (appel gratuit)

Adresse électronique : websupport@emsb.epson.com.my

- ❏ Demandes de ventes et informations relatives au produit
- ❏ Questions ou problèmes relatifs à l'utilisation des produits
- ❏ Demandes de réparations et garantie

# **Siège social**

Téléphone : 603-56288288 Télécopie : 603-5628 8388/603-5621 2088

# **Aide pour les utilisateurs des Philippines**

Pour obtenir une assistance technique et d'autres services après-vente, les utilisateurs sont invités à contacter Epson Philippines Corporation aux numéros de téléphone/télécopie et à l'adresse électronique suivants :

# **Internet**

## [http://www.epson.com.ph](http://www.epson.com.ph/)

Des informations relatives aux caractéristiques des produits, des pilotes à télécharger, des foires aux questions et des demandes par courrier électronique sont disponibles.

# **Assistance clientèle Epson Philippines**

Numéro gratuit : (PLDT) 1-800-1069-37766

Numéro gratuit : (numérique) 1-800-3-0037766

Metro Manila : (632) 8441 9030

Site Web :<https://www.epson.com.ph/contact>

Adresse électronique : customercare@epc.epson.com.ph

De 9 heures à 18 heures, du lundi au samedi (sauf les jours fériés)

L'équipe de notre assistance clientèle peut vous aider par téléphone dans les domaines suivants :

❏ Demandes de ventes et informations relatives au produit

❏ Questions ou problèmes relatifs à l'utilisation des produits

❏ Demandes de réparations et garantie

# **Epson Philippines Corporation**

Ligne commune : +632-706-2609 Télécopie : +632-706-2663